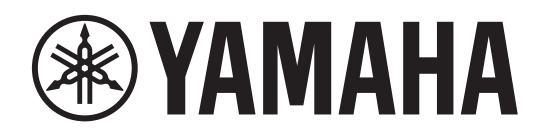

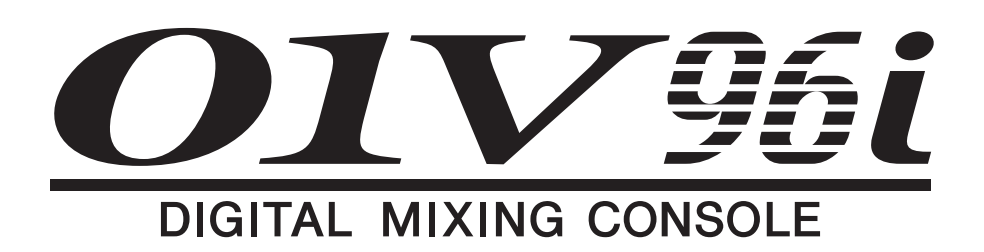

# **Bedienungsanleitung**

**Bewahren Sie diese Bedienungsanleitung an einem sicheren Ort auf.**

# **Inhalt**

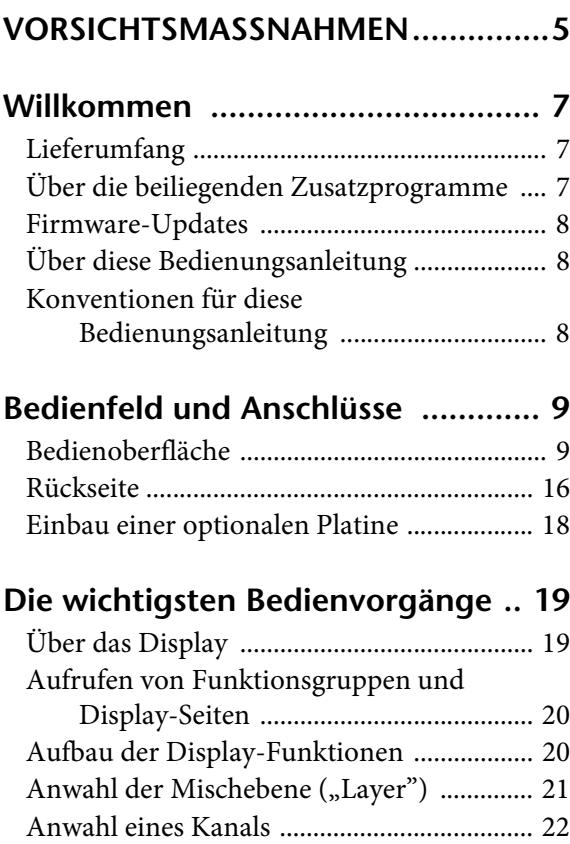

### **[Verbindungen und Einstellungen .. 25](#page-24-0)**

[Anwahl des Fader-Modus ............................. 22](#page-21-1) [Meteranzeigen ................................................ 23](#page-22-0)

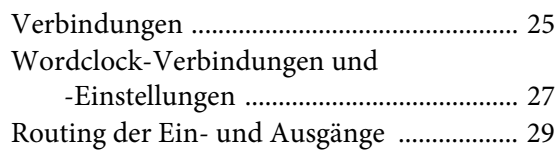

### **[Praxisbeispiele ............................... 31](#page-30-0)**

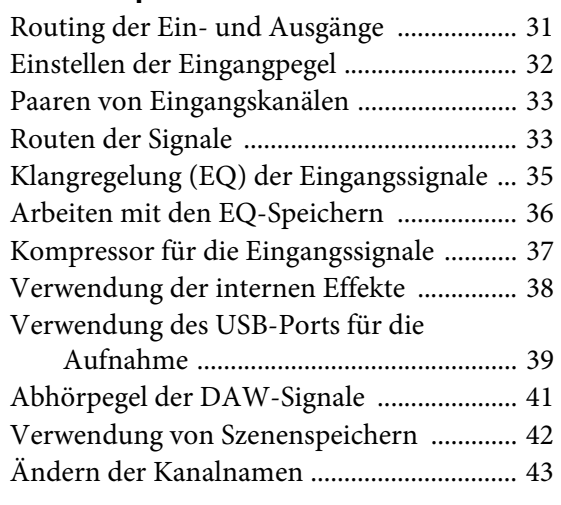

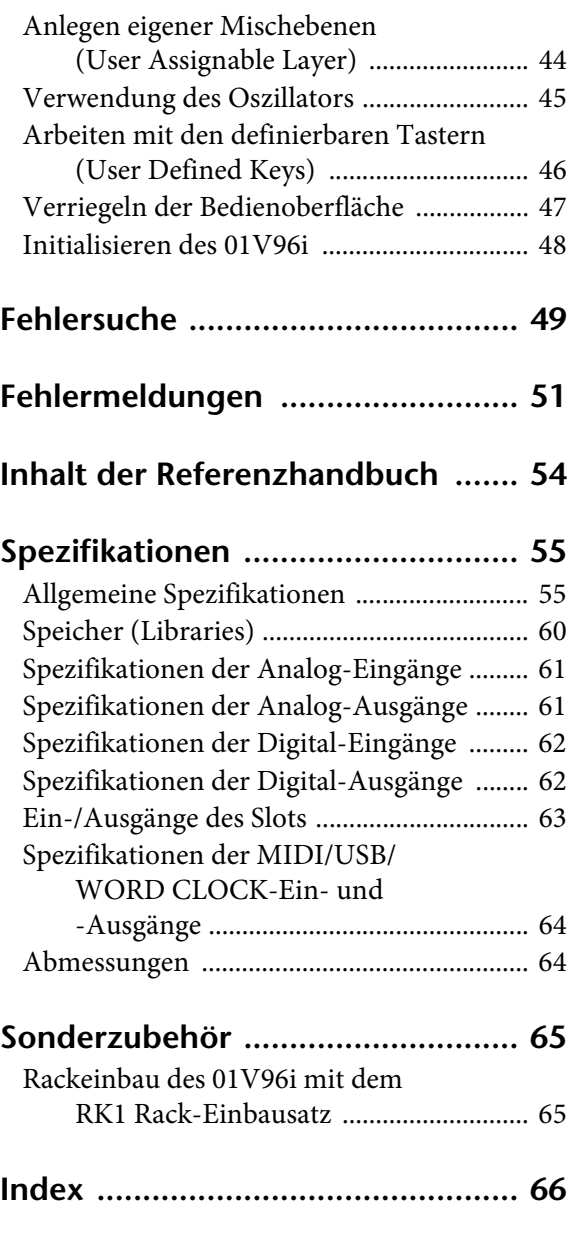

**[01V96i Blockschaltbild...am Ende der Anl.](#page-67-0)**

**[01V96i Pegelschaltbild...am Ende der Anl.](#page-68-0)**

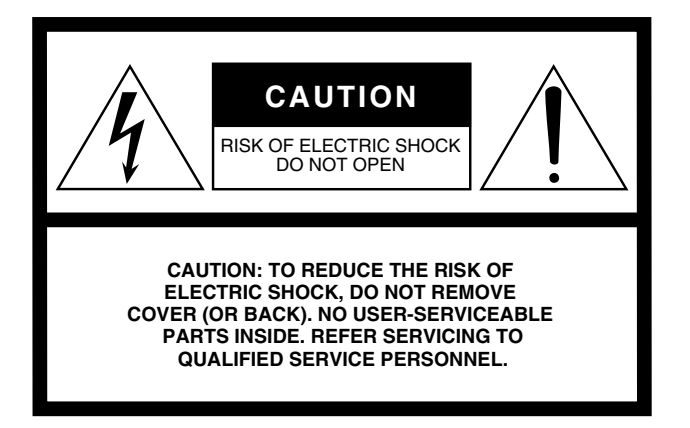

The above warning is located on the rear of the unit.

### **• Explanation of Graphical Symbols**

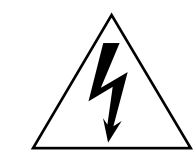

The lightning flash with arrowhead symbol within an equilateral triangle is intended to alert the user to the presence of uninsulated "dangerous voltage" within the product's enclosure that may be of sufficient magnitude to constitute a risk of electric shock to persons.

The exclamation point within an equilateral triangle is intended to alert the user to the presence of important operating and maintenance (servicing) instructions in the literature accompanying the product.

# **IMPORTANT SAFETY INSTRUCTIONS**

- **1 Read these instructions.**
- **2 Keep these instructions.**
- **3 Heed all warnings.**
- **4 Follow all instructions.**
- **5 Do not use this apparatus near water.**
- **6 Clean only with dry cloth.**
- **7 Do not block any ventilation openings. Install in accordance with the manufacturer's instructions.**
- **8 Do not install near any heat sources such as radiators, heat registers, stoves, or other apparatus (including amplifiers) that produce heat.**
- **9 Do not defeat the safety purpose of the polarized or grounding-type plug. A polarized plug has two blades with one wider than the other. A grounding type plug has two blades and a third grounding prong. The wide blade or the third prong are provided for your safety. If the provided plug does not fit into your outlet, consult an electrician for replacement of the obsolete outlet.**

#### **WARNING**

TO REDUCE THE RISK OF FIRE OR ELECTRIC SHOCK, DO NOT EXPOSE THIS APPARATUS TO RAIN OR MOISTURE.

- **10 Protect the power cord from being walked on or pinched particularly at plugs, convenience receptacles, and the point where they exit from the apparatus.**
- **11 Only use attachments/accessories specified by the manufacturer.**
- **12 Use only with the cart, stand, tripod, bracket, or table specified by the manufacturer, or sold with the apparatus. When a cart is used, use caution when moving the cart/ apparatus combination to avoid injury from tip-over.**

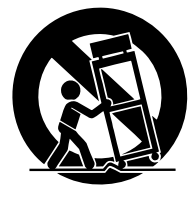

- **13 Unplug this apparatus during lightning storms or when unused for long periods of time.**
- **14 Refer all servicing to qualified service personnel. Servicing is required when the apparatus has been damaged in any way, such as powersupply cord or plug is damaged, liquid has been spilled or objects have fallen into the apparatus, the apparatus has been exposed to rain or moisture, does not operate normally, or has been dropped.**

# **FCC INFORMATION (U.S.A.)**

- **1. IMPORTANT NOTICE: DO NOT MODIFY THIS UNIT!** This product, when installed as indicated in the instructions contained in this manual, meets FCC requirements. Modifications not expressly approved by Yamaha may void your authority, granted by the FCC, to use the product.
- **2. IMPORTANT:** When connecting this product to accessories and/ or another product use only high quality shielded cables. Cable/s supplied with this product MUST be used. Follow all installation instructions. Failure to follow instructions could void your FCC authorization to use this product in the USA.
- **3. NOTE:** This product has been tested and found to comply with the requirements listed in FCC Regulations, Part 15 for Class "B" digital devices. Compliance with these requirements provides a reasonable level of assurance that your use of this product in a residential environment will not result in harmful interference with other electronic devices. This equipment generates/uses radio frequencies and, if not installed and used according to the instructions found in the users manual, may cause interference harmful to the operation of other electronic devices. Compliance with FCC regulations does

\* This applies only to products distributed by YAMAHA CORPORATION OF AMERICA. (class B)

#### **ADVARSEL!**

Lithiumbatteri—Eksplosionsfare ved fejlagtig håndtering. Udskiftning må kun ske med batteri af samme fabrikat og type. Levér det brugte batteri tilbage til leverandoren.

#### **VARNING**

Explosionsfara vid felaktigt batteribyte. Använd samma batterityp eller en ekvivalent typ som rekommenderas av apparattillverkaren. Kassera använt batteri enligt fabrikantens instruktion.

#### **VAROITUS**

Paristo voi räjähtää, jos se on virheellisesti asennettu. Vaihda paristo ainoastaan laitevalmistajan suosittelemaan tyyppiin. Hävitä käytetty paristo valmistajan ohjeiden mukaisesti.

(lithium caution)

#### **NEDERLAND / THE NETHERLANDS**

• Dit apparaat bevat een lithium batterij voor geheugen back-up.

- This apparatus contains a lithium battery for memory back-up.
- Raadpleeg uw leverancier over de verwijdering van de batterij op het moment dat u het apparaat ann het einde van de levensduur of gelieve dan contact op te nemen met de vertegenwoordiging van Yamaha in uw land.
- For the removal of the battery at the moment of the disposal at the end of life please consult your retailer or Yamaha representative office in your country.
- Gooi de batterij niet weg, maar lever hem in als KCA.
- Do not throw away the battery. Instead, hand it in as small chemical waste.

(lithium disposal)

This product contains a battery that contains perchlorate material. Perchlorate Material—special handling may apply, See www.dtsc.ca.gov/hazardouswaste/perchlorate.

\* This applies only to products distributed by YAMAHA CORPORATION OF AMERICA.

(Perchlorate)

This product contains a high intensity lamp that contains a small amount of mercury. Disposal of this material may be regulated due to environmental considerations. For disposal information in the United States, refer to the Electronic Industries Alliance web site: www.eiae.org

not guarantee that interference will not occur in all installations. If this product is found to be the source of interference, which can be determined by turning the unit "OFF" and "ON", please try to eliminate the problem by using one of the following measures:

Relocate either this product or the device that is being affected by the interference.

Utilize power outlets that are on different branch (circuit breaker or fuse) circuits or install AC line filter/s.

In the case of radio or TV interference, relocate/reorient the antenna. If the antenna lead-in is 300 ohm ribbon lead, change the lead-in to co-axial type cable.

If these corrective measures do not produce satisfactory results, please contact the local retailer authorized to distribute this type of product. If you can not locate the appropriate retailer, please contact Yamaha Corporation of America, Electronic Service Division, 6600 Orangethorpe Ave, Buena Park, CA90620

The above statements apply ONLY to those products distributed by Yamaha Corporation of America or its subsidiaries.

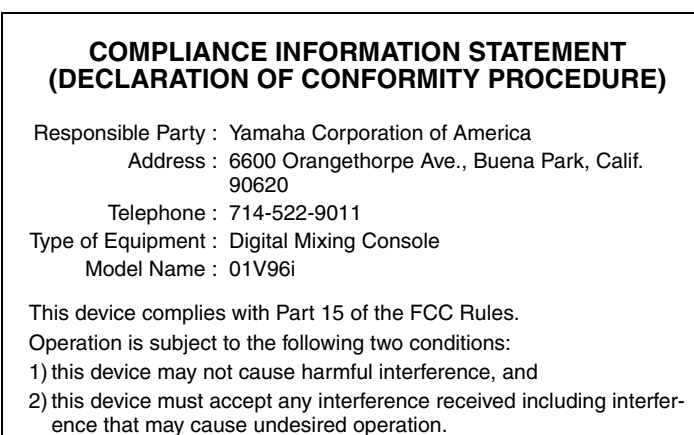

See user manual instructions if interference to radio reception is suspected.

This applies only to products distributed by YAMAHA CORPORATION OF AMERICA

(FCC DoC)

#### **IMPORTANT NOTICE FOR THE UNITED KINGDOM Connecting the Plug and Cord**

**WARNING:** THIS APPARATUS MUST BE EARTHED IMPORTANT. The wires in this mains lead are coloured in accordance with the following code:

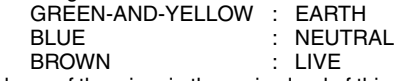

As the colours of the wires in the mains lead of this apparatus may not correspond with the coloured markings identifying the terminals in your plug proceed as follows:

The wire which is coloured GREEN-and-YELLOW must be connected to the terminal in the plug which is marked by the letter E or by the safety earth symbol  $\dot{\oplus}$  or colored GREEN or GREEN-and-YELLOW. The wire which is coloured BLUE must be connected to the terminal

which is marked with the letter N or coloured BLACK.

The wire which is coloured BROWN must be connected to the terminal which is marked with the letter L or coloured RED.

(3 wires)

# **ORSICHTSMASSNAHMEN**

# <span id="page-4-0"></span>BITTE SORGFÄLTIG DURCHLESEN, EHE SIE FORTFAHREN

\* Bitte heben Sie dieses Handbuch sorgfältig auf, damit Sie später einmal nachschlagen können.

# WARNUNG

**Beachten Sie stets die nachfolgend beschriebenen Vorsichtsmaßnahmen, um mögliche schwere Verletzungen oder sogar tödliche Unfälle infolge eines elektrischen Schlags, von Kurzschlüssen, Feuer oder anderen Gefahren zu vermeiden. Zu diesen Vorsichtsmaßnahmen gehören die folgenden Punkte, die jedoch keine abschließende Aufzählung darstellen:**

### Netzanschluss/Netzkabel

- Verlegen Sie das Netzkabel niemals in der Nähe von Wärmequellen, etwa Heizkörpern oder Heizstrahlern, biegen Sie es nicht übermäßig und beschädigen Sie es nicht auf sonstige Weise, stellen Sie keine schweren Gegenstände darauf und verlegen Sie es nicht an einer Stelle, wo jemand darauf treten, darüber stolpern oder etwas darüber rollen könnte.
- Schließen Sie das Gerät nur an die auf ihm angegebene Spannung an. Die erforderliche Spannung ist auf dem Typenschild des Geräts aufgedruckt.
- Verwenden Sie ausschließlich das mitgelieferte Netzkabel bzw. den Netzstecker. Wenn Sie das Gerät in einer anderen Region als der, in der Sie es gekauft haben verwenden möchten, kann es sein, dass das mitgelieferte Netzkabel nicht kompatibel ist. Wenden Sie sich bitte an Ihren Yamaha-Händler.
- Überprüfen Sie regelmäßig den Zustand des Netzsteckers, und entfernen Sie Schmutz oder Staub, der sich eventuell darauf angesammelt hat.
- Achten Sie darauf, eine geeignete Steckdose mit Sicherheitserdung zu verwenden. Durch falsche Erdung können elektrische Schläge verursacht werden.

### Öffnen verboten!

• Dieses Gerät enthält keine vom Anwender zu wartenden Teile. Versuchen Sie nicht, das Gerät zu öffnen oder die inneren Komponenten zu entfernen oder auf irgendeine Weise zu ändern. Sollte einmal eine Fehlfunktion auftreten, so nehmen Sie es sofort außer Betrieb und lassen Sie es von einem qualifizierten Yamaha-Kundendiensttechniker prüfen.

### Vorsicht mit Wasser

- Achten Sie darauf, dass das Gerät nicht durch Regen nass wird, verwenden Sie es nicht in der Nähe von Wasser oder unter feuchten oder nassen Umgebungsbedingungen und stellen Sie auch keine Behälter (wie z. B. Vasen, Flaschen oder Gläser) mit Flüssigkeiten darauf, die herausschwappen und in Öffnungen hineinfließen könnten. Wenn eine Flüssigkeit wie z. B. Wasser in das Gerät gelangt, schalten Sie sofort die Stromversorgung aus und ziehen Sie das Netzkabel aus der Steckdose. Lassen Sie das Gerät anschließend von einem qualifizierten Yamaha-Kundendiensttechniker überprüfen.
- Schließen Sie den Netzstecker niemals mit nassen Händen an oder ziehen Sie ihn heraus.

#### **Brandschutz**

• Stellen Sie keine brennenden Gegenstände (z. B. Kerzen) auf dem Gerät ab. Ein brennender Gegenstand könnte umfallen und einen Brand verursachen.

#### Falls Sie etwas Ungewöhnliches am Instrument bemerken

- Wenn eines der folgenden Probleme auftritt, schalten Sie unverzüglich den Netzschalter aus und ziehen Sie den Netzstecker aus der Steckdose. Lassen Sie das Gerät anschließend von einem qualifizierten Yamaha-Kundendiensttechniker überprüfen.
	- Netzkabel oder Netzstecker sind zerfasert oder beschädigt.
	- Das Instrument sondert ungewöhnliche Gerüche oder Rauch ab.
	- Wahrscheinlich ist ein Gegenstand in das Gerät gefallen.
	- Während der Verwendung des Geräts kommt es zu einem plötzlichen **Tonausfall**
- Wenn dieses Gerät fallengelassen oder beschädigt worden sind, schalten Sie sofort den Netzschalter aus, ziehen Sie den Stecker aus der Steckdose und lassen Sie das Gerät von einem qualifizierten Yamaha-Kundendiensttechniker überprüfen.

# VORSICHT

**Beachten Sie stets die nachstehend aufgelisteten grundsätzlichen Vorsichtsmaßnahmen, um mögliche Verletzungen bei Ihnen oder anderen Personen oder aber Schäden am Instrument oder an anderen Gegenständen zu vermeiden. Zu diesen Vorsichtsmaßnahmen gehören die folgenden Punkte, die jedoch keine abschließende Aufzählung darstellen:**

#### Netzanschluss/Netzkabel

- Fassen Sie den Netzstecker nur am Stecker selbst und niemals am Kabel an, wenn Sie ihn vom Instrument oder von der Steckdose abziehen. Wenn Sie am Kabel ziehen, kann dieses beschädigt werden.
- Ziehen Sie bei Nichtbenutzung des Instruments über einen längeren Zeitraum oder während eines Gewitters den Netzstecker aus der Steckdose.

### **Aufstellort**

- Achten Sie auf einen sicheren Stand des Geräts, um ein unabsichtliches Umstürzen zu vermeiden.
- Blockieren Sie nicht die Lüftungsöffnungen. Dieses Gerät besitzt Lüftungsöffnungen an der Rückseite und Seiten, die dafür Sorge tragen sollen,

dass die Temperatur in Innern nicht zu hoch wird. Legen Sie das Gerät insbesondere nicht auf die Seite oder auf den Kopf. Unzureichende Belüftung kann zu Überhitzung führen und u. U. das Gerät beschädigen oder sogar einen Brand auslösen.

- •Lassen Sie –nach dem Einbau dieses Geräts in ein EIA-Rack– während des Betriebs die Rückseite offen und sorgen Sie dafür, dass sich das Rack mindestens 10cm von einer Wand entfernt befindet. Wenn Sie dieses Gerät in der Nähe anderer Einheiten verwenden, die viel Wärme erzeugen, müssen Sie einen ausreichenden Abstand zwischen diesem Gerät und der Wärmequelle wahren. Am besten installieren Sie sogar Lüftungsblenden, damit die Heißluft so schnell wie möglich abgeführt werden kann.
- Fassen Sie das Gerät nicht an der Unterseite an, wenn Sie es transportieren oder bewegen. Dadurch könnten Sie Ihre Hände unter dem Gerät einklemmen, was zu Verletzungen führen kann.
- Drücken Sie die Rückseite des Geräts nicht gegen eine Wand. Dadurch kann der Stecker in Kontakt mit der Wand kommen und sich vom Netzkabel lösen, was zu Kurzschlüssen, Fehlfunktionen oder sogar Bränden führen kann.
- Platzieren Sie das Gerät nicht an einem Ort, an dem es in Kontakt mit korrosiven Gasen oder salzhaltiger Luft gelangen könnte. Dadurch kann es zu Fehlfunktionen kommen.
- Entfernen Sie alle angeschlossenen Kabel, bevor Sie das Gerät bewegen.
- Vergewissern Sie sich beim Aufstellen des Geräts, dass die von Ihnen verwendete Netzsteckdose leicht erreichbar ist. Sollten Probleme auftreten oder es zu einer Fehlfunktion kommen, schalten Sie das Gerät sofort aus, und ziehen Sie den Stecker aus der Steckdose. Auch dann, wenn das Produkt ausgeschaltet ist, fließt eine geringe Menge Strom. Falls Sie das Produkt für längere Zeit nicht nutzen möchten, sollten Sie unbedingt das Netzkabel aus der Netzsteckdose ziehen.

#### Verbindungen

• Bevor Sie das Gerät an andere elektronische Komponenten anschließen, schalten Sie alle Geräte aus. Stellen Sie zunächst alle Lautstärkeregler an den Geräten auf Minimum, bevor Sie die Geräte ein- oder ausschalten.

### **Hinweis**

**Bitte beachten Sie folgende Vorsichtsmaßnahmen, um Funktionsstörungen und einen Datenverlust zu verhindern.** 

#### Hinweise für die Pflege und Handhabung

- Verwenden Sie dieses Gerät nie in unmittelbarer Nähe eines Fernsehers, Radios, einer Stereoanlage oder eines Handys. Das kann nämlich zu Interferenzen führen, die entweder dieses Gerät oder den Fernseh-/Radioempfang stören.
- Stellen Sie dieses Gerät niemals in das direkte Sonnenlicht (lassen Sie es tagsüber nie in einem Auto liegen, das in der Sonne steht), in die Nähe eines Ofens oder Heizkörpers, an extrem kalte Orte bzw. an Orte, die starken Erschütterungen ausgesetzt sind. Sonst verformt sich nämlich eventuell das Gehäuse bzw. kommt es zu Funktionsstörungen der internen Komponenten oder einem unvorhersehbaren Verhalten des Gerätes.
- Legen Sie niemals Gegenstände aus Vinyl, Kunststoff oder Gummi auf dieses Gerät. Das könnte nämlich zu einer Verfärbung bzw. Verschmutzung des Gehäuses führen.

#### Speicherschutzbatterie

• In diesem Gerät befindet sich eine eingebaute Speicherschutzbatterie. Wenn Sie das Netzkabel aus der Steckdose ziehen, bleiben die internen Daten erhalten. Diese Daten gehen jedoch verloren, wenn die Speicherschutzbatterie vollständig entladen ist. Wenn sich die Spannung der Pufferbatterie dem Ende zuneigt, wird die Meldung "WARNING Low Battery!" angezeigt. Archivieren Sie die internen Einstellungen dann sofort via MIDI ("Bulk Dump") und lassen Sie die Batterie danach von einer anerkannten Yamaha-Kundendienststelle auswechseln.

Die Durchschnittslebensdauer der internen Pufferbatterie beträgt ±5 Jahre. Das richtet sich jedoch nach den Einsatzbedingungen.

### Informationen

- Die Abbildungen und Display-Seiten in dieser Bedienungsanleitung haben nur Beispielcharakter und stimmen also nicht immer exakt mit den Informationen überein, die Sie auf Ihrem Gerät sehen.
- Alle in dieser Bedienungsanleitung erwähnten Firmen- und Produktnamen sind Warenzeichen oder eingetragene Warenzeichen der betreffenden Rechtspersonen.

#### Wartung

• Ziehen Sie den Netzstecker aus der Steckdose, wenn Sie das Gerät reinigen.

#### Vorsicht bei der Handhabung

- Stecken Sie nicht Ihre Finger oder Hände in Schlitze oder Öffnungen am Gerät (Lüftungs-, usw.).
- Vermeiden Sie es, fremde Gegenstände (Papier, Plastik, Metall usw.) in die Geräteöffnungen (Lüftungs-, usw.) gelangen zu lassen. Falls dies passiert, schalten Sie das Gerät sofort aus und ziehen Sie den Netzstecker aus der Steckdose. Lassen Sie das Gerät anschließend von einem qualifizierten Yamaha-Kundendiensttechniker überprüfen.
- Stützen Sie sich nicht mit dem Körpergewicht auf dem Gerät ab, und stellen Sie keine schweren Gegenstände darauf ab. Üben Sie keine übermäßige Gewalt auf Tasten, Schalter oder Stecker aus.
- Verwenden Sie Kopfhörer nicht über eine längere Zeit mit zu hohen oder unangenehmen Lautstärken. Hierdurch können bleibende Hörschäden auftreten. Falls Sie Gehörverlust bemerken oder ein Klingeln im Ohr feststellen, lassen Sie sich von Ihrem Arzt beraten.

Yamaha haftet nicht für Schäden, die auf eine nicht ordnungsgemäße Bedienung oder Änderungen am Instrument zurückzuführen sind, oder für den Verlust oder die Zerstörung von Daten.

Schalten Sie das Gerät immer aus, wenn Sie es nicht verwenden.

Die Eigenschaften von Bauteilen mit beweglichen Kontakten, wie Schalter, Lautstärkeregler und Stecker verschlechtern sich mit der Zeit (Verschleiß). Wenden Sie sich bezüglich des Austauschs defekter Bauteile an den autorisierten Yamaha-Kundendienst.

#### **Verbraucherinformation zur Sammlung und Entsorgung alter Elektrogeräte**

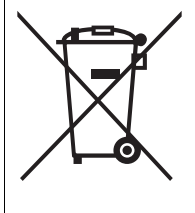

Befindet sich dieses Symbol auf den Produkten, der Verpackung und/oder beiliegenden Unterlagen, so sollten benutzte elektrische Geräte nicht mit dem normalen Haushaltsabfall entsorgt werden.

In Übereinstimmung mit Ihren nationalen Bestimmungen und den Richtlinien 2002/96/EC bringen Sie alte Geräte bitte zur fachgerechten Entsorgung, Wiederaufbereitung und Wiederverwendung zu den entsprechenden Sammelstellen.

Durch die fachgerechte Entsorgung der Elektrogeräte helfen Sie, wertvolle Ressourcen zu schützen, und verhindern mögliche negative Auswirkungen auf die menschliche Gesundheit und die Umwelt, die andernfalls durch unsachgerechte Müllentsorgung auftreten könnten.

Für weitere Informationen zum Sammeln und Wiederaufbereiten alter Elektrogeräte kontaktieren Sie bitte Ihre örtliche Stadt- oder Gemeindeverwaltung, Ihren Abfallentsorgungsdienst oder die Verkaufsstelle der Artikel.

#### [Information für geschäftliche Anwender in der Europäischen Union]

Wenn Sie Elektrogeräte ausrangieren möchten, kontaktieren Sie bitte Ihren Händler oder Zulieferer für weitere Informationen.

#### [Entsorgungsinformation für Länder außerhalb der Europäischen Union]

Dieses Symbol gilt nur innerhalb der Europäischen Union. Wenn Sie solche Artikel ausrangieren möchten, kontaktieren Sie bitte Ihre örtlichen Behörden oder Ihren Händler und fragen Sie nach der sachgerechten Entsorgungsmethode.

# <span id="page-6-0"></span>**Willkommen**

Zuerst einmal vielen Dank, dass Sie sich für ein Digital-Mischpult 01V96i von Yamaha entschieden haben.

Das kompakte 01V96i Digital-Pult bietet eine kompromisslose digitale Signalverarbeitung im

24-Bit/96kHz-Format und ist mit 40 simultan verfügbaren Kanälen ausgestattet. Das 01V96i eignet sich für eine ganze Reihe von Anwendungen, darunter Mehrspuraufnahmen, 2-Spur-Abmischungen und Surround-Produktionen.

# <span id="page-6-1"></span>**Lieferumfang**

- Netzkabel
- Bedienungsanleitung (dieses Dokument)
- CUBASE AI DOWNLOAD INFORMATION (gedruckt)

# <span id="page-6-7"></span><span id="page-6-2"></span>**Über die beiliegenden Zusatzprogramme**

Die Zusatzprogramme benötigen Sie, wenn Sie das 01V96i an Ihren Computer anschließen möchten.

### <span id="page-6-6"></span>■ Yamaha Steinberg USB-Treiber

<span id="page-6-5"></span>Diese Treiber-Software regelt die Kommunikation zwischen Ihrem 01V96i und Computer. Nach der Installation auf Ihrem Computer erlaubt sie den Austausch von Audio- und MIDI-Daten.

### <span id="page-6-3"></span>■ 01V96**i** Editor

Diese Software erlaubt die Fernbedienung des 01V96i Pultes mit Ihrem Computer. Hiermit können Sie die im Pult gespeicherten Einstellungen einerseits archivieren und andererseits Einstellungen vorbereiten, ohne das Pult extra dafür einzuschalten.

"01V96i Editor" wird bei der Installation in die "Studio Manager Version 2" Software-Plattform eingebettet.

### <span id="page-6-4"></span>■ Studio Manager Version 2

Diese Software fungiert als zentrale Schaltstelle für mehrere Editorprogramme. Eines dieser Programme ist "01V96i Editor". Hiermit können Sie bei Bedarf Einstellungen für mehrere Geräte gleichzeitig speichern und laden.

Diese Software steht auf der Yamaha Pro Audio-Website zum Download bereit.

http://www.yamahaproaudio.com/

Weitere Hinweise zur Installation und Einrichtung finden Sie auf der oben erwähnten Website und in der Anleitung, die im Lieferumfang des heruntergeladenen Programms enthalten ist.

# <span id="page-7-3"></span><span id="page-7-0"></span>**Firmware-Updates**

Dieses Gerät erlaubt die Aktualisierung seiner Firmware und somit eine Leistungssteigerung, die Erweiterung seines Funktionskatalogs sowie das Beheben eventueller Probleme. Firmware-Updates sind nur möglich, wenn man das Gerät an einen Computer anschließt, auf dem zuvor der Yamaha Steinberg USB-Treiber installiert wurde.

Die Firmware kann nur mit speziell hierfür vorbereiteter Software aktualisiert werden. Eventuell freigegebene Aktualisierungsdateien finden Sie auf folgender Website.

http://www.yamahaproaudio.com/

Dort wird auch die Arbeitsweise für die Installation eines Firmware-Updates erklärt.

# <span id="page-7-1"></span>**Über diese Bedienungsanleitung**

### ■ **Bedienungsanleitung (dieses Dokument)**

In dieser Bedienungsleitung werden die Namen und Funktionen der Bedienelemente und Anschlüsse sowie die wichtigsten Bedienvorgänge vorgestellt.

### ■ **Referenzhandbuch (PDF-Format)**

Enthält detaillierte Beschreibungen aller Funktionen, Effektparameter und MIDI-Funktionen. Das Referenzhandbuch steht auf der Pro-Audio-Website von Yamaha zur Verfügung. http://www.yamahaproaudio.com/

#### **Verwendung der PDF-Anleitung**

Das Referenzhandbuch liegt als elektronische PDF-Datei vor, die Sie sich auf dem Computerbildschirm durchlesen können. Wenn Sie sie mit "Adobe®Reader®" öffnen, können Sie gezielt nach relevanten Begriffen suchen, nur die benötigten Seiten drucken und auf die erwähnten Verweise klicken, um zu verwandten Themenkreisen zu springen. Die Suche von Schlüsselbegriffen und das Klicken auf Links sind Vorteile, die einem nur ein elektronisches Dokument bietet. Daher hoffen wir, dass Sie diese Möglichkeiten nutzen werden.

Die aktuelle Version von "Adobe Reader" steht auf folgender Website zum Download bereit. http://www.adobe.com/

### <span id="page-7-2"></span>**Konventionen für diese Bedienungsanleitung**

Das 01V96i bietet zwei Sorten Bedienelemente für Schaltfunktionen: Taster, die man drücken kann (z.B. ENTER und DISPLAY) und Tastensymbole ("Buttons"), die im Display angezeigt werden. Die Taster sind an den eckigen Klammern erkenntlich. Beispiel: "Drücken Sie den [ENTER]-Taster".

Buttons (Tastensymbole im Display) werden jedoch nicht hervorgehoben und heißen außerdem anders. Beispiel: "Führen Sie den Cursor zum ON-Button". Display-Seiten können über die [DISPLAY]-Taster, die Registerwahltaster und F1–F4 unter dem Display aufgerufen werden. In der Bedienungsanleitung wird jedoch nur jeweils der betreffende [DISPLAY]-Taster erwähnt. Siehe "Aufrufen von Funktionsgruppen und [Display-Seiten" auf Seite 20](#page-19-2) für weitere Hinweise bezüglich der Seitenanwahl.

# <span id="page-8-0"></span>**Bedienfeld und Anschlüsse**

# <span id="page-8-1"></span>**Bedienoberfläche**

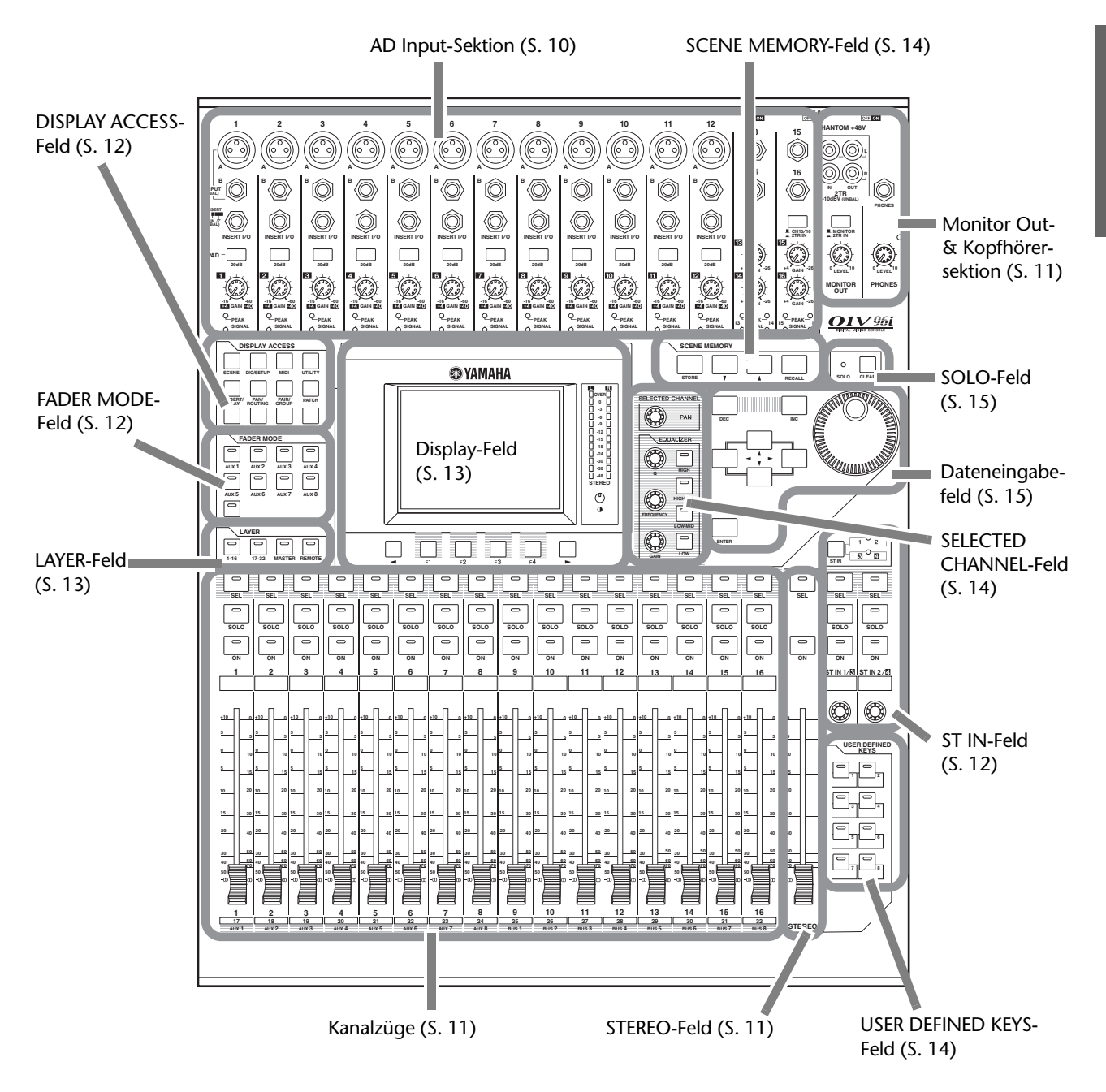

<span id="page-8-2"></span>*Achtung: Die Bohrlöcher zum Befestigen einer Haube befinden sich an beiden Seiten der AD-Eingangssektion des 01V96i. (Größe: M3, Abstand waagerecht: 417mm, senkrecht: 36mm.) Wahrscheinlich müssen Sie sich die Haube selbst bauen (lassen), um die Regler des Bedienfelds vor einem versehentlichen Verstellen zu schützen. Yamaha bietet keine solche Haube an. Verwenden Sie zum Arretieren einer selbst gefertigten Haube ausschließlich Schrauben, die maximal 10mm in das Bedienfeld gedreht werden können. Die Haube muss sich 15–20mm über dem Bedienfeld befinden, um Schäden an den Reglern und Tastern zu vermeiden.*

### <span id="page-9-0"></span>**AD Input-Sektion**

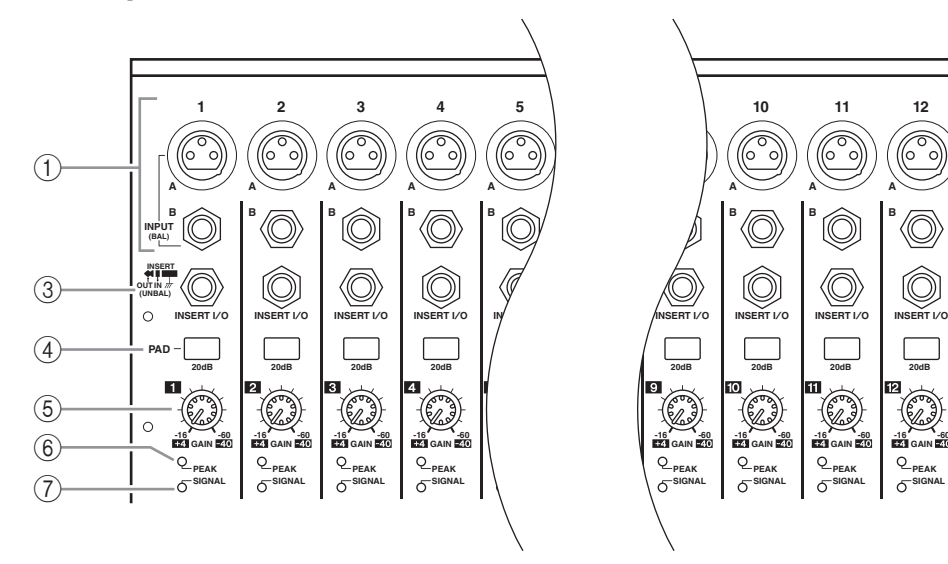

#### <span id="page-9-4"></span>1 **INPUT-Buchsen A/B**

An die symmetrischen XLR-3-31 INPUT A-Buchsen können Signale mit Line- oder Mikrofonpegel angelegt werden. Mit den PHANTOM [+48V]- Schaltern kann die +48V-Phantomspeisung der betreffenden Eingänge ein- und ausgeschaltet werden. Die INPUT B-Buchsen sind als symmetrische TRS-Klinken ausgeführt, an die man Signale mit Line- oder Mikrofonpegel anlegen kann. Der Nennpegel beider Buchsentypen kann im Bereich –60dB bis +4dB liegen. Diese Buchsen werden nicht mit Phantomspeisung versehen.

Wenn Sie an beide Buchsen einen Stecker anschließen, wird nur die INPUT B-Buchse verwendet.

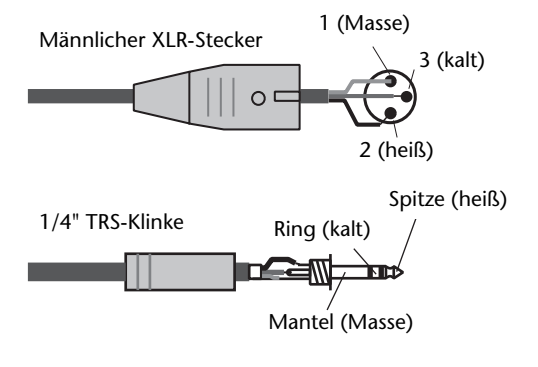

#### <span id="page-9-3"></span>2 **INPUT-Buchsen 13–16**

Diese Buchsen sind als symmetrische TRS-Klinken ausgeführt, an die man Signale mit Line-Pegel anlegen kann. Ihr Nennpegel kann im Bereich –26 dB bis +4 dB eingestellt werden. Die Buchsen INPUT 15 & 16 stehen nur zur Verfügung, wenn der AD 15/16-Schalter aus ist.

#### <span id="page-9-5"></span>3 **INSERT I/O-Buchsen**

Über diese unsymmetrischen TRS-Klinken wird das Insert-Signal ausgegeben und wieder empfangen. Hierfür brauchen Sie ein "Y"-Kabel, das Sie mit dem Ein- und Ausgang eines externen Effektprozessors verbinden müssen.

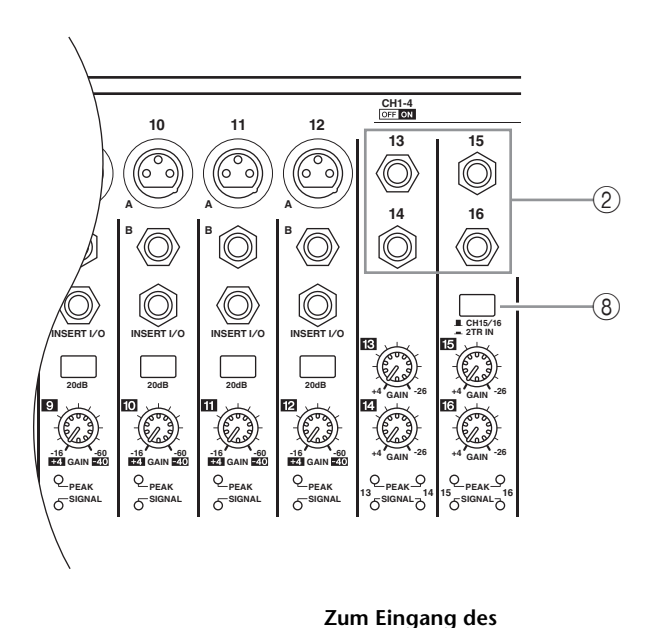

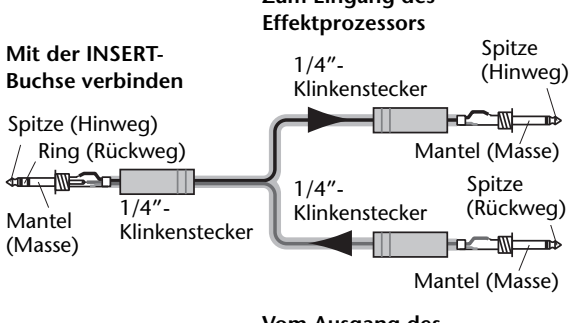

**Vom Ausgang des Effektprozessors**

#### <span id="page-9-6"></span>4 **PAD-Taster**

Mit diesen Schaltern kann die 20 dB-Abschwächung der AD Input-Buchsen ein- und ausgeschaltet werden.

#### <span id="page-9-2"></span>5 **GAIN-Regler**

Mit diesen Reglern kann die Eingangsempfindlichkeit der AD Input-Buchsen eingestellt werden. Die Eingangsempfindlichkeit beträgt –16 dB bis –60 dB bei nicht aktivem PAD-Taster und +4 dB bis –40 dB, wenn der PAD-Taster gedrückt ist.

#### <span id="page-9-7"></span>6 **PEAK-Dioden**

Diese Dioden leuchten, sobald der Pegel des betreffenden Eingangskanals nur noch 3 dB unter der Verzerrungsgrenze liegt. Stellen Sie den PAD-Taster und GAIN-Regler eines Kanals immer so ein, dass diese Diode nur bei sehr lauten Signalen kurz aufleuchtet.

#### <span id="page-9-8"></span>7 **SIGNAL-Dioden**

Diese Dioden leuchten, wenn der Signalpegel mehr als –34 dB beträgt.

#### <span id="page-9-1"></span>8 **AD15/16-Schalter**

Hiermit wählen Sie die Signalquelle für die AD-Eingangskanäle 15 und 16. Bei Aktivieren des Tasters werden die 2TR IN-Signale [\(Seite 17\)](#page-16-0) verarbeitet. Ist der Taster nicht gedrückt (wenn er hervorsteht), so werden die Signale der INPUT-Buchsen 15 und 16 verarbeitet.

### <span id="page-10-12"></span><span id="page-10-7"></span><span id="page-10-0"></span>**Monitor Out- & Kopfhörersektion**

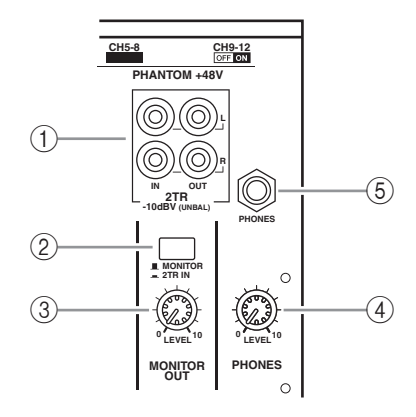

### <span id="page-10-3"></span>1 **2TR IN/OUT-Buchsen**

Hierbei handelt es sich um unsymmetrische RCA/Cinch-Buchsen, die man mit den Ein- und Ausgängen eines Gerätes mit Line-Pegel (beispielsweise eines externen Recorders) verbinden kann. Wenn der AD15/16-Taster der AD Input-Sektion (8) gedrückt ist, werden die an den 2TR IN-Buchsen anliegenden Signale auf die AD-Eingangskanäle 15 und 16 geroutet. Wenn der Monitor-Quellenwahltaster (2) aktiv (d.h. gedrückt) ist, werden die über 2TR IN empfangenen Signale über die MONITOR OUT-Buchsen ausgegeben. Die an den 2TR OUT-Buchsen anliegenden Signale entsprechen immer jenen der STEREO OUT-Buchsen.

### <span id="page-10-8"></span>2 **Monitor-Quellenwahltaster**

Hiermit wählen Sie die Signale, die über die MONI-TOR OUT-Buchsen ausgegeben werden sollen. Wenn dieser Taster aktiv (d.h. gedrückt) ist, werden die über 2TR IN empfangenen Signale zur Abhöre übertragen. Wenn er nicht aktiv (d.h. nicht gedrückt) ist, werden die Signale des Stereo-Busses und solo geschalteter Kanäle ausgegeben.

#### <span id="page-10-6"></span>3 **MONITOR LEVEL-Regler**

Hiermit regeln Sie den Pegel der Signale, die über die MONITOR OUT-Buchsen ausgegeben werden.

### <span id="page-10-10"></span>4 **PHONES LEVEL-Regler**

Mit diesem Regler kann der Pegel im Kopfhörer eingestellt werden.

### <span id="page-10-11"></span>5 **PHONES-Buchse**

Schließen Sie hier einen optionalen Stereo-Kopfhörer an. An dieser Buchse liegen jeweils die für MONITOR OUT gewählten Signale an.

### <span id="page-10-5"></span><span id="page-10-1"></span>**Kanalzüge**

### <span id="page-10-13"></span>1 **[SEL]-Taster**

Mit diesen Tastern können die benötigten Kanäle gewählt werden. Der [SEL]-Taster des gewählten Kanals leuchtet jeweils. Welcher Kanal genau mit einem [SEL]-Taster gewählt werden kann, richtet sich danach, welcher Taster des LAYER-Feldes momentan aktiv ist (siehe [Seite 13](#page-12-0)).

Außerdem dienen diese Taster zum Erstellen oder Trennen von Kanalpaaren sowie zum Hinzufügen (oder Entfernen) des betreffenden Kanals zu (aus) einer Fader-, Mute-, EQ- oder Compressor-Gruppe.

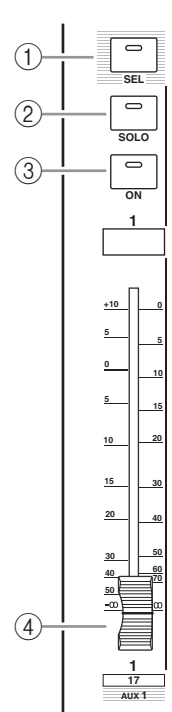

### <span id="page-10-14"></span>2 **[SOLO]-Taster**

Über diese Taster kann man die gewünschten Kanäle solo schalten. Die [SOLO]-Diode des momentan solo geschalteten Kanals leuchtet.

### <span id="page-10-9"></span>3 **[ON]-Taster**

Hiermit können die betreffenden Kanäle aktiviert oder ausgeschaltet werden. Wenn die [ON]-Diode eines Kanals leuchtet, ist dieser aktiv.

### <span id="page-10-4"></span>4 **Kanal-Fader**

Die Funktionen dieser Motorfader richten sich danach, welcher Taster des FADER MODE-Feldes (siehe [Seite 12](#page-11-2)) momentan aktiv ist. Sie können nämlich zum Einstellen der Kanal- und der Hinwegpegel zu den AUX-Summen verwendet werden.

### <span id="page-10-16"></span><span id="page-10-2"></span>**STEREO-Feld**

#### 1 **[SEL]-Taster**

Hiermit kann der Stereo-Bus gewählt werden.

2 **[ON]-Taster**

Hiermit kann der Stereo-Bus ein- oder ausgeschaltet werden.

### <span id="page-10-15"></span>3 **[STEREO]-Fader**

Dieser 100 mm-Motorfader dient zum Einstellen des Stereo-Ausgangspegels.

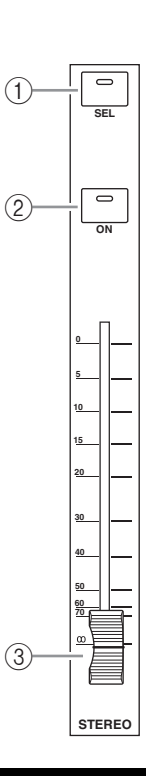

### <span id="page-11-19"></span><span id="page-11-1"></span>**ST IN-Feld**

#### <span id="page-11-20"></span>1 **[ST IN]-Taster**

Mit diesem Taster wählen Sie das ST IN-Kanalpaar (ST IN-Kanäle 1 & 2 oder 3 & 4), dessen Signale Sie mit den Tastern und Reglern des ST IN-Feldes bearbeiten möchten. Die Dioden rechts neben dem Taster zeigen an, welche ST IN-Kanäle momentan beeinflusst werden können.

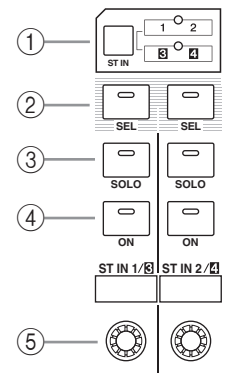

### <span id="page-11-17"></span>2 **[SEL]-Taster**

Hiermit wählen Sie den Kanal eines ST IN-Paares, den Sie einstellen möchten.

### <span id="page-11-18"></span>3 **[SOLO]-Taster**

Über diese Taster kann man die gewählten ST IN-Kanäle solo schalten.

#### <span id="page-11-11"></span>4 **[ON]-Taster**

Hiermit können die ST IN-Kanäle aktiviert oder ausgeschaltet werden.

#### <span id="page-11-15"></span>5 **Pegelregler**

Hiermit bestimmen Sie die Lautstärke der ST IN-Kanäle.

### <span id="page-11-8"></span><span id="page-11-2"></span>**FADER MODE-Feld**

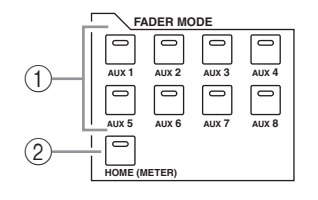

### <span id="page-11-4"></span>1 **[AUX 1]–[AUX 8]-Taster**

<span id="page-11-5"></span>Mit diesen Tastern können Sie den benötigten AUX-Weg wählen. Bei Drücken eines dieser Taster ändert sich der Fader-Modus (siehe [Seite 22](#page-21-2)). Gleichzeitig erscheint die Display-Seite des gewählten AUX-Weges. (Die Diode des gedrückten Tasters leuchtet.)

Danach können Sie die Fader der Kanalzüge zum Einstellen des Hinwegpegels der Eingangskanäle zum gewählten AUX-Weg verwenden.

#### <span id="page-11-9"></span>2 **[HOME]-Taster**

Mit diesem Taster rufen Sie eine Meter-Seite auf, wo die Pegel der Eingangs- oder Ausgangskanäle (Busse, AUX-Wege, Stereo-Bus) angezeigt werden (siehe [Seite 23\)](#page-22-1).

### <span id="page-11-7"></span><span id="page-11-0"></span>**DISPLAY ACCESS-Feld**

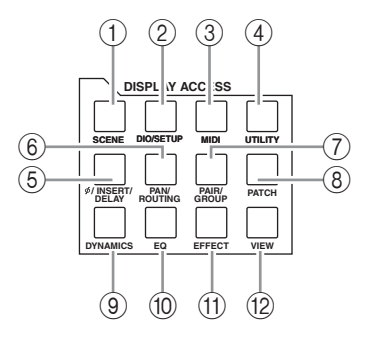

### <span id="page-11-16"></span>1 **[SCENE]-Taster**

Über diesen Taster kann eine Scene-Seite gewählt werden, auf der man Szenen speichern und aufrufen kann.

#### <span id="page-11-6"></span>2 **[DIO/SETUP]-Taster**

Über diesen Taster kann eine DIO/Setup-Seite gewählt werden, wo man das 01V96i einrichten, die Digital-Ein- und Ausgabe und die Fernbedienung einstellen kann.

#### <span id="page-11-10"></span>3 **[MIDI]-Taster**

Über diesen Taster kann eine MIDI-Seite gewählt werden, auf der man die MIDI-Parameter einstellen kann.

#### <span id="page-11-21"></span>4 **[UTILITY]-Taster**

Über diesen Taster erreichen Sie die Utility-Seiten, wo sich der interne Oszillator und Informationen über die installierten optionalen Platinen befinden.

#### 5 **[ /INSERT/DELAY]-Taster**

<span id="page-11-3"></span>Über diesen Taster kann eine Ø/INS/DLY-Seite gewählt werden, wo man die Phase drehen, die Insert-Schleife und die Delay-Parameter einstellen kann.

#### <span id="page-11-13"></span>6 **[PAN/ROUTING]-Taster**

Mit diesem Taster können Sie eine Pan/Routing-Seite aufrufen, wo der gewählte Kanal dem gewünschten Bus zugeordnet und die Stereoposition des gewählten Kanals eingestellt werden kann. Außerdem kann man dort den Pegel der Bus-Signale 1–8 zum Stereo-Bus einstellen.

### <span id="page-11-12"></span>7 **[PAIR/GROUP]-Taster**

Über diesen Taster kann eine Pair/Grup-Seite gewählt werden, auf der man Kanäle oder mehrere Fader gruppieren oder aber Mute-Gruppen (der [ON]-Taster) ein-/ausschalten kann.

#### <span id="page-11-14"></span>8 **[PATCH]-Taster**

Mit diesem Taster können Sie eine "Patch"-Seite aufrufen, wo die Eingänge oder Busse auf die gewünschten Eingangskanäle geroutet werden können.

#### <span id="page-12-4"></span>9 **[DYNAMICS]-Taster**

Über diesen Taster kann eine "Dynamics"-Seite gewählt werden, auf der man das Gate oder den Kompressor der Kanäle einstellen kann.

#### <span id="page-12-6"></span>0 **[EQ]-Taster**

Über diesen Taster erreichen Sie eine EQ-Seite, wo die Klangregelung des gewählten Kanals eingestellt werden kann.

#### <span id="page-12-5"></span>A **[EFFECT]-Taster**

Über diesen Taster erreichen Sie die "Effect"-Seiten, wo die Parameter der internen Effektprozessoren und einer optionalen Plug-In-Platine editiert werden können.

#### <span id="page-12-15"></span>B **[VIEW]-Taster**

Über diesen Taster erreichen Sie eine View-Seite, wo die Mischparameter des gewählten Kanals überwacht und bei Bedarf nachgebessert werden können.

### <span id="page-12-9"></span><span id="page-12-0"></span>**LAYER-Feld**

### 1 **[1–16]-/[17–32]-Taster**

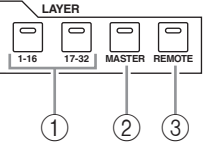

<span id="page-12-2"></span>Hiermit ordnen Sie die gewünschte Eingangskanalgruppe den physischen

Kanalzügen zu. Wenn der [1–16]-Taster aktiv ist, können die Kanäle 1–16 bedient werden. Wenn der [17–32]-Taster aktiv ist, können die Kanäle 17–32 bedient werden. (Alles Weitere zu den Eingangskanalebenen finden Sie auf [Seite 21](#page-20-1).)

### <span id="page-12-11"></span>2 **[MASTER]-Taster**

Hiermit ordnen Sie die Ausgangskanäle ("Master"-Ebene) den physischen Kanalzügen zu. Danach können Sie dann die Busse und AUX-Wege bedienen. (Alles Weitere zur "Master"-Mischebene finden Sie auf [Seite 21.](#page-20-1))

### <span id="page-12-13"></span>3 **[REMOTE]-Taster**

Hiermit ordnen Sie den physischen Kanalzügen die "Remote"-Ebene zu. Auf dieser Mischebene können Sie externe MIDI-Geräte und computerbasierte DAWs (Digital Audio Workstations) fernbedienen.

*Tipp: Die ST IN-Kanäle sind nicht mit den Mischebenen verknüpft.*

### <span id="page-12-1"></span>**Display-Feld**

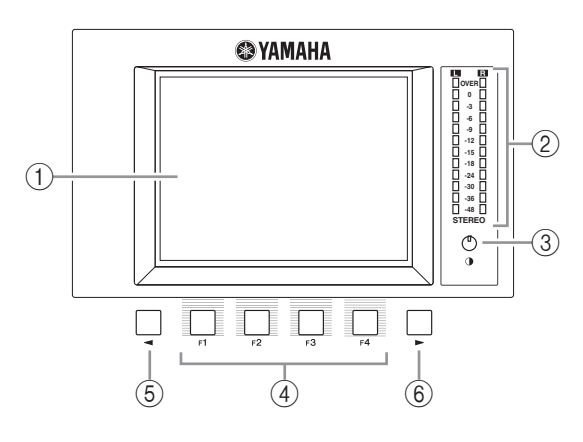

### <span id="page-12-3"></span>1 **Display**

Hierbei handelt es sich um ein 320 x 240-Punkte LC-Display mit Hintergrundbeleuchtung.

#### <span id="page-12-14"></span>2 **Stereo-Meter**

Diese 12-gliedrigen Pegelmeter zeigen den Ausgangspegel des Stereo-Busses an.

#### <span id="page-12-8"></span>3 **Kontrastregler**

Hiermit können Sie die Leserlichkeit des Displays optimieren.

#### <span id="page-12-7"></span>4 **[F1]–[F4]-Taster**

Über diese Taster kann man die Display-Seiten der aktiven Funktionsgruppe wählen. Die Namen dieser Seiten finden Sie auf den Registern am unteren Display-Rand. (Alles Weitere zum Aufrufen der benötigten Display-Seite finden Sie auf [Seite 20](#page-19-2).)

### <span id="page-12-12"></span><span id="page-12-10"></span>**6** Linker Registerwahltaster  $\leq$  1

#### **6 Rechter Registerwahltaster** [▶]

Wenn eine Funktionsgruppe mehr als vier Registerseiten umfasst, können Sie mit diesen Tastern momentan unsichtbare Register aufrufen. Diese Taster sind nur belegt, wenn im Display ein nach links oder rechts zeigender Pfeil erscheint.

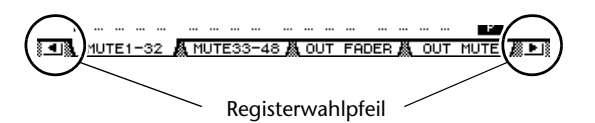

### <span id="page-13-14"></span><span id="page-13-0"></span>**SELECTED CHANNEL-Feld**

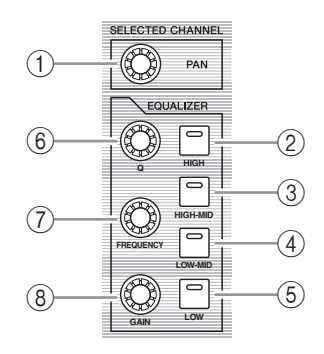

### <span id="page-13-10"></span>1 **[PAN]-Regler**

Hiermit können Sie die Stereoposition des Kanals einstellen, dessen [SEL]-Taster aktiv ist.

- <span id="page-13-7"></span><span id="page-13-6"></span>2 **[HIGH]-Taster**
- 3 **[HIGH-MID]-Taster**
- <span id="page-13-8"></span>4 **[LOW-MID]-Taster**

#### <span id="page-13-9"></span>5 **[LOW]-Taster**

Mit diesen Tastern wählen Sie das Frequenzband (HIGH, HIGH-MID, LOW-MID und LOW). Diese Anwahl bezieht sich auf den Kanal, dessen [SEL]- Taster aktiv ist. Die Diode des momentan gewählten Bandes leuchtet.

#### <span id="page-13-11"></span>6 **[Q]-Regler**

Hiermit können Sie die Güte (Breite) des gewählten Frequenzbandes einstellen.

#### <span id="page-13-4"></span>7 **[FREQUENCY]-Regler**

Hiermit können Sie die Eckfrequenz des gewählten Frequenzbandes einstellen.

#### <span id="page-13-5"></span>8 **[GAIN]-Regler**

Hiermit können Sie das momentan gewählte Frequenzband anheben oder absenken.

### <span id="page-13-13"></span><span id="page-13-2"></span>**SCENE MEMORY-Feld**

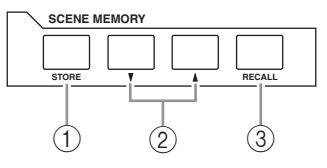

#### <span id="page-13-15"></span>1 **[STORE]-Taster**

Über diesen Taster können Sie die aktuellen Einstellungen im gewünschten Szenenspeicher sichern. Alles Weitere zu den Szenenspeichern finden Sie auf [Seite 42](#page-41-1).

#### <span id="page-13-16"></span>2 **Szenenspeichertaster [ ]/[ ]**

Mit diesen Tastern kann der zu ladende bzw. als Ziel fungierende Szenenspeicher gewählt werden. Mit [ ] wählen Sie den jeweils nächsten Speicher. Mit [ ] wählen Sie den jeweils vorangehenden Szenenspeicher. Bei Bedarf können Sie den benötigten Taster gedrückt halten, um schneller zu einem weiter entfernten Szenenspeicher zu gehen.

#### <span id="page-13-12"></span>3 **[RECALL]-Taster**

Hiermit laden Sie die Einstellungen des mit [ $\bigwedge$ ] oder [ $\blacktriangledown$ ] gewählten Szenenspeichers.

### <span id="page-13-17"></span><span id="page-13-1"></span>**USER DEFINED KEYS-Feld**

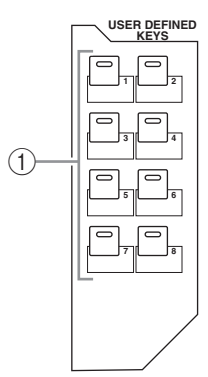

#### <span id="page-13-3"></span>1 **[1]–[8]-Taster**

Den USER DEFINED KEYS-Tastern kann man jeweils eine von 167 Funktionen zuordnen.

### <span id="page-14-4"></span><span id="page-14-1"></span>**Dateneingabefeld**

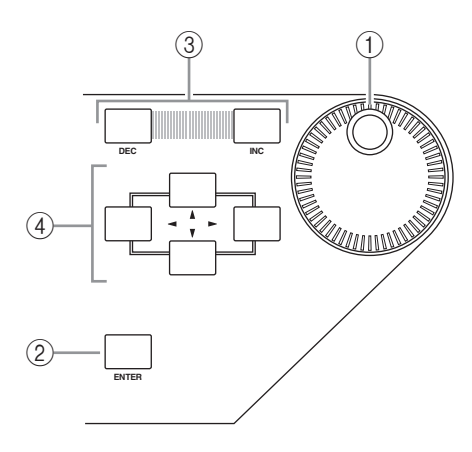

### <span id="page-14-9"></span><span id="page-14-0"></span>**SOLO-Feld**

### <span id="page-14-8"></span>1 **[SOLO]-Diode**

Diese Diode blinkt, wenn einer oder mehrere Kanäle solo geschaltet sind.

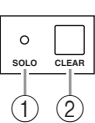

### <span id="page-14-2"></span>2 **[CLEAR]-Taster**

Mit diesem Taster kann der Solo-Status aller gewählten Kanäle aufgehoben werden.

### <span id="page-14-7"></span>1 **Parameterrad**

Hiermit können Sie den Wert des momentan im Display gewählten Parameters einstellen. Drehen Sie es nach rechts, um den Wert zu erhöhen. Drehen Sie es nach links, um den Wert zu verringern. Außerdem kann das Parameterrad beim Benennen für die Anwahl eines Zeichens aus der angezeigten Liste verwendet werden (siehe [Seite 21](#page-20-2)).

#### <span id="page-14-6"></span>2 **[ENTER]-Taster**

Hiermit bestätigen Sie die Wahl einer Einstellung (der betreffende Button wird invertiert dargestellt) bzw. den editierten Parameterwert.

### <span id="page-14-5"></span>3 **[DEC]-/[INC]-Taster**

Hiermit kann der Wert des gewählten Parameters in kleinen Schritten geändert werden. Mit [INC] erhöhen Sie den Wert um eine Einheit und mit [DEC] verringern Sie ihn. Bei Bedarf können Sie den benötigten Taster gedrückt halten, um schneller zu einem weiter entfernten Wert zu gehen.

### <span id="page-14-3"></span>**4 Cursortaster ([ < ]/[ ► ]/[ ▲ ]/[ | ])**

Mit diesen Tastern kann der Cursor zum gewünschten Parameter der angezeigten Seite geführt werden. Auch die Cursortaster kann man gedrückt halten, um den Cursor schneller in die gewünschte Richtung zu bewegen.

### <span id="page-15-0"></span>**Rückseite**

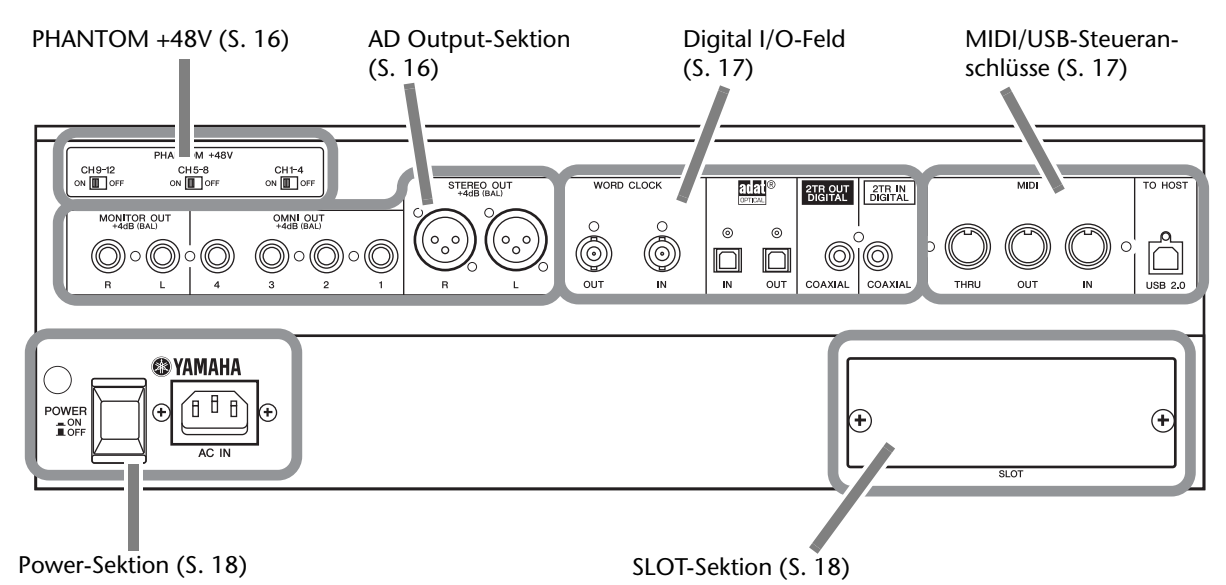

### <span id="page-15-9"></span><span id="page-15-1"></span>**PHANTOM +48V**

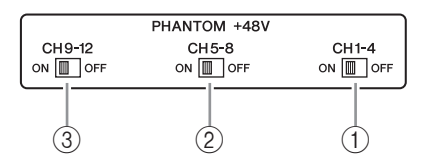

- <span id="page-15-4"></span>1 **CH1–4 ON/OFF-Schalter**
- <span id="page-15-5"></span>2 **CH5–8 ON/OFF-Schalter**
- <span id="page-15-6"></span>3 **CH9–12 ON/OFF-Schalter**

Mit diesen Schaltern kann die +48V-Phantomspeisung der betreffenden Eingänge ein- und ausgeschaltet werden. Wenn diese Schalter aktiv sind, werden die INPUT A-Buchsen mit +48V-Phantomspeisung versehen.

#### *Achtung:*

- Wenn Sie keine Phantomspeisung benötigen, muss dieser Schalter deaktiviert werden.
- Schauen Sie vor Aktivieren der Phantomspeisung nach, ob wirklich nur Geräte angeschlossen sind, die diese Speisung benötigen (z.B. Kondensatormikrofone). Geräte, die keine Phantomspeisung benötigen, könnten durch diese Speisung nämlich beschädigt werden.
- Solange die Phantomspeisung aktiv ist, dürfen Sie keine Verbindungen herstellen oder lösen. Das könnte nämlich zu Schäden am externen Gerät oder dem Pult führen.
- Sicherheitshalber sollten Sie Ihre Leistungsverstärker (oder Aktivboxen) ausschalten, bevor Sie die Phantomspeisung einschalten oder deaktivieren. Am besten stellen Sie vorher auch alle Fader auf den Mindestwert. Nur so werden extrem laute Störgeräusche verhindert, die sowohl Ihr Gehör als auch Ihre Anlage beschädigen könnten.

### <span id="page-15-3"></span><span id="page-15-2"></span>**AD Output-Sektion**

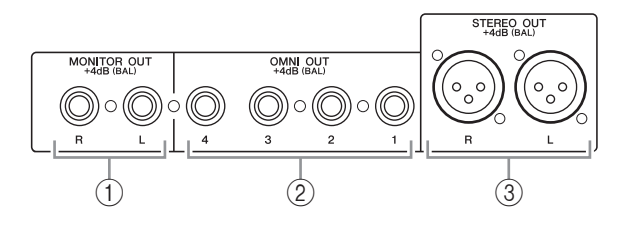

#### <span id="page-15-7"></span>1 **MONITOR OUT-Buchsen L/R**

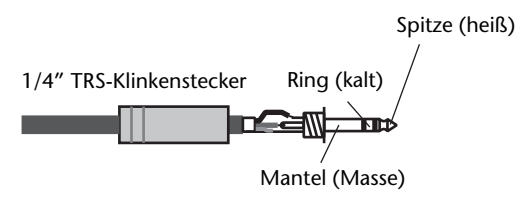

Diese Buchsen sind als symmetrische TRS-Klinken ausgeführt. Hier liegen die Monitor- oder die über 2TR IN empfangenen Signale an. Der Nennpegel lautet +4 dB.

Die abzuhörenden Signale müssen mit dem Monitor-Taster gewählt werden.

#### <span id="page-15-8"></span>2 **OMNI OUT 1–4**

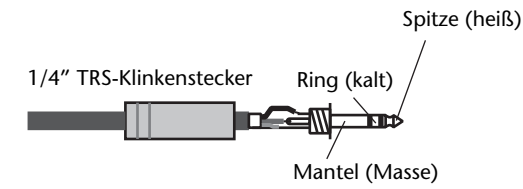

An diese symmetrischen TRS-Klinkenbuchsen können die Busse angelegt werden. Sie lassen sich aber auch als Direktausgänge nutzen. Der Nennpegel lautet +4 dB.

### <span id="page-16-10"></span>3 **STEREO OUT L/R**

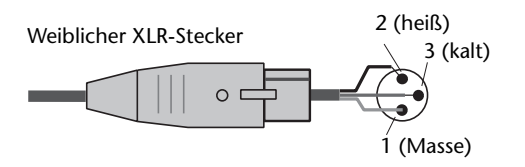

An diesen symmetrischen XLR-3-32-Buchsen liegen die Signale des Stereo-Busses an. Der Nennpegel lautet +4 dB.

## <span id="page-16-7"></span><span id="page-16-2"></span>**Digital I/O-Feld**

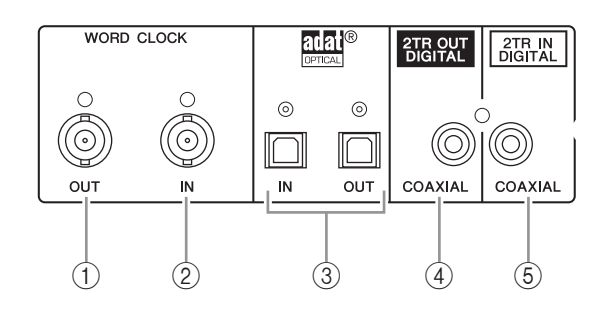

#### <span id="page-16-14"></span>1 **WORD CLOCK OUT-Anschluss**

An dieser BNC-Buchse liegt das Wordclock-Signal des 01V96i an und kann also zu einem externen Gerät übertragen werden.

#### <span id="page-16-13"></span>2 **WORD CLOCK IN-Anschluss**

Über diese BNC-Buchse kann das 01V96i Wordclock-Signale eines externen Taktgebers empfangen.

#### <span id="page-16-5"></span>3 **ADAT IN/OUT-Buchsen**

Über diese optischen Anschlüsse werden Digital-Signale im ADAT-Format empfangen bzw. ausgegeben.

#### <span id="page-16-4"></span>4 **2TR OUT DIGITAL COAXIAL**

<span id="page-16-6"></span>An dieser RCA/Cinch-Buchse liegen Digital-Signale im Consumer-Format (IEC-60958) an. Diese Buchse werden Sie in der Regel wohl mit dem S/P DIF-Eingang einer 2-Spur-Mastermaschine (DAT-, MD- oder CD-Recorder) verbinden.

#### <span id="page-16-3"></span><span id="page-16-0"></span>5 **2TR IN DIGITAL COAXIAL**

An diese RCA/Cinch-Buchse können Digital-Signale im Consumer-Format (IEC-60958) angelegt werden. Diese Buchse werden Sie in der Regel mit dem S/P DIF-Ausgang eines DAT-, MD- oder CD-Recorders verbinden.

### <span id="page-16-9"></span><span id="page-16-1"></span>**MIDI/USB-Steueranschlüsse**

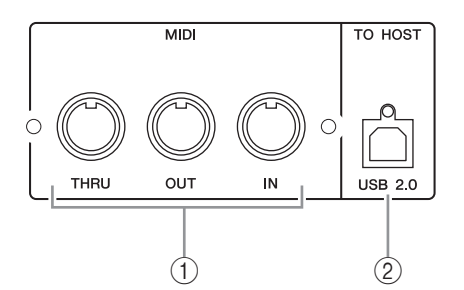

#### <span id="page-16-8"></span>1 **MIDI IN/THRU/OUT-Buchsen**

Hierbei handelt es sich um eine herkömmliche MIDI IN- und OUT-Buchse, über die man das 01V96i an externe MIDI-Geräte anschließen kann.

#### <span id="page-16-11"></span>2 **TO HOST USB-Anschluss**

<span id="page-16-12"></span>Der USB-Port kann an den USB 2.0-Port eines Computers angeschlossen werden.

#### **Anmerkung zur Verwendung des TO HOST USB-Ports**

Wenn Sie das 01V96i über dessen TO HOST USB-Port mit Ihrem Computer verbinden möchten, müssen Sie folgende Dinge beachten.

Wenn Sie sich nicht an diese Anweisungen halten, stürzt Ihr Computer und/oder das 01V96i eventuell ab, was zu Datenverlusten oder Funktionsstörungen führen kann. Wenn der Computer oder das Pult abstürzt, müssen Sie ihn/es ausschalten und den Computer neustarten.

- Vor der Verbindung des TO HOST USB-Ports mit dem Rechner müssen Sie dessen Energiesparfunktion (Standby/Ruhezustand/Schlummerbetrieb) deaktivieren.
- Verbinden Sie zuerst den TO HOST USB-Port mit dem Computer und schalten Sie das Pult erst danach ein.
- Vor Ein-/Ausschalten des Pultes bzw. Herstellen/Lösen der USB-Verbindung müssen Sie folgendes tun.
	- Beenden Sie alle Programme.
	- Überzeugen Sie sich davon, dass das Pult keine Daten überträgt. (Wenn Sie einen Taster drücken oder einen Fader bewegen, sendet das Pult ebenfalls Daten.)
- Warten Sie nach dem Ein-/Ausschalten des Pultes bzw. dem Herstellen/Lösen der USB-Verbindung mindestens sechs Sekunden, bevor Sie die entgegengesetzte Handlung ausführen.

### <span id="page-17-7"></span><span id="page-17-2"></span>**SLOT-Sektion**

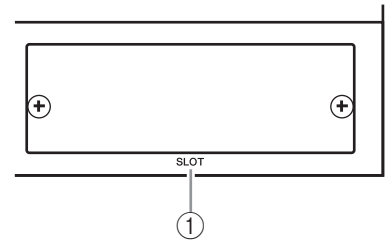

#### 1 **SLOT**

<span id="page-17-4"></span>Hier können optionale mini-YGDAI-Platinen (Yamaha General Digital Audio Interface) mit Einund Ausgangsbuchsen installiert werden. Es stehen AD/DA-Platinen und Platinen mit Digital-Ein- /Ausgängen in mehreren Formaten (AES/EBU, ADAT und Tascam) zur Verfügung.

Die Eingangssignale einer E/A-Platine können auf jeden beliebigen Eingangskanal oder Insert-Eingang geroutet werden (siehe Seite 29).

Umgekehrt kann man die gewünschten Busse und Kanal-Direktausgänge auf die Ausgänge einer E/A-Platine routen (siehe Seite 30).

### <span id="page-17-1"></span>**Power-Sektion**

#### <span id="page-17-6"></span>1 **POWER ON/OFF-Schalter**

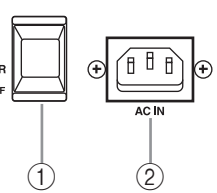

Hiermit können Sie das 01V96i ein- und ausschalten.

*Achtung: Um lautes Klicken und Schaltgeräusche in den Lautsprechern zu vermeiden, müssen Sie die Audio-Anlage in folgender Reihenfolge einschalten (und diese Reihenfolge beim Ausschalten umkehren): Signalquellen, Mehrspurmaschinen, Mastermaschinen, 01V96i, Endstufen/Abhöre.*

#### 2 **AC IN-Anschluss**

Verbinden Sie diese Buchse des 01V96i über das beiliegende Netzkabel mit einer geeigneten Steckdose. Verbinden Sie das Netzteil zuerst mit dieser Buchse und erst danach mit einer Steckdose.

### **Vorsicht**

**Selbst, wenn sich der POWER ON/OFF-Schalter in der Aus-Position befindet, fließt immer noch eine kleine Strommenge durch das Gerät. Wenn Sie das 01V96i längere Zeit nicht verwenden möchten, lösen Sie am besten die Verbindung des Netzteils mit der Netzsteckdose.**

## <span id="page-17-5"></span><span id="page-17-3"></span><span id="page-17-0"></span>**Einbau einer optionalen Platine**

Vor Einbau einer Platine müssen Sie auf der Yamaha Pro Audio-Webpage nachschauen, ob sie überhaupt vom 01V96i unterstützt wird.

http://www.yamahaproaudio.com/

Für den Einbau einer mini-YGDAI-Platine verfahren Sie bitte folgendermaßen.

**1. Schalten Sie das 01V96i aus.**

#### **2. Lösen Sie die beiden Befestigungsschrauben und entfernen Sie die Schachtblende wie nachstehend gezeigt.**

Bewahren Sie die Blende und die beiden Schrauben

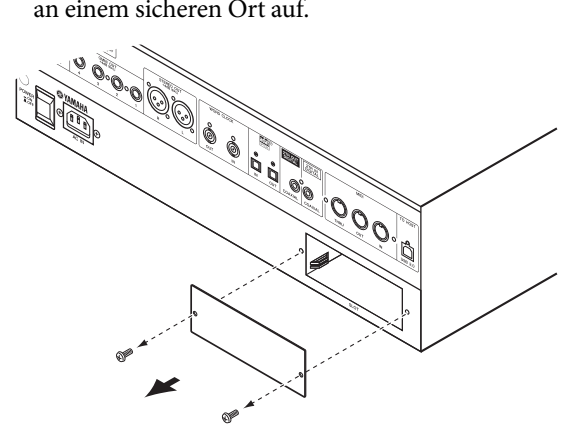

#### **3. Schieben Sie die Platine entlang der Schienen und drücken Sie sie vollständig in den Steckplatz.**

Um die Platine auf die Steckleiste zu schieben, müssen Sie zuletzt eventuell etwas stärker drücken.

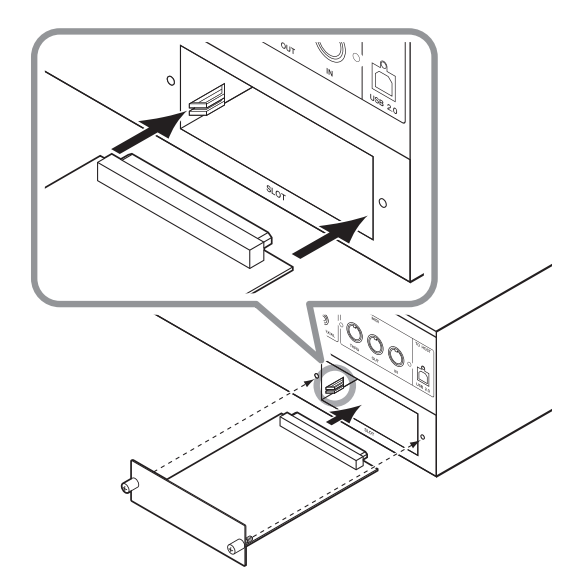

### **Vorsicht**

**Achten Sie beim Einschieben einer Platine darauf, dass sich beide Seiten in den Schienen des Wirtgerätes befinden.**

**4. Arretieren Sie die Platine mit den beiliegenden Daumenschrauben.**

Drehen Sie die Schrauben vollständig fest. Nur dann ist nämlich eine ausreichende Erdung gewährleistet.

# <span id="page-18-2"></span><span id="page-18-0"></span>**Die wichtigsten Bedienvorgänge**

Hier wird erklärt, wie man die grundlegenden Funktionen des 01V96i bedient, darunter die Arbeit mit dem Display und den Bedienelementen.

# <span id="page-18-7"></span><span id="page-18-1"></span>**Über das Display**

Vor dem Einsatz des 01V96i muss man über das Display mehrere Einstellungen vornehmen. Die einzelnen Display-Seiten enthalten in der Regel folgende Bausteine:

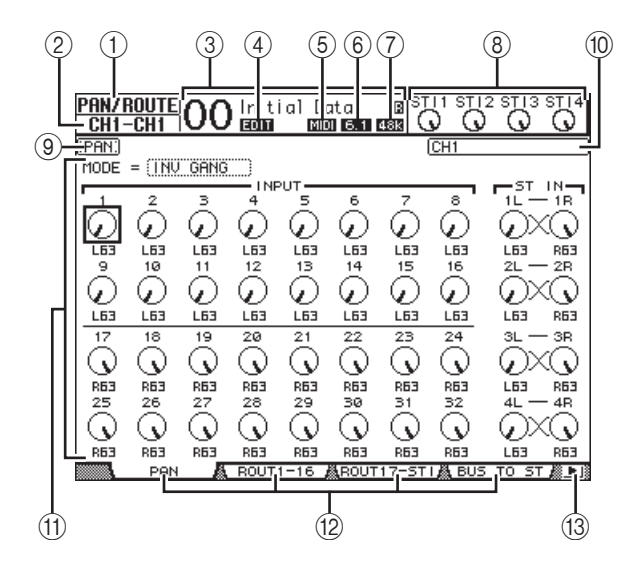

### 1 **Funktionsgruppe**

Hier erfahren Sie, welche Funktionsgruppe momentan aktiv ist.

#### 2 **Gewählter Kanal**

Hier erfahren Sie, welcher Ein- oder Ausgangskanal momentan gewählt ist. Dessen [SEL]-Taster leuchtet. Die ersten vier Zeichen verweisen auf die Kanaladresse ("ID"), z.B. CH1-CH32, BUS1–BUS8, AUX1–AUX8, ST-L, ST-R. Die nächsten vier Zeichen vertreten den Kurznamen des Kanals. Der Kurzname kann bei Bedarf geändert werden (siehe [Seite 43\)](#page-42-1).

#### 3 **Aktuelle Szene**

Hier werden die Nummer und der Name des zuletzt geladenen/gesicherten Szenenspeichers angezeigt. Wenn dieser Szenenspeicher schreibgeschützt ist, wird außerdem ein Hängeschloss ( $\blacksquare$ ) angezeigt.

#### <span id="page-18-3"></span>4 **EDIT-Anzeige**

Diese Anzeige erscheint, wenn die aktuellen Mischeinstellungen nicht mehr mit jenen der zuletzt geladenen Szene übereinstimmen.

#### <span id="page-18-4"></span>5 **MIDI-Anzeige**

Diese Anzeige erscheint, wenn das 01V96i über seine MIDI IN- oder USB-Buchse bzw. über eine installierte Platine MIDI-Daten empfängt.

#### <span id="page-18-6"></span>6 **Surround-Modusanzeige**

Diese Anzeige informiert Sie über den momentan aktiven Surround-Modus  $(.5T^{\prime\prime} = \text{Stereo}, .3-1^{\prime\prime}, )$  $n$ , 5.1" oder  $n$ , 6.1").

#### <span id="page-18-5"></span>7 **Sampling-Frequenzanzeige**

Hier wird die aktuell vom 01V96i verwendete Sampling-Frequenz angezeigt: 44,1 kHz (44k), 48 kHz (48k), 88,2 kHz (88k) oder 96 kHz (96k).

#### 8 **ST IN-Kanalpegel**

Diese Reglersymbole zeigen die Pegeleinstellungen der ST IN-Kanäle 1–4 an.

#### 9 **Seitenname**

Hier erfahren Sie, wie die momentan gewählte Display-Seite heißt.

#### 0 **Kanalname**

Je nach der gewählten Display-Seite wird hier entweder der Voll- ("Long") oder Kurzname ("Short") des Kanals angezeigt, den Sie über seinen [SEL]-Taster bzw. mit den Cursortasten gewählt haben.

#### **(1)** Parameterfeld

Hier erscheinen die Parameter, die man auf der gewählten Seite einstellen kann.

### B **Seitenregister**

Diese Register erlauben das Aufrufen anderer Display-Seiten.

#### C **Registerwahlpfeile**

Diese Pfeile bedeuten, dass die gewählte Funktionsgruppe noch weitere Seiten enthält.

## <span id="page-19-2"></span><span id="page-19-0"></span>**Aufrufen von Funktionsgruppen und Display-Seiten**

Um eine Display-Seite aufzurufen:

**1. Drücken Sie einen Taster der Bedienoberfläche, um die benötigte Funktionsgruppe zu aktivieren.**

Die Display-Seiten sind nach Funktionsgruppen unterteilt. Um eine der folgenden Funktionsgruppen zu wählen, müssen Sie den betreffenden DIS-PLAY ACCESS-Taster drücken.

#### **2. Seiten, deren Register momentan angezeigt werden, können mit den Tastern [F1]–[F4] aufgerufen werden.**

Die Taster [F1]–[F4] sind aber nur belegt, wenn die aktive Funktionsgruppe tatsächlich mehrere Seiten umfasst.

**3. Wenn eine Funktionsgruppe mehr Seiten enthält als Register angezeigt werden können, müssen Sie mit den Register**wahltastern  $\lceil \blacktriangleleft \rceil$  und  $\lceil \blacktriangleright \rceil$  (sofern vor**handen) eine andere Vierergruppe wählen. Jene vier Seiten können dann mit [F1]–[F4] aufgerufen werden.**

Wenn eine Funktionsgruppe mehr als vier Seiten umfasst, wird entweder der nach links oder der nach rechts weisende Registerwahlpfeil angezeigt. Um die momentan unsichtbaren Seiten zu erreichen, müssen Sie den Registerwahltaster  $\lceil \blacktriangleleft \rceil$  oder  $\lceil \blacktriangleright \rceil$  drücken. Die einzelnen Seiten einer Funktionsgruppe kann man auch folgendermaßen aufrufen:

**• Aufrufen der jeweils nächsten Seite einer Funktionsgruppe:**

Drücken Sie den in Schritt 1 betätigten Taster wiederholt. Damit können Sie auch Seiten wählen, deren Register momentan nicht angezeigt werden.

**• Aufrufen der jeweils vorangehenden Seite einer Funktionsgruppe:**

Halten Sie den in Schritt 1 betätigten Taster längere Zeit gedrückt. Nun "blättern" Sie rückwärts durch die Display-Seiten. Geben Sie den Taster frei, sobald die gewünschte Seite angezeigt wird. Damit können Sie auch Seiten wählen, deren Register momentan nicht angezeigt werden.

**• Um die erste Seite einer Funktionsgruppe aufzurufen:** 

Drücken Sie den in Schritt 1 betätigten Taster zweimal ("Doppelklick").

**4. Führen Sie den Cursor (den fetten Kasten) mit den Cursortasten zu einem Button, Parameterfeld, Regler- oder Fader-Symbol.**

*Tipp: Das 01V96i merkt sich jeweils, welche Seite innerhalb der einzelnen Funktionsgruppen zuletzt verwendet wurde. Wenn Sie eine solche Funktionsgruppe später noch einmal anwählen, springt das 01V96i sofort zur gepufferten Seite und wählt sogar den dort zuletzt verwendeten Parameter an.* 

## <span id="page-19-4"></span><span id="page-19-1"></span>**Aufbau der Display-Funktionen**

In diesem Abschnitt wird das für die Parameterdarstellung verwendete System vorgestellt.

### <span id="page-19-5"></span>**Regler- und Fader-Symbole**

Mit den Drehreglern und Fadern können stufenlos einstellbare Parameter editiert werden, darunter die Kanalpegel und der Effektanteil. Führen Sie den Cursor mit den Cursortasten zu einem Regleroder Fader-Symbol und stellen Sie mit dem Parameterrad oder den Tastern [INC]/[DEC] den gewünschten Wert ein.

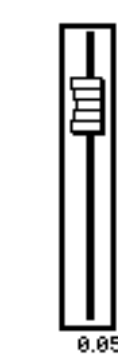

### <span id="page-19-3"></span>**Buttons**

Buttons dienen in der Regel zum Ein- (aktiv) und Ausschalten (nicht aktiv) einer Funktion. Führen Sie den Cursor zum

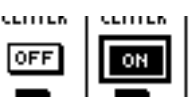

änderungsbedürftigen Button und drücken Sie den [ENTER]-Taster, um die Funktion ein- (invertierte Darstellung) oder auszuschalten. Außerdem werden Buttons verwendet, wenn man aus mehreren Optionen auswählen kann bzw. eine Funktion ausführen muss.

### <span id="page-19-6"></span>**Parameterfelder**

Die Parameterfelder erlauben die Anwahl jeweils einer von mehreren Optionen. Führen Sie den Cursor mit den Cursortasten zum benötigten

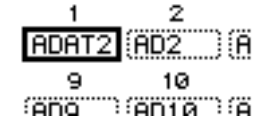

Parameterfeld und stellen Sie mit dem Parameterrad oder den Tastern [INC]/[DEC] den gewünschten Wert ein.

In bestimmten Fällen müssen Sie diese Eingabe durch Drücken des [ENTER]-Tasters bestätigen. Wenn Sie den Wert in einem Parameterfeld ändern, beginnt er zu blinken. Nach Drücken des [ENTER]-Tasters wird der Wert dann jedoch wieder konstant angezeigt. Wenn Sie den Cursor bereits zu einem anderen Parameter führen, während der zuvor eingestellte Wert noch blinkt, wird die Änderung wieder gelöscht.

### <span id="page-20-4"></span>**Rückfragen ("Confirmation")**

Vor Ausführen bestimmter Befehle zeigt das 01V96i ein Fenster mit einer Rückfrage an (siehe Abbildung).

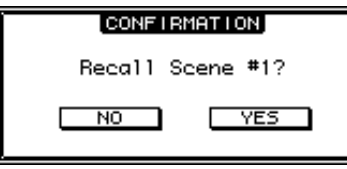

Führen Sie den Cursor zu YES und drücken Sie [ENTER], um den Befehl auszuführen. Wählen Sie NO und drücken Sie den [ENTER]-Taster, wenn der Befehl nicht ausgeführt werden darf.

Wenn Sie die Rückfrage nicht beantworten, wird das Fenster nach ein paar Sekunden unverrichteter Dinge ausgeblendet.

## <span id="page-20-9"></span><span id="page-20-2"></span>**Das Title Edit-Fenster**

<span id="page-20-3"></span>Über das "Title Edit"-Fenster können Szenen- und Effektspeicher benannt werden. Je nach dem zu benennenden Eintrag, können 4, 12 oder 16 Zeichen eingegeben werden.

Links sehen Sie die Anzeige mit den Großbuchstaben und Symbolen. Die rechte Abbildung vertritt die Seite mit den Kleinbuchstaben und Ziffern.

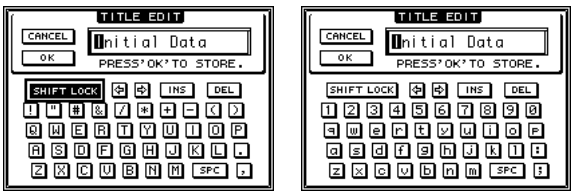

<span id="page-20-7"></span>Führen Sie den Cursor zum benötigten Zeichen und drücken Sie [ENTER], um es zum Namenfeld zu kopieren. Der Cursor im Namenfeld springt automatisch zur nächsten Zeichenposition. Mit dem Parameterrad kann man den Namen-Cursor bei Bedarf zu einer anderen Zeichenposition verschieben. Mit dem SHIFT LOCK-Button wählen Sie abwechselnd Groß- und Kleinbuchstaben. Mit dem SPC-Button können Leerstellen eingegeben werden. Mit dem INS-Button kann man an der vom Cursor angezeigten Position eine Leerstelle einfügen, indem

<span id="page-20-6"></span>man [ENTER] drückt. Alle nachfolgenden Zeichen rücken dann eine Position weiter nach rechts.

Um das vom Cursor angezeigte Zeichen zu löschen und alle nachfolgenden Zeichen eine Position weiter nach links zu verschieben, muss man den Cursor zum DEL-Button führen und [ENTER] drücken.

<span id="page-20-5"></span>Wenn der Name vollständig ist, führen Sie den Cursor zum OK-Button und drücken den [ENTER]-Taster. Wenn Sie den Namen doch nicht übernehmen möchten, müssen Sie den Cursor zum CANCEL-Button führen und [ENTER] drücken.

# <span id="page-20-1"></span><span id="page-20-0"></span>**Anwahl der Mischebene ("Layer")**

Eingangs- und Ausgangskanäle (Busse & AUX-Weg) sind nach Ebenen gruppiert (siehe Abbildung). Insgesamt stehen vier solcher Ebenen zur Verfügung.

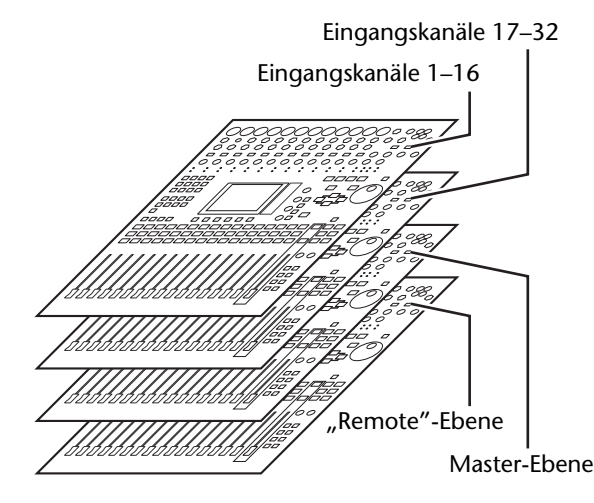

Über die Anwahl einer Mischebene bestimmen Sie die Funktion der Kanalzüge ([SEL]-, [SOLO]- und

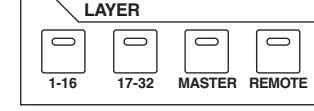

[ON]-Taster sowie Fader). Die Anwahl muss durch Drücken eines Tasters im LAYER-Feld erfolgen.

Nachstehende Tabelle zeigt, welche Kanäle sich auf welcher Ebene befinden und welchen LAYER-Taster man infolgedessen drücken muss.

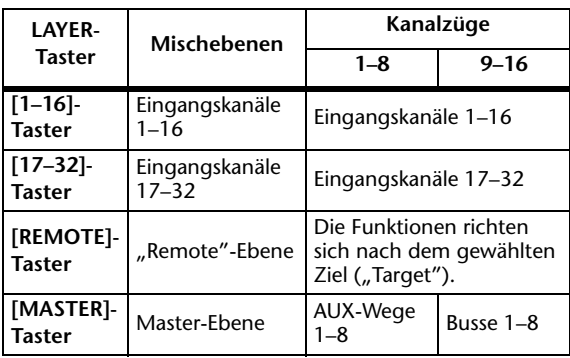

#### <span id="page-20-8"></span>*Tipp:*

- *• Die Funktion der Fader richtet sich nach der Fader Mode-Einstellung (siehe [Seite 22](#page-21-1)).*
- *• Der STEREO [SEL]- und [ON]-Taster sowie der [STE-REO]-Fader sind auf allen Mischebenen dem Stereo-Bus zugeordnet.*
- *• Der ST IN [SEL]-, [SOLO]- und [ON]-Taster sowie der Pegelregler beziehen sich auf allen Ebenen auf den ST IN-Kanal, den man über den [ST IN]-Taster gewählt hat.*

### <span id="page-21-3"></span><span id="page-21-0"></span>**Anwahl eines Kanals**

Die Kanäle des 01V96i kann man wählen, indem man den zutreffenden [SEL]-Taster drückt. Mit den Reglern im SELECTED CHANNEL-Feld kann man die Stereoposition und Klangregelung (EQ) des zuletzt gewählten Kanals einstellen. Außerdem erlauben die [SEL]-Taster die Anwahl des benötigten Kanals auf Display-Seiten, wo mehrere Kanäle angezeigt werden.

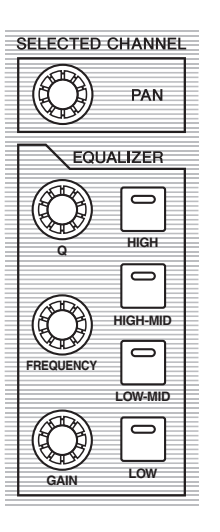

#### **1. Drücken Sie den LAYER-Taster, über den Sie die Mischebene des benötigten Kanals aktivieren (siehe [Seite 21](#page-20-0)).**

ST IN-Kanäle wählt man mit dem [ST IN]-Taster.

### **2. Wählen Sie den benötigten Kanal, indem Sie seinen [SEL]-Taster drücken.**

Jener Kanal ist nun gewählt und sein [SEL]-Taster leuchtet.

Die Adresse (ID) und der Kurzname des gewählten Kanals erscheinen oben links im Display. Wenn die momentan angezeigte Seite Parameter für mehrere Kanäle enthält, springt der Cursor automatisch zum Parameter des gewählten Kanals. Wenn die momentan angezeigte Seite keine solchen Parameter enthält, erscheint eine Seite, wo das wohl der Fall ist.

*Tipp: Wenn der gewählte Eingangs- oder Ausgangskanal Teil eines Paares ist, leuchtet die Diode des gedrückten [SEL]-Tasters. Der [SEL]-Taster des automatisch aktivierten Partnerkanals blinkt hingegen.*

#### **3. Um den Stereo-Bus zu wählen, müssen Sie den STEREO [SEL]-Taster drücken.**

Bei mehrmaligem Drücken des STEREO [SEL]-Tasters wählen Sie abwechselnd den linken und rechten Stereo-Buskanal.

Wenn die momentan angezeigte Seite Parameter für den Stereo-Bus enthält, springt der Cursor automatisch zum Parameter des Stereo-Busses. Wenn die momentan angezeigte Seite keine solchen Parameter enthält, erscheint eine Seite, wo das wohl der Fall ist.

### <span id="page-21-2"></span><span id="page-21-1"></span>**Anwahl des Fader-Modus**

Die Funktion der physischen Fader (1–16) richtet sich nach der gewählten Mischebene sowie dem aktiven "Fader Mode".

- **1. Wählen Sie die Mischebene, auf der sich der benötigte Kanal befindet (siehe [Seite 21](#page-20-0)).**
- **2. Wählen Sie mit den FADER MODE-Tastern den Fader-Modus.** Die Dioden dieser Taster verweisen auf folgende Fader-Modi:

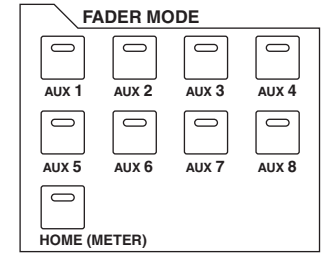

**• Wenn die [HOME]-Diode leuchtet:**

Die Fader der Kanalzüge dienen zum Einstellen des Pegels der Ein- oder Ausgangskanäle (AUX 1–8, Bus 1–8). Auch die Pegel der ST IN-Kanäle können geregelt werden.

**• Wenn eine der [AUX1]–[AUX8]-Dioden leuchtet:**

Die Fader der Kanalzüge dienen zum Einstellen des Hinwegpegels der Eingangskanäle zu den AUX-Wegen.

In der nachstehenden Tabelle werden die Fader-Funktionen der einzelnen Mischebenen und Fader-Modi übersichtlich dargestellt.

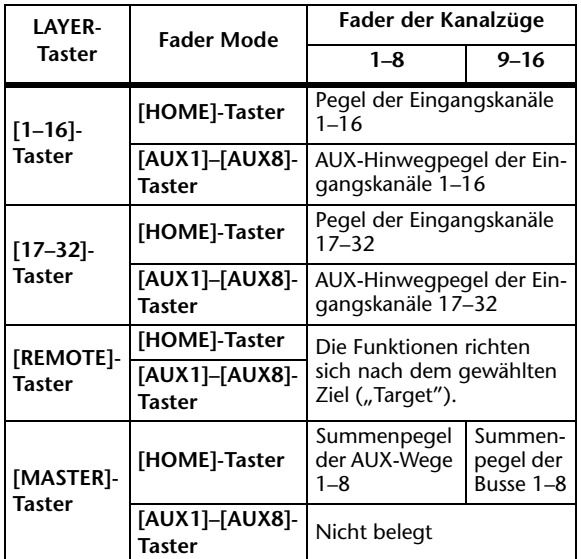

Achtung: Solange die "Master"-Mischebene angewählt ist, *stehen die Taster [AUX1]–[AUX8] nicht zur Verfügung. Wenn Sie die "Master"-Ebene wählen, während eine [AUX1]–[AUX8]-Diode leuchtet, erlischt letztere. Stattdessen leuchtet dann die [HOME]-Diode.*

## <span id="page-22-1"></span><span id="page-22-0"></span>**Meteranzeigen**

In diesem Abschnitt wird erklärt, wo und wie die Pegel der Ein- und Ausgangskanäle angezeigt werden. Dafür stehen "Meter"-Seiten zur Verfügung.

<span id="page-22-6"></span>**1. Drücken Sie den FADER MODE**  [HOME]-Taster so oft, bis die "Meter | **Position"-Seite erscheint.**

Auf dieser Seite können Sie die Signalpunkte für die Meter der Ein- und Ausgangskanäle wählen.

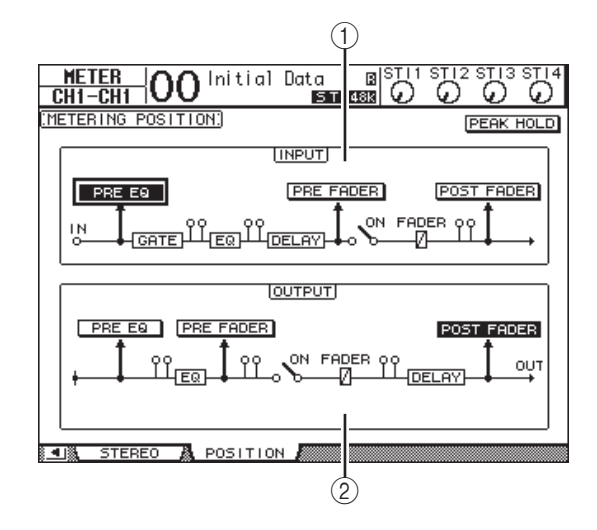

#### <span id="page-22-3"></span>1 **INPUT-Feld**

Hier kann der Metersignalpunkt der Eingangs- und ST IN-Kanäle gewählt werden.

<span id="page-22-5"></span>2 **OUTPUT-Feld**

Hier kann der Metersignalpunkt der Ausgangskanäle (AUX-Wege 1–8, Busse 1–8, Stereo-Bus) gewählt werden.

**2. Führen Sie den Cursor zum gewünschten Parameter im INPUT- oder OUTPUT-Feld und drücken Sie [ENTER].**

Hier stehen jeweils drei Möglichkeiten zur Verfügung.

- <span id="page-22-8"></span>• **PRE EQ** ................Unmittelbar vor der Klangregelung (EQ).
- <span id="page-22-9"></span>• **PRE FADER**........Der Signalpegel wird vor dem Fader gemessen.
- <span id="page-22-7"></span>• **POST FADER**.....Der Signalpegel wird hinter dem Fader gemessen.
- **3. Drücken Sie den FADER MODE [HOME]-Taster so oft, bis die nachstehend gezeigte Seite mit den benötigten Kanälen erscheint.**
- <span id="page-22-2"></span>**• "CH1-32"-Seite**

Hier werden die Signalpegel der Eingangskanäle 1–32 angezeigt.

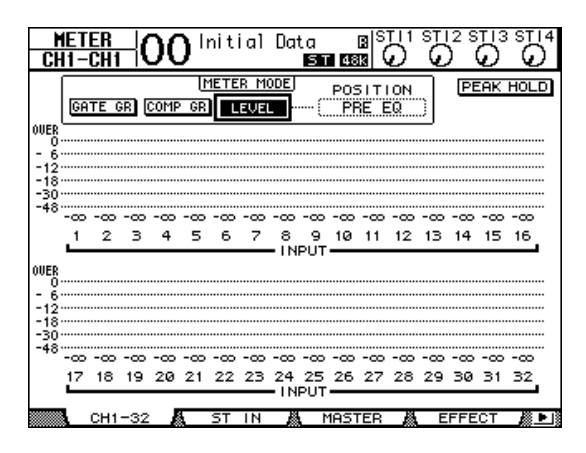

### <span id="page-22-10"></span>**• "ST IN"-Seite**

Auf dieser Seite werden die Pegel des linken und rechten ST IN-Kanals 1–4 separat angezeigt.

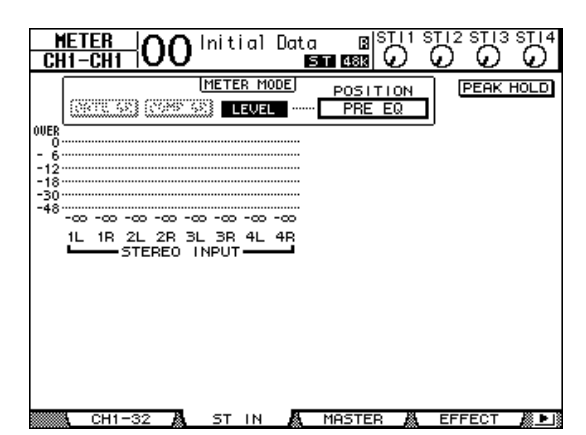

<span id="page-22-4"></span>**• "Master"-Seite**

Hier werden die Signalpegel aller Ausgangskanäle (AUX-Wege 1–8, Busse 1–8, Stereo-Bus) angezeigt.

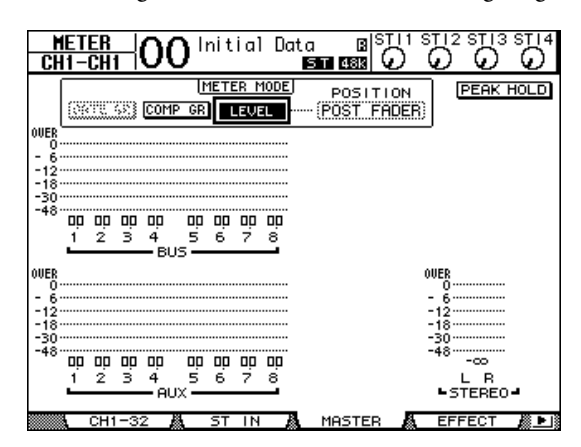

#### <span id="page-23-1"></span>• "Effect"-Seite

Hier werden die Ein- und Ausgangspegel der internen Effektprozessoren 1–4 angezeigt.

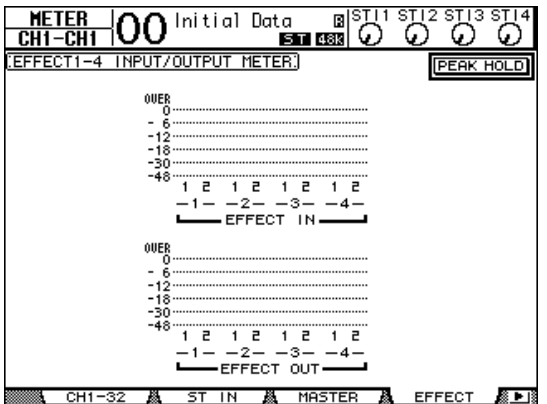

#### <span id="page-23-6"></span>**• "Stereo"-Seite**

Hier wird der Ausgangspegel des Stereo-Busses angezeigt.

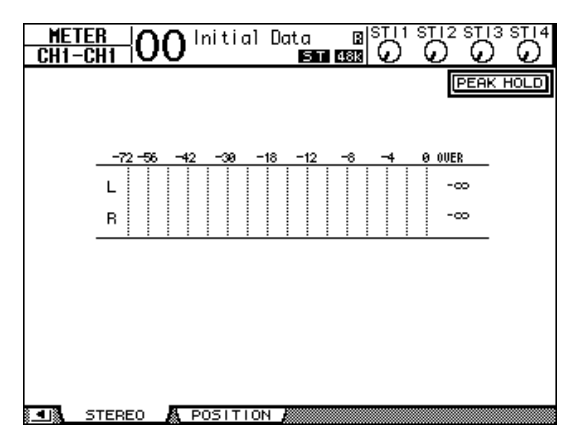

Nach Aufrufen der "CH1-32"-Seite können Sie mit dem MASTER MODE-Parameter den zu überwachenden Signalpegeltyp wählen:

- <span id="page-23-2"></span>• **GATE GR**.............Die mit den Gates erzielte Pegelreduzierung (nur auf der "CH1-32"-Seite).
- <span id="page-23-0"></span>• **COMP GR**...........Die mit den Kompressoren erzielte Pegelreduzierung.
- <span id="page-23-3"></span>• **LEVEL** ..................Eingangspegel der Eingangskanäle bzw. Ausgangspegel der Ausgangskanäle.

*Tipp: Auch hier können Sie über POSITION einen anderen Metersignalpunkt wählen. Diese Einstellung ist mit jener der "Meter | Position"-Seite verknüpft.*

#### <span id="page-23-4"></span>**4. Um die Peak Hold-Funktion zu aktivieren, müssen Sie den Cursor zum PEAK HOLD-Button führen und [ENTER] drücken.**

<span id="page-23-5"></span>Der PEAK HOLD-Button wird invertiert dargestellt und die höchsten Pegelwerte werden auf dieser Seite gepuffert. Um die Haltefunktion (Peak Hold) der Meter wieder auszuschalten, müssen Sie den PEAK HOLD-Button deaktivieren.

# <span id="page-24-3"></span><span id="page-24-0"></span>**Verbindungen und Einstellungen**

In diesem Kapitel erfahren Sie, wie man das 01V96i anschließt und für den Einsatz vorbereitet.

# <span id="page-24-1"></span>**Verbindungen**

Nachstehend werden zwei typische Anschlusskonfigurationen für das 01V96i gezeigt. Es sind natürlich noch viele andere Anwendungen denkbar.

### <span id="page-24-2"></span>■ **Analoges Mischsystem mit 16–24 Kanälen**

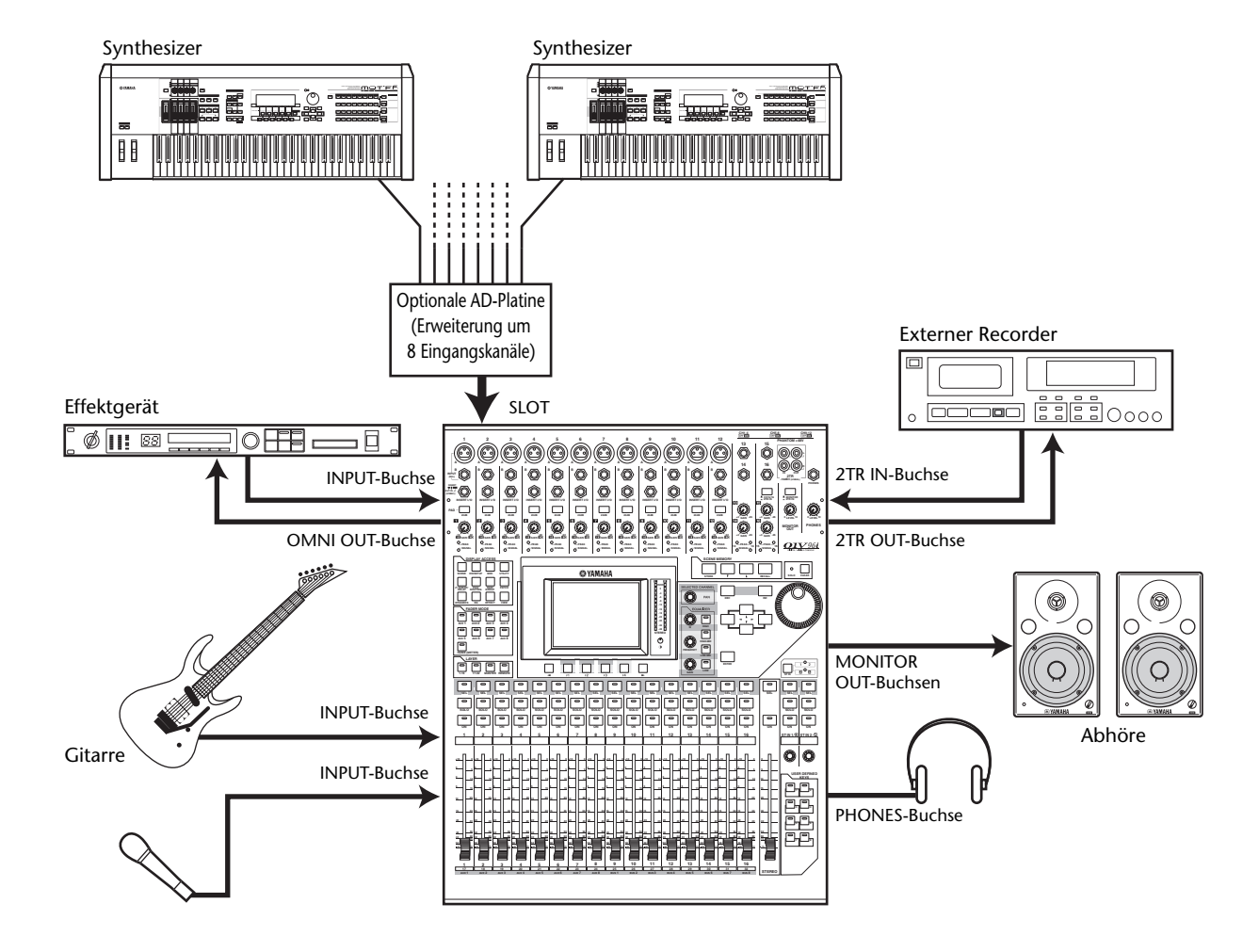

Die Abbildung zeigt eine relativ schlichte Anlage mit 16 analogen Kanälen, die über die Buchsen INPUT 1–16 des 01V96i angesprochen werden.

Nach Einbau einer optionalen AD-Platine (z.B. einer MY8-AD oder MY8-AD96) können bis zu 24 analoge Kanäle gemischt werden.

*Tipp: Die Eingangsempfindlichkeit der AD-Eingänge kann mit den DIP-Schaltern auf der betreffenden Platine eingestellt werden. Wie man das macht, finden Sie in der Bedienungsanleitung der AD-Platine.*

### <span id="page-25-0"></span>■ Verwendung in einem Aufnahmesystem mit einer DAW (Digital Audio **Workstation)**

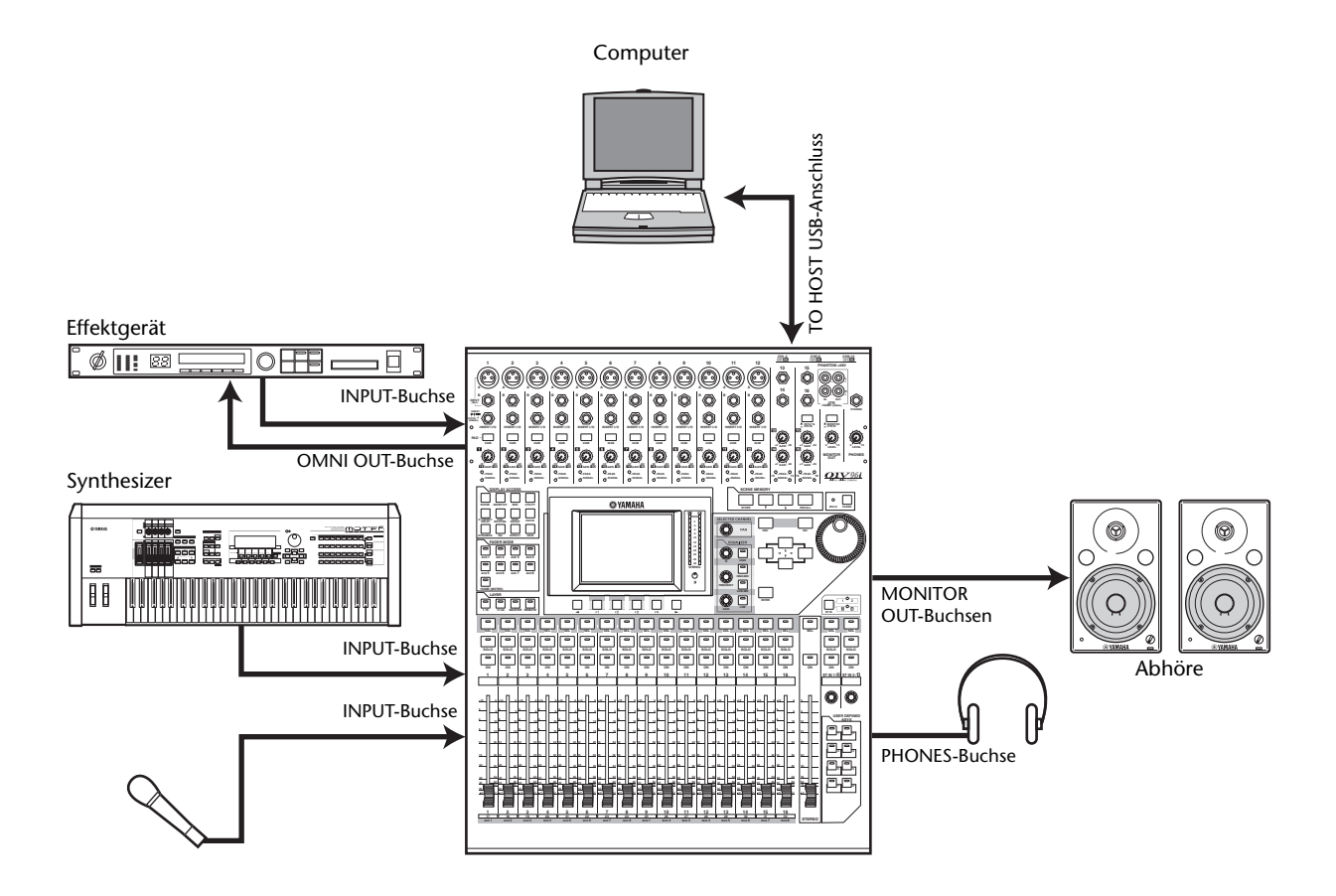

In dieser Anlage ist das 01V96i mit einer computerbasierten DAW (Digital Audio Workstation) verbunden. Das erlaubt die Verwendung des 01V96i als Audioschnittstelle (16 Ein- und Ausgangskanäle). Außerdem lässt sich das 01V96i als Fernbedienung der DAW nutzen: Außer den Transportfunktionen sind auch fernbediente Parameteränderungen möglich.

### <span id="page-26-1"></span><span id="page-26-0"></span>**Wordclock-Verbindungen und -Einstellungen**

### **Über die Wordclock-Synchronisation**

Digitale Audiogeräte müssen einen einheitlichen Takt verwenden, um digitale Audiosignale anderer Geräte innerhalb der Anlage zu empfangen. Selbst wenn zwei Geräte nämlich dieselbe Sampling-Frequenz verwenden, bedeutet das noch lange nicht, dass die Digital-Signale einwandfrei übertragen werden. Vielmehr sorgt schon ein minimaler Versatz dafür, dass die Signale beim Empfänger Aussetzer oder grässliches Rauschen enthalten.

"Wordclock" ist ein Signal, mit dem der Takt eines Gerätes zu anderen Geräten übertragen werden kann. Daher gibt es in einem digitalen Audiosystem in der Regel auch nur einen Taktgeber ("Master"), dessen Digital-Takt von den übrigen Geräten ("Slaves") übernommen wird. So tickt nur noch eine Uhr, während alle Geräte die gleiche Zeit anzeigen, könnte man sagen. Wenn Sie das 01V96i mit Digital-Geräten verwenden möchten, müssen Sie sich gut überlegen, welches Gerät als Wordclock-Taktgeber fungieren soll und danach alle notwendigen Einstellungen vornehmen. Das 01V96i kann auch selbst als Wordclock-Master fungieren und einen 44,1kHz-, 48kHz-, 88,2kHz- oder 96kHz-Takt ausgeben. Andererseits kann es jedoch auch als Wordclock-Slave verwendet werden.

### <span id="page-26-6"></span><span id="page-26-5"></span>**Wordclock-Verbindungen**

Für die Digital-Synchronisation des 01V96i mit anderen Geräten können entweder separate ("dedizierte") Kabel oder die eventuell in den Digital-Audiodaten enthaltenen Taktinformationen verwendet werden. Die Buchsen WORD CLOCK IN und OUT des 01V96i sind ausschließlich für den Empfang bzw. die Übertragung von Wordclock-Signalen gedacht. Nachstehend wird gezeigt, wie man den Wordclock-Takt bei Verwendung der Buchsen WORD CLOCK IN und OUT in seinem System verteilen kann.

<span id="page-26-2"></span>**• "Daisy Chain"-Verteilung (Wordclock-Kette)** In diesem Beispiel wird das Wordclock-Signal gemäß dem Daisy Chain-Prinzip verteilt. Das bedeutet, dass es jeweils vom Wordclock-Ausgang eines Gerätes zum Wordclock-Eingang des nachfolgenden Gerätes übertragen wird. Dieses Verfahren eignet sich nicht für größere Anlagen.

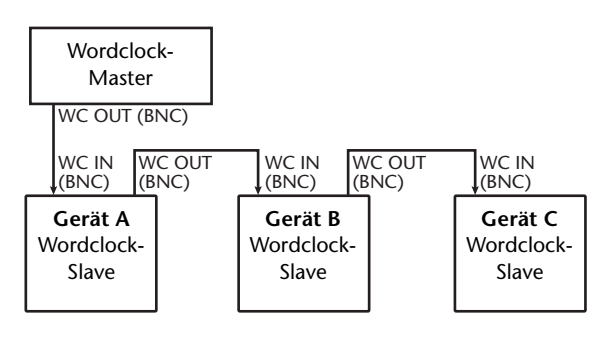

#### <span id="page-26-3"></span>**• Sternverteilung**

In diesem System wird ein dedizierter Wordclock-Verteiler verwendet, an den man die Wordclock-Slaves anschließt. Hier erfolgt die Übertragung zu allen Slaves simultan.

<span id="page-26-4"></span>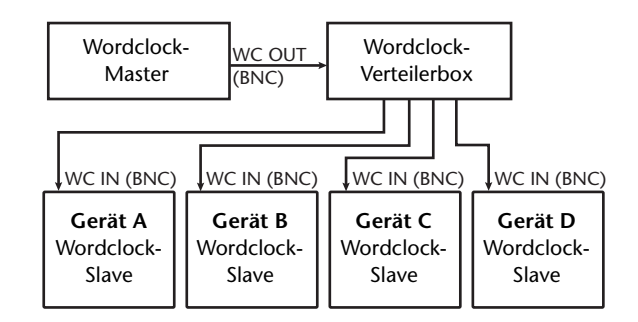

Wenn ein bestimmtes Gerät keine Wordclock-Anschlüsse aufweist, können auch die in den Digital-Audiosignalen vorhandenen Taktinformationen verwendet werden. Dann werden die Audiound Wordclock-Signale über 2TR OUT DIGITAL übertragen bzw. über 2TR IN DIGITAL empfangen. Als Alternative hierzu können jedoch auch die Digital-Ein-/Ausgänge einer optionalen Platine verwendet werden.

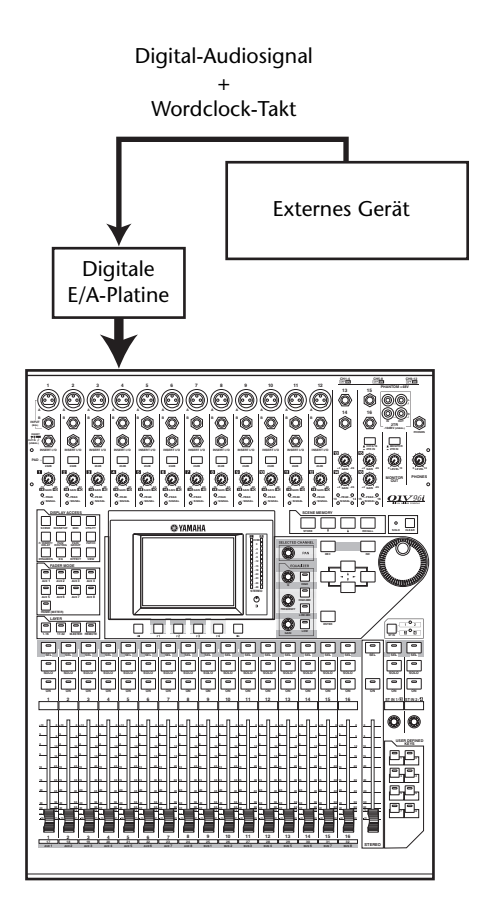

### <span id="page-27-1"></span>**Anwahl des Wordclock-Taktgebers**

Wenn Sie das 01V96i mit einem externen Gerät synchronisieren, müssen Sie angeben, welches der beiden den Wordclock-Takt stellt. Verfahren Sie folgendermaßen.

*Achtung: Wenn Sie für eines der verwendeten Geräte einen anderen Wordclock-Takt wählen, gibt es eventuell kurz Rauschen aus, weil der Synchronisationsfaden verloren geht. Stellen Sie die Lautstärke der Abhöre daher vor Ändern der Einstellungen auf den Mindestwert.*

#### **1. Drücken Sie den DISPLAY ACCESS [DIO/SETUP]-Taster so oft, bis die "DIO/Setup | Word Clock"-Seite erscheint.**

<span id="page-27-0"></span>Hier können Sie den Synchronisationsstatus der über den Slot und die Digital-Eingänge empfangenen Signale überwachen.

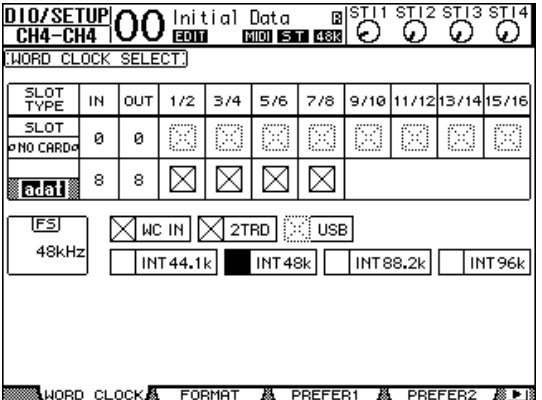

Die Darstellungen der Buttons haben folgende Bedeutung:

- An diesem Eingang liegt ein brauchbares Wordclock-Signal an, das zum internen Digital-Takt des 01V96i synchron läuft.
- $\boxtimes$  An diesem Eingang liegt kein Wordclock-Signal an.
- An diesem Eingang liegt ein brauchbares Wordclock-Signal an, das aber nicht zum internen Digital-Takt des 01V96i synchron läuft.
- Über diesen Eingang wird der aktuell gewählte Wordclock-Takt empfangen.
- Dieser Eingang wurde zwar als Taktquelle definiert, jedoch liegt hier kein brauchbarer Wordclock-Takt an.
- Entweder liegt an diesem Eingang kein Wordclock-Takt an oder er verträgt sich nicht mit der momentan installierten E/A-Platine.

#### *Tipp:*

- *• Im FS-Feld wird die Sampling-Frequenz angezeigt, die das 01V96i momentan verwendet.*
- *• In der SLOT TYPE-Spalte wird der Name der installierten E/A-Platine angezeigt.*
- *• In der IN- und OUT-Spalte erfahren Sie, wie viele Einund Ausgangskanäle die betreffende E/A-Platine bietet.*

#### **2. Führen Sie den Cursor zum benötigten Taktgeber und drücken Sie [ENTER].**

Folgende Quellen eignen sich als Wordclock-Taktgeber:

Das "USB"-Feld zeigt lediglich den Synchronisationsstatus an und kann nicht als Wordclock-Taktgeber gewählt werden.

- **SLOT**
	- Mit diesen Buttons wählen Sie den Eingang der Digital-E/A-Platine im SLOT-Steckplatz als Wordclock-Taktgeber. Hier werden immer Eingangspaare (ungeradzahlig und geradzahlig – in dieser Reihenfolge) vergeben. In der SLOT TYPE-Spalte wird der Name der installierten E/A-Platine angezeigt. Die Anzahl der verfügbaren Eingangspaare richtet sich nach der installierten E/A-Platine.

#### **• adat**

Mit diesen Buttons wählen Sie Eingänge des ADAT IN-Anschlusses auf der Rückseite. Hier werden immer Eingangspaare (ungeradzahlig und geradzahlig – in dieser Reihenfolge) vergeben.

#### **• WC IN**

Mit diesem Button definieren Sie das an WORD CLOCK IN (Rückseite) anliegende Signal als Wordclock-Taktgeber.

**• 2TRD**

Mit diesem Button definieren Sie das an 2TR IN DIGITAL anliegende Signal als Wordclock-Taktgeber.

#### **• INT 44.1k, INT 48k, INT 88.2k, INT 96k**

Mit diesen Buttons wählen Sie den intern erzeugten Wordclock-Takt. Das 01V96i fungiert dann als Wordclock-Master.

#### **• USB (wird nur angezeigt)**

Hier wird der Synchronisationsstatus des über den TO HOST USB-Port empfangenen Signals angezeigt. Dieser Eintrag kann nicht als Wordclock-Master gewählt werden.

*Achtung: Wenn Digital-Daten mit hoher Sampling-Frequenz (88,2 kHz oder 96 kHz) von oder zum 01V96i übertragen werden sollen, muss auch das Übertragungsverfahren eingestellt werden.*

*Tipp: Wenn der Wordclock-Takt bei Verwendung des 01V96i als Slave plötzlich ausfällt, wählt das Pult automatisch den nächsten internen Wert (INT 44.1k, INT 48k, INT 88.2k oder INT 96k), der dem bis dahin empfangenen Signal am ähnlichsten ist.*

## <span id="page-28-2"></span><span id="page-28-0"></span>**Routing der Ein- und Ausgänge**

Auf dem 01V96i kann man fast frei bestimmen, welche Ein- und Ausgänge den Kanälen zugeordnet werden sollen. Hier erfahren Sie, wie man die aktuellen Routings der Ein- und Ausgänge überprüft und bei Bedarf ändert.

*Tipp: Wenn bestimmte Signale unhörbar bleiben bzw. wenn ein Ausgang nicht die erwarteten Signale ausgibt, sollten Sie als Erstes die Patch-Einstellungen kontrollieren.*

### <span id="page-28-1"></span>**Routen der Eingangskanäle**

Laut Vorgabe sind die Eingangskanäle mit folgenden Eingängen verbunden:

- **INPUT-Buchsen 1–16**........Eingangskanäle 1–16
- **ADAT IN-Kanäle 1–8**.........Eingangskanäle 17–24
- **Slot-Kanäle 1–8**....................Eingangskanäle 25–32
- **Ausgang 1–2 der internen Effekt-prozessoren 1–4**......ST IN-Kanäle 1–4

Zum Kontrollieren oder Ändern der Routings verfahren Sie bitte folgendermaßen.

#### **1. Drücken Sie den DISPLAY ACCESS [PATCH]-Taster so oft, bis folgende Seite erscheint.**

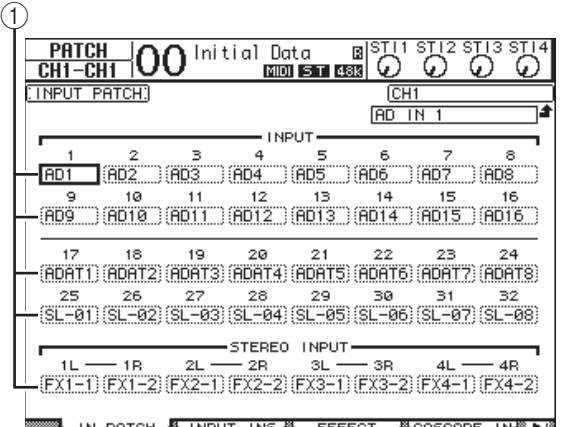

Die Eingänge und Slot-Kanäle, die bereits auf Eingangskanäle geroutet sind, erscheinen in den Parameterfeldern (1) unter den Kanalnummern. Die Anzeigen der Parameterfelder haben folgende Bedeutung:

- **–** ...................................Keine Zuordnung
- **AD1–AD16** ...............INPUT-Buchsen 1–16 • **USB 1–USB 16**.......... Kanal 1–16 des TO HOST
- USB-Ports
- **ADAT1–ADAT8** ......ADAT IN-Kanäle 1–8
- **SL-01–SL-16**.............. Slot-Kanäle 1–16
- **FX1-1–FX1-2**............Ausgang 1–2 des internen Effektprozessors "1"
- **FX2-1–FX2-2** ..... Ausgang 1–2 des internen Effektprozessors "2"
- **FX3-1–FX3-2** ..... Ausgang 1–2 des internen Effektprozessors "3"
- **FX4-1–FX4-2** ..... Ausgang 1–2 des internen Effektprozessors "4"
- **2TD-L/R**.............. 2TR IN DIGITAL-Buchse L/R

Zum Kontrollieren oder Ändern der Routings verfahren Sie bitte folgendermaßen.

- **2. Führen Sie den Cursor mit den Cursortasten zum Patch-Parameter (**1**), dessen Einstellung Sie ändern möchten. Stellen Sie mit dem Parameterrad oder den Tastern [INC]/[DEC] die gewünschte Zuordnung her.**
- **3. Drücken Sie [ENTER], um die Einstellung zu bestätigen.**

*Tipp: Um danach wieder die vorgegebenen Routings aufzurufen, müssen Sie Input Patch-Speicher "00" anwählen.*

### **Belegung der OMNI OUT-Buchsen**

Laut Vorgabe sind die Ausgangskanäle mit folgenden Ausgängen verbunden:

- **OMNI OUT 1–4**.......................... AUX-Weg 1–4
- **ADAT OUT-Kanäle 1–8**............ Bus 1–8
- **Slot-Kanäle 1–8**........................... Bus 1–8
- **Slot-Kanäle 9–16**......................... Bus 1–8
- **2TR DIGITAL-Buchse** .............. Stereo Out L & R

#### *Tipp:*

- *• Die STEREO OUT-Buchsen geben immer die Signale des Stereo-Busses aus.*
- *• An den MONITOR OUT-Buchsen liegen die Control Room- oder 2TR IN-Signale an. Das richtet sich nach der gewählten Abhörquelle.*

Zum Kontrollieren oder Ändern der Routings verfahren Sie bitte folgendermaßen.

**1. Drücken Sie den DISPLAY ACCESS [PATCH]-Taster so oft, bis folgende Seite erscheint.**

 $\sqrt{4}$ 

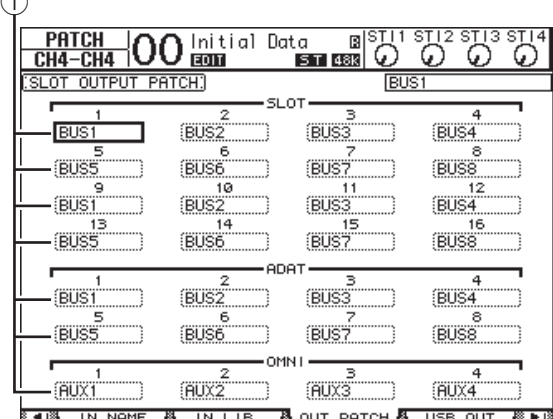

Die Signale, die bereits auf die Ausgänge geroutet sind, erscheinen in den Parameterfeldern  $(1)$ unter den Anschlussnummern. Die Anzeigen der Parameterfelder haben folgende Bedeutung:

- ..........................................Keine Zuordnung
- **BUS1–BUS8**.....................Signale der Busse 1–8
- **AUX1–AUX8** ...................Signale der AUX-Wege  $1 - 8$
- **ST L/R**................................Signale des Stereo-Busses
- **INS CH1–INS CH32**......Insert-Ausgang der Eingangskanäle 1–32
- **INS BUS1–INS BUS8** ....Insert-Ausgang von Bus 1–8
- **INS AUX1–INS AUX8** ..Insert-Ausgang von AUX-Weg 1–8
- **INS ST-L/ST-R** ................Insert-Ausgang des Stereo-Busses
- **CAS BUS1–BUS8** ...........Cascade-Ausgabe von Bus 1–8
- **CAS AUX1–AUX8**..........Cascade-Ausgabe von AUX-Weg 1–8
- **CAS ST-L/ST-R**...............Cascade-Ausgabe des Stereo-Busses
- **CASSOLOL/CASSOLOR** ...Cascade-Ausgabe des Solo-Busses
- **2. Führen Sie den Cursor mit den Cursortasten zum Patch-Parameter (**1**), dessen Einstellung Sie ändern möchten. Stellen Sie mit dem Parameterrad oder den Tastern [INC]/[DEC] die gewünschte Zuordnung her.**

#### **3. Drücken Sie [ENTER], um die Einstellung zu bestätigen.**

*Tipp: Um danach wieder die vorgegebenen Routings aufzurufen, müssen Sie Output Patch-Speicher "00" anwählen.*

### <span id="page-29-0"></span>**Routen von Ausgangssignalen auf USB OUT**

Laut Vorgabe sind folgende Ausgangssignale auf die USB OUT-Kanäle geroutet.

- **USB OUT1–8** ..... Signale der Busse 1–8
- **USB OUT9–16**... Signale der Busse 1–8

Zum Überprüfen oder Ändern dieser Routings müssen Sie folgendermaßen verfahren.

#### **1. Drücken Sie [PATCH] so oft, bis folgende Seite erscheint.**

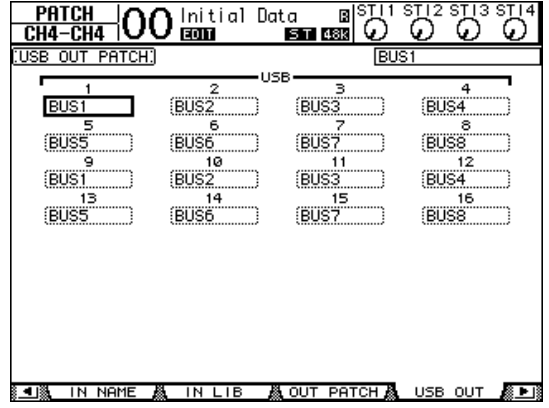

Die Parameterfelder unter den Nummern zeigen die aktuelle Zuordnung an. Die Bedeutung dieser Anzeigen wird im folgenden erläutert.

- **–** ............................................Keine Zuordnung
- **BUS1–BUS8**........................Signale der Busse 1–8
- **AUX1–AUX8**......................Signale der AUX-Wege  $1 - 8$
- **ST L/R**..................................Signale des Stereo-Busses
- **INS CH1–INS CH32**........Insert-Ausgänge der Eingangskanäle 1–32
- **INS BUS1–INS BUS8**.......Insert-Ausgänge der Busse 1–8
- **INS AUX1–INS AUX8**.....Insert-Ausgänge der AUX-Wege 1–8
- **INS ST-L/ST-R**...................Insert-Ausgänge des Stereo-Busses
- **2. Führen Sie den Cursor zu einem Parameterfeld und ändern Sie die Zuordnung mit dem Parameterrad (oder [INC]/[DEC]).**
- **3. Drücken Sie [ENTER], um die Einstellung zu bestätigen.**

# <span id="page-30-0"></span>**Praxisbeispiele**

In diesem Kapitel werden die Bedienvorgänge des 01V96i nach Einsatzzweck getrennt vorgestellt.

# <span id="page-30-1"></span>**Routing der Ein- und Ausgänge**

Das 01V96i lässt Ihnen bei der Zuordnung der Eingangssignale zu den Ausgängen nahezu freie Wahl. Die Arbeitsweise lautet dabei folgendermaßen.

### <span id="page-30-3"></span>**Routing der Eingänge**

**1. Drücken Sie den DISPLAY ACCESS**  [PATCH]-Taster so oft, bis die "Patch | In **Patch"-Seite erscheint.** 

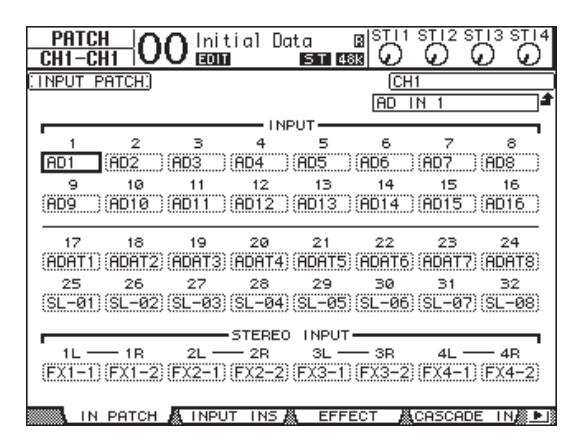

Laut Vorgabe werden die Instrumente und Mikrofone an die INPUT-Buchsen 1–16 angeschlossen. Diese sind mit den Eingangskanälen 1–16 verbunden. Die über die ADAT IN-Buchse empfangenen Signale werden anfangs an die Eingangskanäle 17–24 weitergeleitet. Die Eingänge des SLOT-Schachts sind dagegen den Eingangskanälen 25–32 zugeordnet.

**2. Führen Sie den Cursor zum Parameterfeld des Eingangskanals, dessen Zuordnung Sie ändern möchten. Stellen Sie mit dem Parameterrad oder den Tastern [INC]/[DEC] die gewünschte Zuordnung her.** 

### **3. Drücken Sie [ENTER], um die Einstellung zu bestätigen.**

*Tipp: Alternativ können Sie den Cursor zum Parameterfeld des gewünschten Eingangskanals führen und [ENTER] drücken, damit das "PATCH SELECT"- Fenster erscheint, wo Sie Ihre Wahl treffen können. Wählen Sie den gewünschten Anschluss und die Kanalnummer und bestätigen Sie die Änderung mit [INC].* 

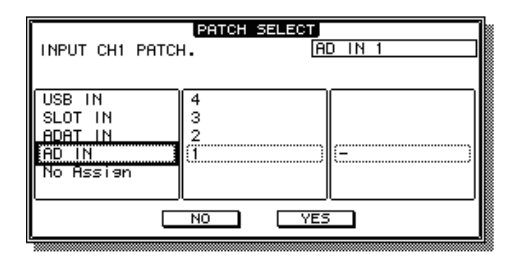

### <span id="page-30-2"></span>**Ausgangszuordnung**

**1. Drücken Sie den [PATCH]-Taster so oft, bis die "Patch | Out Patch"-Seite erscheint.** 

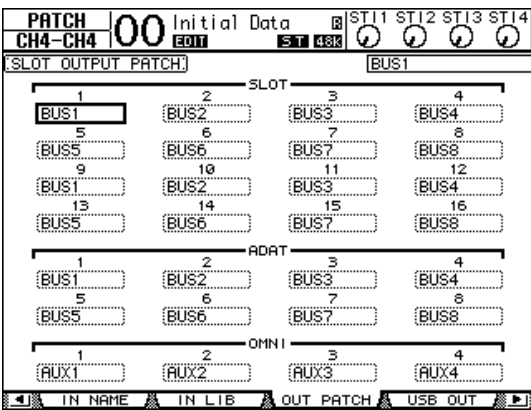

Ab Werk lauten die Ausgangszuordnungen wie in der Abbildung gezeigt.

- **2. Führen Sie den Cursor zum Parameterfeld des gewünschten Ausgangskanals und stellen Sie mit dem Parameterrad oder den Tastern [INC]/[DEC] die gewünschte Zuordnung her.**
- **3. Drücken Sie [ENTER], um die Einstellung zu bestätigen.**

# <span id="page-31-4"></span><span id="page-31-3"></span><span id="page-31-2"></span><span id="page-31-0"></span>**Einstellen der Eingangpegel**

In diesem Beispiel wird gezeigt, wie man den Eingangspegel einer Signalquelle (Instrument oder Mikrofon) einstellt, die mit einer INPUT-Buchse verbunden ist. Hier haben wir noch nichts an den Werks-Routings geändert.

**1. Bitten Sie die Musiker, ein wenig zu spielen und stellen Sie [PAD] und [GAIN] der betreffenden INPUT-Buchsen so ein, dass [PEAK] nur bei sehr lauten Signalen kurz blinkt.** 

<span id="page-31-1"></span>*Achtung: Mit den [GAIN]-Reglern muss die Eingangsempfindlichkeit eingestellt werden. Im Sinne eines optimalen Fremdspannungsabstands (wenig Rauschen, viel Signal) sollten Sie die [GAIN]-Regler immer so hoch wie möglich einstellen. Vermeiden Sie jedoch Übersteuerung.*

### **2. Drücken Sie den LAYER [1–16]-Taster.**

Nun sind die Eingangskanäle 1–16 den physischen Kanalzügen zugeordnet.

*Achtung: Da sich das Pult die Einstellungen der [ON]- Taster und Fader für alle verfügbaren Kanäle merkt, fahren die Fader wahrscheinlich in andere Positionen, während sich vielleicht auch der Status bestimmter Taster ändert.*

#### **3. Drücken Sie den FADER MODE [HOME]- Taster und anschließend [F1], damit die "Meter | CH1-32"-Seite erscheint.**

Die "Meter"-Seiten spielen bei Aufnahmen –wie auch beim Abmischen– eine wichtige Rolle. Hier werden nämlich die Ein- und Ausgangspegel sowie die mit den Kompressoren und Gate-Effekten erzielten Pegelreduzierungen angezeigt.

Auf der "CH1-32"-Seite können die Pegel der Ein-<br>gangskanäle 1–32 sowie der Kompressoren und<br>Gates überwacht werden.<br>(1) (2) gangskanäle 1–32 sowie der Kompressoren und Gates überwacht werden.

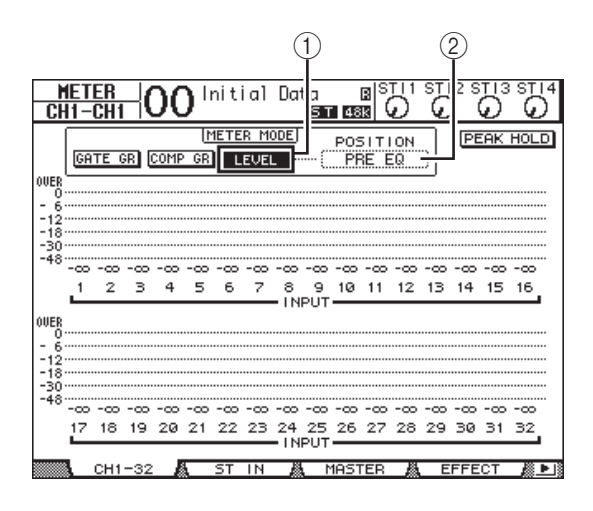

### **4. Aktivieren Sie den LEVEL-Button (**1**) im METER MODE-Feld.**

Über das METER MODE-Feld bestimmen Sie, welche Signalpegel von den Metern angezeigt werden. Wenn der LEVEL-Button nicht aktiv ist, müssen Sie den Cursor dorthin führen und [ENTER] drücken.

#### **5. Führen Sie den Cursor zum POSITION-Fenster (**2**) rechts neben dem LEVEL-Button und wählen Sie mit dem Parameterrad oder den Tastern [INC]/[DEC] "POST FADER". Bestätigen Sie mit [ENTER].**

Mit dem POSITION-Parameter bestimmen Sie, an welcher Stelle die Signalpegel gemessen werden. "POST FADER" bedeutet, dass die Pegel hinter den Kanal-Fadern gemessen und von diesen also beeinflusst werden.

*Achtung: Wenn Sie POSITION hingegen auf "PRE EQ" stellen, werden die Pegel vor der Klangregelung gemessen. Wenn Sie POSITION auf "PRE FADER" stellen, werden die Pegel hinter der Klangregelung –aber vor den Fadern– gemessen.*

**6. Der [ON]-Taster des betreffenden Kanalzugs muss leuchten. Fahren Sie den zuge**hörigen Fader in die "0dB"-Position.

#### **7. Bitten Sie die Musiker, ein wenig zu spielen und behalten Sie dabei die Meter im Display im Auge.**

*Achtung: Wenn irgendwo die "OVER"-Anzeige erscheint, müssen Sie die [GAIN]-Einstellung des betreffenden Kanalzuges verringern. Der Fader muss aber in der "0dB"-Position belassen werden.*

## <span id="page-32-4"></span><span id="page-32-0"></span>**Paaren von Eingangskanälen**

Einen ungeradzahligen Kanal des 01V96i kann man bei Bedarf mit dem rechts daneben liegenden geradzahligen Kanal zwecks Stereoverwendung paaren. In dem Fall werden die Fader und ein Großteil der Mischparameter (alles bis auf das Eingangs-Routing, die Phase und die Pan-Einstellung) solcher Kanäle miteinander verknüpft. Das Paaren von Eingangskanälen eignet sich vor allem für die Bearbeitung von Stereo-Signalquellen (CD-Spieler, Synthesizer usw.).

**1. Um einen ungeradzahligen Kanal mit dem rechts daneben liegenden geradzahligen Kanal zu paaren, müssen Sie den [SEL]-Taster des ersten Kanals gedrückt halten, während Sie den [SEL]- Taster des zweiten Kanals betätigen.**

Diese beiden Kanäle werden gepaart und die Einstellungen des ersten Kanals (Fader, An/Aus-Status usw.) werden zum zweiten Kanal kopiert. Wenn Sie nun die Einstellung eines Kanals ändern, wird diese Änderung auch vom Partnerkanal übernommen.

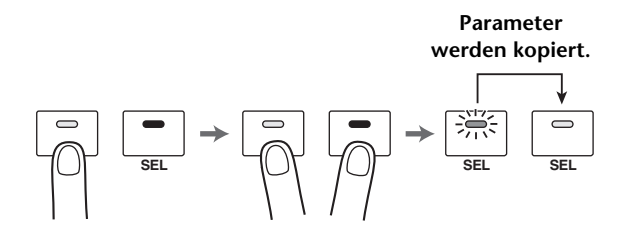

*Tipp: Bei Bedarf können Sie jedoch auch nur die Einstellungen eines der beiden Kanäle ändern, indem Sie seinen [SEL]-Taster drücken. Die [SEL]-Diode des gewählten Kanals leuchtet und die [SEL]-Diode des Partnerkanals blinkt.*

**2. Um ein Kanalpaar wieder zu trennen, müssen Sie den [SEL]-Taster des ersten Kanals gedrückt halten, während Sie den [SEL]-Taster des zweiten Kanals betätigen.**

*Achtung: Arbeiten Sie immer nur mit einem Fader eines Kanalpaares. Die Fader sind nämlich motorisiert, so dass der zweite Fader immer dem bedienten Fader folgt. Der Versuch, die beiden Fader unterschiedlich einzustellen, könnte zu Funktionsstörungen führen.*

## <span id="page-32-1"></span>**Routen der Signale**

Die an das 01V96i angelegten Signalquellen hört man erst, wenn man die Eingangskanäle auf die gewünschten Ausgänge routet. Das nennt man "Routing". Diese Belegungen können auf zwei Arten erfolgen:

**• Über die Busse 1–8**

<span id="page-32-5"></span>Die Signale der Eingangskanäle werden an einen oder mehrere Busse 1–8 angelegt. Verwenden Sie dieses Verfahren, wenn Sie eine Abmischung mehrerer Eingangskanäle ausgeben möchten. Auch die Bus-Signale 1–8 können bei Bedarf mit der Klangregelung (EQ) und jeweils einem Kompressor bearbeitet werden.

Im nachstehenden Beispiel haben wir die Eingangskanäle an Bus 1 & 2 angelegt und diese auf die ADAT OUT-Kanäle 1 & 2 geroutet.

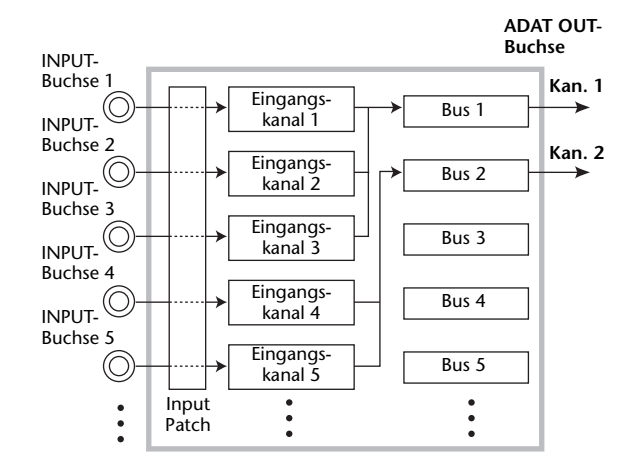

<span id="page-32-3"></span><span id="page-32-2"></span>**• Verwendung der Direktausgänge (Direct Out)** Jeder Eingangskanal kann direkt an den gewünschten Ausgang oder Ausgangskanal angelegt werden. Im folgenden Beispiel verwenden wir die ADAT OUT-Kanäle 1–5 für eine solche Direktausgabe.

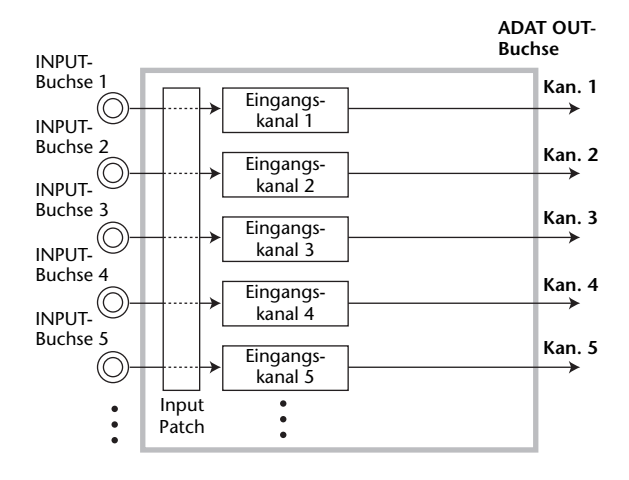

Und nun wollen wir die beiden Routing-Verfahren gleichzeitig verwenden.

**1. Drücken Sie den DISPLAY ACCESS [PAN/ROUTING]-Taster so oft, bis die "Pan/Route | Rout1-16"-Seite erscheint.**

Hier können Sie die Eingangskanäle an den oder die gewünschten Busse anlegen.

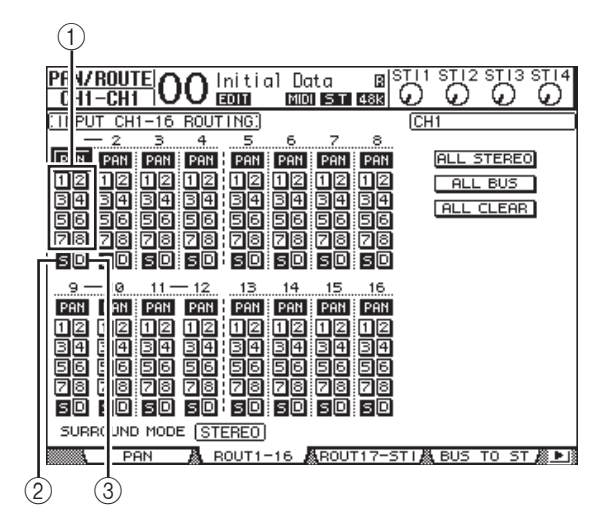

<span id="page-33-0"></span>Die einzelnen Funktionen auf dieser Seite sind:

#### 1 **1–8-Buttons**

Hiermit kann der gewählte Kanal an die entsprechenden Busse 1–8 angelegt werden. Es können auch mehrere Buttons aktiv sein.

#### <span id="page-33-2"></span>2 **S-Button**

Wenn dieser Button aktiv ist, wird der betreffende Eingangskanal an den Stereo-Bus angelegt.

#### <span id="page-33-1"></span>3 **D-Button**

Hiermit kann der betreffende Eingangskanal direkt an den gewünschten Ausgang oder Ausgangskanal angelegt werden.

### **2. Führen Sie den Cursor zum**

**"S"-Button der Eingangskanäle, an die Sie Instrumente oder das Mikrofon angeschlossen haben und drücken Sie [ENTER], um diese Verbindung zu lösen.**

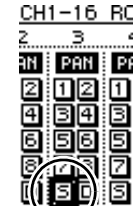

Laut Vorgabe werden alle Eingangska-

näle an den Stereo-Bus angelegt, was schon einmal den Vorteil hat, dass man sie über die MONITOR OUT-Buchsen und den PHONES-Anschluss abhören kann.

Während der Mehrspuraufnahme ist es jedoch von Vorteil, dass man sich die Spursignale der DAW anhört ("Nachbandkontrolle"), weil einem eventuelle Probleme dann sofort auffallen. Hierfür muss man den "S"-Button deaktivieren, um die Verbindung des Eingangskanals mit dem Stereo-Bus zu lösen.

**3. Um die Eingangskanäle über die Busse 1–8 zur DAW zu übertragen, müssen Sie**  die Buttons "1"–"8" aktivieren. Dann **werden die Signale nämlich zu den betreffenden Bussen übertragen.** 

In diesem Beispiel haben wir die Eingangskanäle 1–4 an Bus 1 und 2 angelegt. Die Eingangskanäle 5–8 sind hingegen mit Bus 3 und 4 verbunden.

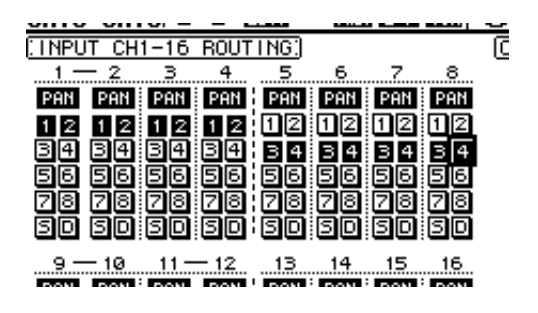

**4. Drücken Sie den [PAN/ROUTING]-Taster so oft, bis die "Pan/Route | Pan"-Seite erscheint.**

Auf dieser Seite können Sie die Stereoposition der Eingangskanäle im Stereo-Bus und für Buspaare (ungeradzahlig/geradzahlig) einstellen.

**5. Führen Sie den Cursor zum PAN-Reglersymbol der Eingangskanäle, die an Buspaare (ungeradzahlig/geradzahlig) angelegt sind und stellen Sie mit dem Parameterrad oder den Tastern [INC]/[DEC] die Balance (Stereoposition) ein.**

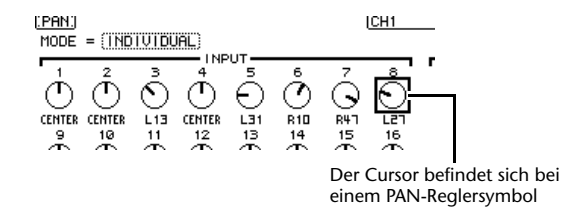

*Tipp: Die Stereoposition eines Kanals kann man auch einstellen, indem man seinen [SEL]-Taster aktiviert und danach den SELECTED CHANNEL [PAN]-Regler verwendet.*

**6. Um einen Kanal direkt auf einen Ausgang(skanal) zu routen, müssen Sie den DISPLAY ACCESS [PATCH]-Taster so oft**  drücken, bis die "Patch | Direct Out"-**Seite erscheint.**

Auf der "Direct Out"-Seite ordnen Sie die Eingangskanäle den gewünschten Ausgängen oder Ausgangskanälen zu.

**7. Führen Sie den Cursor zum Parameterfeld eines Eingangskanals, dessen Signal direkt ausgegeben werden soll und wählen Sie das Ausgangsziel.**

In diesem Beispiel wollen wir die Eingangskanäle 9–12 auf die ADAT OUT-Kanäle 5–8 routen.

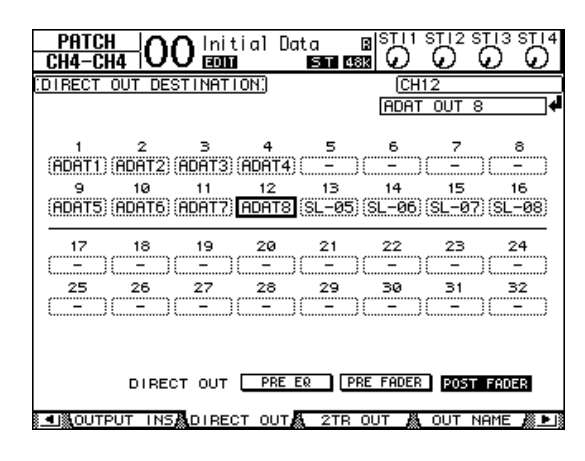

- **8. Drücken Sie den DISPLAY ACCESS [PAN/ROUTING]-Taster so oft, bis die "Pan/Route | Rout1-16"-Seite erscheint.**
- **9.** Führen Sie den Cursor zum "D"-Button **eines Eingangskanals, dessen Signal direkt ausgegeben werden soll und drücken Sie [ENTER].**

Die Signale der Eingangskanäle, deren "D"-Button aktiviert wurde, werden nun an die in Schritt 7 definierten Ausgänge oder Ausgangskanäle angelegt.

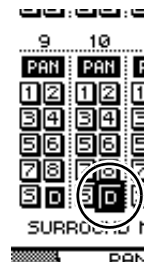

# <span id="page-34-1"></span><span id="page-34-0"></span>**Klangregelung (EQ) der Eingangssignale**

Die Eingangskanäle des 01V96i bieten eine 4-Band-Klangregelung (LOW, LOW-MID, HIGH-MID, HIGH), die voll parametrisch ausgeführt ist. In dieser Sektion wird erklärt, wie man die Klangfarbe eines Eingangskanals mit seinem EQ ändert.

- **1. Drücken Sie den LAYER [1–16]-Taster.** Nun sind die Eingangskanäle 1–16 den physischen Kanalzügen zugeordnet.
- **2. Drücken Sie den [SEL]-Taster des Eingangskanals, dessen Klangregelung Sie einstellen möchten.**

#### **3. Drücken Sie den [EQ]-Taster und danach**  [F1], um die "EQ | EQ Edit"-Seite aufzuru**fen.**

Auf der "EQ Edit"-Seite können die EQ-Parameter des momentan gewählten Kanals eingestellt werden.

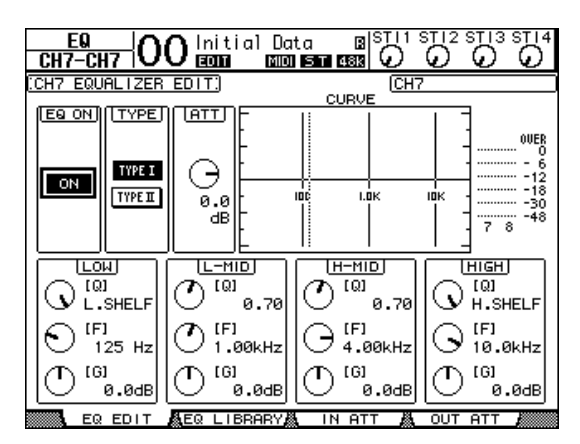

### **4. Aktivieren Sie den EQ ON-Button (oben links).**

Mit dem EQ ON/OFF-Button kann die Klangregelung des gewählten Eingangskanals ein- oder ausgeschaltet werden. Wenn der Button aus ist, müssen Sie ihn mit dem [ENTER]-Taster aktivieren.

### **5. Sorgen Sie dafür, dass die Signalquelle ein Signal überträgt und ändern Sie die Einstellungen der EQ-Parameter.**

Führen Sie den Cursor zu den Parametern in der unteren Display-Hälfte und stellen Sie sie mit dem Parameterrad ein. Folgende Parameter können für die Bänder "LOW", "L-MID", "H-MID" und "HIGH" separat eingestellt werden.

<span id="page-34-3"></span>**• Q**

<span id="page-34-2"></span>Hiermit kann die Güte ("Breite") des mit dem "F"-Parameter gewählten Frequenzbandes eingestellt

werden. Der Einstellbereich lautet 10–0.10. Je größer der Wert, desto schmaler wird das beeinflusste Frequenzband. Außerdem dient dieses Reglersymbol für die Anwahl der Filtercharakteristik des LOW- und HIGH-Bandes.

#### <span id="page-35-3"></span>**• F (Frequenz)**

Hiermit wählen Sie die zu beeinflussende Eckfrequenz. Der Einstellbereich reicht von 21,2 Hz bis 20,0 kHz.

#### <span id="page-35-4"></span>**• G (Anhebung/Absenkung)**

Hiermit stellen Sie den Pegel der gewählten Eckfrequenz ein (Einstellbereich: –18,0 dB bis +18,0 dB). Wenn Sie für "Q" HPF bzw. LPF gewählt haben, dienen der LOW- und HIGH GAIN-Regler zum Ein-/Ausschalten des betreffenden Filters (Hochpass bzw. Tiefpass).

Sie können auch die Taster des SELECTED CHANNEL-Feldes ([HIGH], [HIGH-MID], [LOW-MID], [LOW]) verwenden, um das zu bearbeitende Frequenzband zu wählen. Mit den Reglern [Q], [FREQUENCY] und [GAIN] können Sie dieses dann wunschgemäß einstellen.

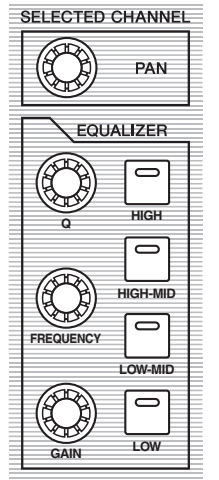

#### *Tipp:*

- <span id="page-35-7"></span>*• Wenn Sie das "Q"-Reglersymbol des LOW-Bandes ganz nach rechts drehen, ändert sich die LOW-Filtercharakteristik zu "L. SHELF" (Kuhschwanz). Drehen Sie das Reglersymbol ganz nach links, so*  fungiert das LOW-Band als "HPF" (Hochpassfil*ter).*
- <span id="page-35-5"></span>*• Wenn Sie das "Q"-Reglersymbol des HIGH-Bandes ganz nach rechts drehen, ändert sich die HIGH-Filtercharakteristik zu "H. SHELF" (Kuhschwanz). Drehen Sie das Reglersymbol ganz nach links, so fungiert das HIGH-Band als "LPF" (Tiefpassfilter).*
- *• Laut Vorgabe fungiert das LOW-Band als "L. SHELF" und das HIGH-Band als "H. SHELF".*

#### **6. Stellen Sie die Klangregelung der übrigen Kanäle ebenfalls wunschgemäß ein.**

<span id="page-35-1"></span>*Tipp: Die Meter oben rechts auf dieser Display-Seite zeigen den Pegel des gewählten Eingangskanals am Ausgang seiner Klangregelung an. Wenn dort die "OVER"-Meldung erscheint, müssen Sie den Kanalpegel am Eingang des EQ abschwächen, indem Sie den ATT.-Wert verringern.*

## <span id="page-35-2"></span><span id="page-35-0"></span>**Arbeiten mit den EQ-Speichern**

Häufig benötigte EQ-Einstellungen können gespeichert werden. Die EQ-Speicher 1–40 enthalten vorprogrammierte Einstellungen für unterschiedliche Instrumente und können als Ausgangspunkte verwendet werden.

- **1. Drücken Sie den LAYER [1–16]-Taster.** Nun sind die Eingangskanäle 1–16 den physischen Kanalzügen zugeordnet.
- **2. Drücken Sie den [SEL]-Taster des Eingangskanals, dessen Klangregelung Sie einstellen möchten.**
- **3. Drücken Sie den [EQ]-Taster und danach**  [F2], um die "EQ | EQ Library"-Seite auf**zurufen.**
- **4. Wählen Sie mit dem Parameterrad den Namen des Speichers, dessen Einstellungen geladen werden sollen.**

Der gewählte Speicher ist an dem gestrichelten Kasten erkenntlich.

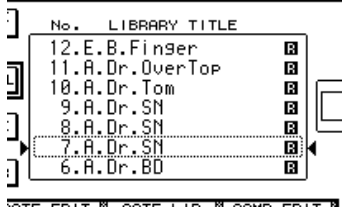

<span id="page-35-6"></span>**5. Führen Sie den Cursor zum RECALL-Button links neben der Übersicht und drücken Sie [ENTER].**

Die Einstellungen des gewählten Speichers werden geladen.

### **6.** Drücken Sie den [F1]-Taster, um die "EQ **| EQ Edit"-Seite aufzurufen.**

Stellen Sie die Parameter wunschgemäß ein.

## <span id="page-36-1"></span><span id="page-36-0"></span>**Kompressor für die Eingangssignale**

Die Eingangskanäle 1–32 des 01V96i sind mit einem Kompressor ausgestattet. Ein Kompressor ist ein Effekt, mit dem man starke Pegelschwankungen eines Signals verringern kann. Das erlaubt es einem, den betreffenden Kanal oder Bus lauter zu stellen. Hier zeigen wir Ihnen, wie man ein Eingangssignal mit einem Kompressor bearbeitet.

## **1. Drücken Sie den LAYER [1–16]-Taster.**

Nun sind die Eingangskanäle 1–16 den physischen Kanalzügen zugeordnet.

- **2. Drücken Sie den [SEL]-Taster des Eingangskanals, dessen Kompressor Sie einstellen möchten.**
- **3. Drücken Sie den [DYNAMICS]- und anschließend den [F4]-Taster.**

<span id="page-36-4"></span>Nun erscheint die "Dynamics | Comp Lib"-Seite. Hier können die aktuellen Kompressoreinstellungen gespeichert und der benötigte Einstellungsspeicher geladen werden. In diesem Beispiel wollen wir einen der vorprogrammierten Kompressorspeicher 1–36 laden.

#### **4. Wählen Sie mit dem Parameterrad den Namen des Speichers, dessen Einstellungen geladen werden sollen.**

Der gewählte Speicher ist an dem gestrichelten Kasten erkenntlich.

#### **5. Führen Sie den Cursor zum RECALL-Button links neben der Übersicht und drücken Sie [ENTER].**

Die Einstellungen des gewählten Speichers werden geladen.

### **6. Drücken Sie den [F3]-Taster.**

<span id="page-36-3"></span>Das 01V96i zeigt nun die "Dynamics | Comp Edit"-Seite an, wo die COMP-Parameter bei Bedarf editiert werden können.

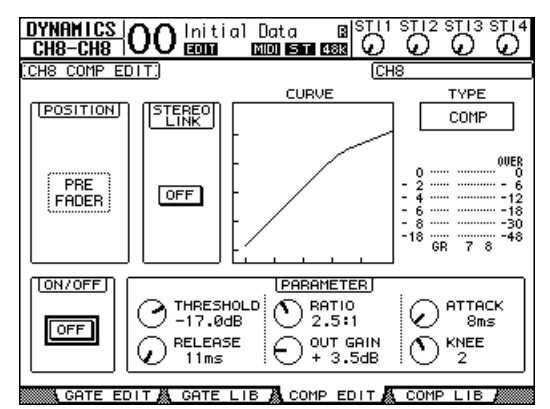

#### *Tipp:*

- <span id="page-36-2"></span>*• Das 01V96i bietet vier verschiedene Dynamikprozessoren: COMP (Kompressor), EXPAND (Expander), COMP. (S) (Compander Soft) und COMP. (H) (Compander Hard). Diese Prozessoren verwenden unterschiedliche Parameter. (Alles Weitere zu den Parametern der einzelnen Kompressortypen finden Sie im Referenzhandbuch.)*
- *• Auf der "Comp Edit"-Seite kann jedoch kein anderer Kompressortyp gewählt werden. Das erreichen Sie nur, indem Sie einen COMP-Speicher aufrufen, der den benötigten Typ verwendet.*

### **7. Drücken Sie den [ENTER]-Taster, um den ON/OFF-Button unten links zu aktivieren.**

Hiermit kann der COMP-Prozessor des gewählten Eingangskanals ein- oder ausgeschaltet werden.

#### **8. Sorgen Sie dafür, dass die Signalquelle ein Signal überträgt und ändern Sie die Einstellungen der Kompressorparameter.**

Führen Sie den Cursor zum gewünschten Reglersymbol im PARAMETER-Feld und stellen Sie mit dem Parameterrad oder den Tastern [INC]/[DEC] den gewünschten Wert ein.

Die Eingangskanäle 1–32 bieten einen Gate-Prozessor, der zusätzlich zum Kompressor zur Verfügung steht. Drücken Sie den [DYNAMICS]-Taster und anschließend [F2], um die Display-Seite mit den Gate-Speichern aufzurufen. Drücken Sie nach Laden der gewünschten Einstellungen [DYNA-MICS] und [F1], um zur "Gate Edit"-Seite zu springen, wo die Gate-Parameter editiert werden können.

### <span id="page-37-1"></span><span id="page-37-0"></span>**Verwendung der internen Effekte**

Das 01V96i bietet vier interne Multi-Effekte, die über die AUX-Wege angesprochen oder direkt in einen Kanal eingeschleift (Insert) werden können. Hier zeigen wir Ihnen, wie man den internen Effektprozessor "1" über AUX-Weg 1 anspricht und zum "Verhallen" der Kanalsignale verwendet.

**1. Drücken Sie den DISPLAY ACCESS**  [PATCH]-Taster so oft, bis die "Patch | **Effect"- Seite erscheint.**

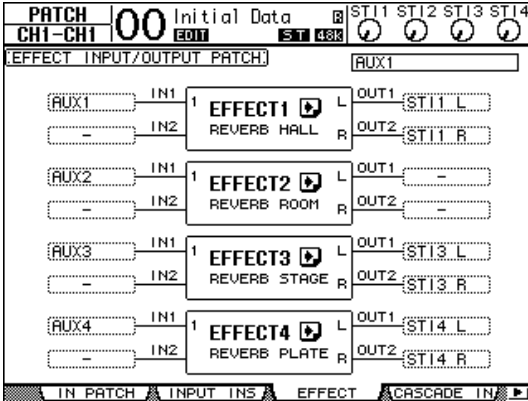

Hier können Sie die Ein- und Ausgänge der Effektprozessoren 1–4 wunschgemäß routen. Laut Vorgabe ist AUX-Weg 1 mit dem internen Effektprozessor "1" verbunden. Dessen Ausgänge werden an den linken und rechten Kanal von ST IN 1 angelegt (siehe die Abbildung oben).

*Tipp: Wenn Effektprozessor* "1" ein anderes Routing *verwendet, müssen Sie das mit dem Parameterrad und den Tastern [INC]/[DEC] ändern. Bestätigen Sie die Einstellung danach mit dem [ENTER]-Taster.*

**2. Aktivieren Sie den [ON]-Taster des ST IN 1-Kanals (ST IN-Feld).**

**3. Drücken Sie den DISPLAY ACCESS**  [EFFECT]-Taster so oft, bis die "Effect | **FX1 Lib"- Seite erscheint.**

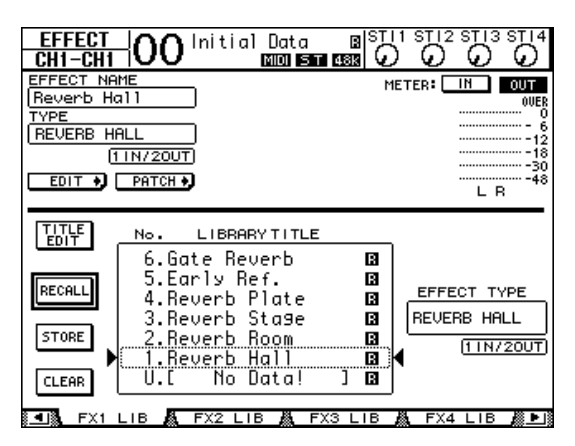

<span id="page-37-2"></span>Auf der "Effect | FX1 Lib"-Seite können Sie einen Speicher für Effektprozessor "1 wählen und die editierten Einstellungen dieses Prozessors speichern. Wählen Sie in der Übersicht den Speicher, wo die Einstellungen gesichert werden sollen bzw. dessen Einstellungen Sie laden möchten. Der gewählte Speicher ist an dem gestrichelten Kasten erkenntlich.

### **4.** Wählen Sie mit dem Parameterrad "2. **Reverb Room".**

In diesem Beispiel wollen wir einen Zimmerhall verwenden.

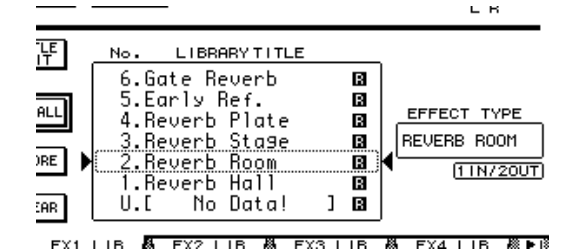

**5. Führen Sie den Cursor zum RECALL-Button links neben der Übersicht und drücken Sie [ENTER].**

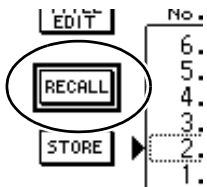

Effektprozessor "1" verwendet nun das "Reverb Room"-Programm.

**6. Drücken Sie den [EFFECT]-Taster so oft,**  bis die "Effect | FX1 Edit1"-Seite **erscheint.**

Stellen Sie die Parameter wunschgemäß ein.

**7. Drücken Sie den LAYER [1–16]-Taster.**

Nun sind die Eingangskanäle 1–16 den physischen Kanalzügen zugeordnet.

### **8. Drücken Sie den FADER MODE [AUX1]- Taster.**

Die Diode dieses Tasters leuchtet.

Solange die Diode eines [AUX 1]–[AUX 8]-Tasters leuchtet, dienen die Fader der Kanalzüge 1–16 für die Einstellung des AUX-Hinwegpegels 1–8.

Da wir AUX 1 gewählt haben, können Sie nun den Hinwegpegel der Eingangskanäle 1–16 zu AUX 1 (und also Effektprozessor "1") einstellen.

*Tipp: Um danach wieder die Kanalpegel einstellen zu können, müssen Sie den FADER MODE [HOME]- Taster drücken.*

**9. Sorgen Sie dafür, dass die Signalquelle ein Signal überträgt und stellen Sie mit den Fadern 1–16 den Hinwegpegel der einzelnen Eingangskanäle zu Effektprozessor 1 ein.** 

#### **10.Den Pegel des Halleffekts können Sie mit dem linken Drehregler im ST IN-Feld der Bedienoberfläche einstellen.**

Diese Pegeleinstellung wird oben rechts im Display angezeigt.

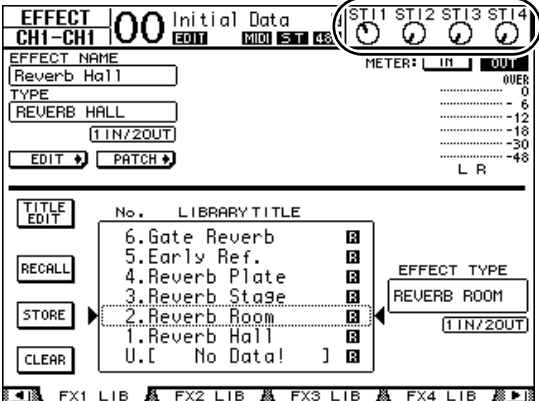

### <span id="page-38-1"></span><span id="page-38-0"></span>**Verwendung des USB-Ports für die Aufnahme**

In diesem Kapitel erfahren Sie, wie man die vom 01V96i empfangenen Signale über den USB-Port zum Computer überträgt und dort mit der DAW aufnimmt.

*Achtung: Hierfür müssen Sie den Yamaha Steinberg USB-Treiber auf Ihrem Computer installieren. Der Yamaha Steinberg USB-Treiber steht auf folgender Website zum Download bereit. Hinweise zur Installation finden Sie in den Anweisungen, die gemeinsam mit dem Treiber installiert werden. http://www.yamahaproaudio.com/*

Für die Ausgabe der Signale an den USB-Port und die DAW stehen zwei Verfahren zur Verfügung.

### **Aufnahme der Busse 1–8**

Hier werden die Eingangskanäle auf die Busse 1–8 geroutet. Die Ausgänge der Busse 1–8 werden den USB OUT-Kanälen zugeordnet. Verwenden Sie dieses Verfahren, wenn Sie eine Abmischung mehrerer Eingangskanäle in Stereo aufnehmen möchten. Die Bus-Ausgänge 1–8 sind mit einem EQ und einem Kompressor ausgestattet, die Sie bei Bedarf verwenden können. Hier wollen wir Ihnen zeigen, wie man Bus 1/2 zum USB-Port und von dort zu einer Stereospur des DAW-Programms überträgt.

*Tipp: Die hier benötigten Eingangskanäle müssen auf Bus 1/2 geroutet werden. Wie man das macht, erfahren Sie unter ["Routen der Signale" auf Seite 33.](#page-32-1)* 

**1. Verbinden Sie das 01V96i mit einem USB-Port des Computers.** 

### **2. Drücken Sie den DISPLAY ACCESS [PATCH]-Taster so oft, bis die "Patch | USB Out"- Seite erscheint.**

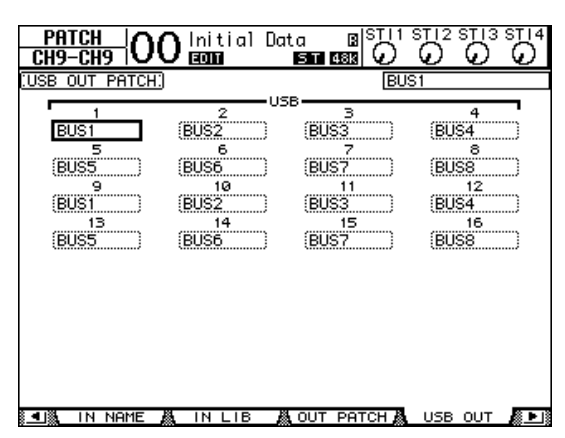

**3.** Routen Sie "BUS1" auf "USB1" und **"BUS2" auf "USB2".** 

Für diese Zuordnungen müssen Sie bei Bedarf das Parameterrad (oder [INC]/[DEC]) und [ENTER] verwenden.

**4. Fahren Sie das DAW-Programm hoch und sorgen Sie dafür, dass es mit dem Yamaha Steinberg USB-Treiber kommuniziert.** 

Wenn Sie mit "Cubase AI" arbeiten, müssen Sie folgende Dinge einstellen.

- Wählen Sie in der Menüleiste "Devices"  $\rightarrow$  "Device Settings" und klicken Sie auf [VST Audio System]. Wählen Sie als ASIO-Treiber entweder "Yamaha Steinberg USB ASIO" (Windows) oder "Yamaha 01V96i" (Mac).
- Wählen Sie im "Device"-Menü [VST Connections]. Gehen Sie zum "Input"-Reiter, klicken Sie auf [Add Bus], stellen Sie "Configuration" auf "Stereo" und "Number" auf "1". Klicken Sie auf [OK], um einen neuen Stereo-Eingang anzulegen. Stellen Sie den Geräteport des neuen "Stereo In"-Eingangs auf "01V96i 1/2" (Windows) bzw. "01V96i 1" und "01V96i 2" (Mac).

Hinweise zu den übrigen Parametern entnehmen Sie bitte der Bedienungsanleitung der DAW-Software.

- **5. Legen Sie im DAW-Programm eine Stereospur an.**
- **6. Wählen Sie "01V96i 1/2" als Eingang für die Stereospur.**

Wenn Sie mit "Cubase AI" arbeiten, müssen Sie den Namen des in Schritt 4 angelegten Eingangsports wählen (die Vorgabe lautet "Stereo In").

- **7. Machen Sie die Spur aufnahmebereit und starten Sie die Aufnahme.**
- **8. Halten Sie die DAW am Ende Ihres Parts an.**

### **Aufnahme der Direktausgänge**

Bei diesem Verfahren können die Eingangskanäle separaten USB-Ausgängen zugeordnet werden. Wählen Sie dieses Verfahren, um alle Parts eines Songs auf getrennte Spuren aufzunehmen. Dieser Ansatz eignet sich z.B. für Live-Mitschnitte, die Sie später abmischen möchten. Hier zeigen wir Ihnen, wie man die Eingangskanäle 1–16 direkt auf die DAW-Spuren 1–16 aufnimmt.

**1. Drücken Sie den DISPLAY ACCESS**  [PATCH]-Taster so oft, bis die "Patch | **Direct Out "- Seite erscheint.**

**2. Führen Sie den Cursor zum Parameterfeld eines Eingangskanals, dessen Signal direkt ausgegeben werden soll und wählen Sie das Ausgangsziel.**

Führen Sie den Cursor zu einem Parameterfeld und ändern Sie die Zuordnung mit dem Parameterrad (oder [INC]/[DEC]). Routen Sie 1–16 auf "USB1"-"USB16".

**3. Drücken Sie den DISPLAY ACCESS [PAN/ROUTING]- Taster so oft, bis die "Pan/Route | Rout1-16"- Seite erscheint.**

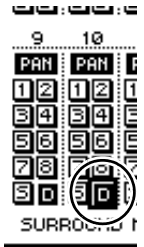

Die Signale aller Eingangskanäle, deren "D"-Button aktiv ist, werden direkt an den USB OUT-Kanal angelegt, den Sie in Schritt 2 gewählt haben.

**4. Fahren Sie das DAW-Programm hoch und sorgen Sie dafür, dass es mit dem Yamaha Steinberg USB-Treiber kommuniziert.** 

Wenn Sie mit "Cubase AI" arbeiten, müssen Sie folgende Dinge einstellen.

- Wählen Sie in der Menüleiste "Devices"  $\rightarrow$  "Device Settings" und klicken Sie auf [VST Audio System]. Wählen Sie als ASIO-Treiber entweder "Yamaha Steinberg USB ASIO" (Windows) oder "Yamaha 01V96i" (Mac).
- Wählen Sie im "Device"-Menü [VST Connections]. Gehen Sie zum "Input"-Reiter, klicken Sie auf [Add Bus], stellen Sie "Configuration" auf "Mono" und "Number" auf "16". Klicken Sie auf [OK], um 16 neue Mono-Spuren anzulegen. Stellen Sie den Geräteport der "Mono In 1"-"16"-Eingänge auf "01V96i 1" $-, 16$ ".

Hinweise zu den übrigen Parametern entnehmen Sie bitte der Bedienungsanleitung der DAW-Software.

### **5. Legen Sie im DAW-Programm eine Stereospur an.**

#### **6. Wählen Sie jeweils einen noch freien**  "01V96i 1"-"16"-Eintrag für die einzel**nen Mono-Spuren.**

Wenn Sie mit "Cubase AI" arbeiten, müssen Sie den Namen des in Schritt 4 angelegten Eingangsports wählen (die Vorgabe lautet "Mono In 1"-"16").

- **7. Machen Sie alle notwendigen Spuren aufnahmebereit und starten Sie die Aufnahme.**
- **8. Halten Sie die DAW am Ende Ihres Parts an.**

## <span id="page-40-1"></span><span id="page-40-0"></span>**Abhörpegel der DAW-Signale**

Die vom DAW-Programm abgespielten Audiosignale können zu den Eingangskanälen des 01V96i übertragen und über die Buchsen MONITOR OUT und PHONES ausgegeben werden.

Anfangs überträgt das DAW-Programm nur die Signale seines Stereo-Busses zum 01V96i. Besonders für Overdubs kann es aber praktischer sein, dass die Monitorabmischung für die Musiker nicht jener der Song-Datei entspricht. Das erreichen Sie, indem Sie die Ausgänge der DAW-Spuren separat an das 01V96i anlegen und auf dem Pult die gewünschte Balance einstellen. Hier wollen wir Ihnen zeigen, wie man die DAW-Spuren 1–8 auf die Eingangskanäle 17–24 des 01V96i routet, um eine Monitorabmischung erstellen zu können.

- **1. Verbinden Sie das 01V96i mit einem USB-Port des Computers.**
- **2. Fahren Sie das DAW-Programm hoch und sorgen Sie dafür, dass es mit dem Yamaha Steinberg USB-Treiber kommuniziert.**

Wenn Sie mit "Cubase AI" arbeiten, müssen Sie folgende Dinge einstellen.

- Wählen Sie in der Menüleiste "Devices"  $\rightarrow$  "Device Settings" und klicken Sie auf [VST Audio System]. Wählen Sie als ASIO-Treiber entweder "Yamaha Steinberg USB ASIO" (Windows) oder "Yamaha 01V96i" (Mac).
- Wählen Sie im "Device"-Menü [VST Connections]. Gehen Sie zum "Input"-Reiter, klicken Sie auf [Add Bus], stellen Sie "Configuration" auf "Mono" und "Number" auf "8". Klicken Sie auf [OK], um 8 neue Mono-Spuren anzulegen. Stellen Sie den Geräteport der "Mono Out 1"-"8"-Eingänge auf "01V96i  $1 - 0.8$ ".

Hinweise zu den übrigen Parametern entnehmen Sie bitte der Bedienungsanleitung der DAW-Software.

#### **3.** Wählen Sie im DAW-Programm "01V96i 1"–"8" als Ausgangsports für die Spuren **1–8.**

Wenn Sie mit "Cubase AI" arbeiten, müssen Sie die Namen der in Schritt 2 angelegten Ausgangsports wählen (die Vorgabe lautet "Mono Out 1"–"8").

**4. Drücken Sie den DISPLAY ACCESS**  [PATCH]-Taster so oft, bis die "Patch | In **Patch"-Seite erscheint.**

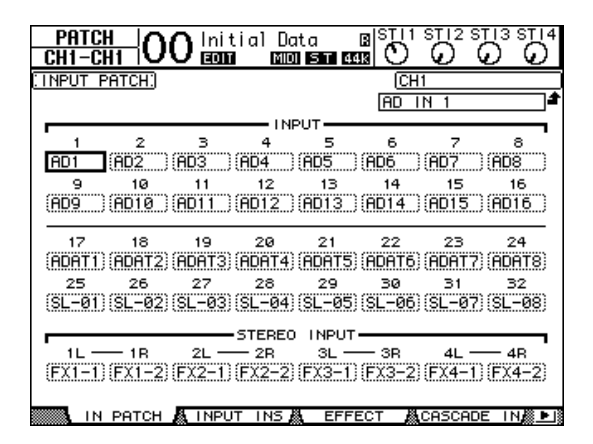

- **5. Führen Sie den Cursor zu INPUT 17–24 und wählen Sie mit dem Parameterrad**  (oder [INC]/[DEC]) "USB IN 1"-"8".
- **6. Drücken Sie den LAYER [17–32]-Taster.** Nun sind die Eingangskanäle 17–32 den physischen Kanalzügen zugeordnet.
- **7. Drücken Sie den DISPLAY ACCESS [PAN/ROUTING]-Taster so oft, bis die "Pan/Route | Rout17-STI"-Seite erscheint.**

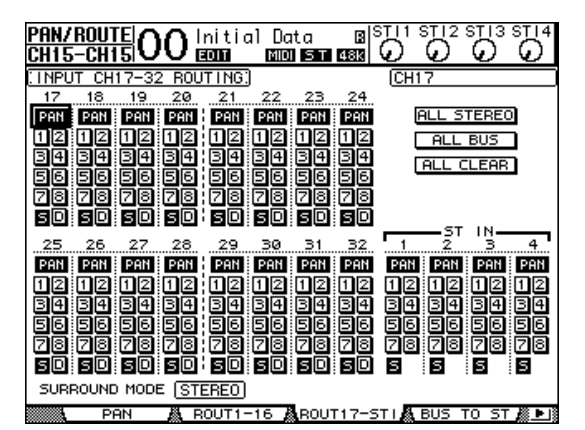

**8.** Aktivieren Sie den "S"-Button der Eingangskanäle 17–24. Die Buttons "1"– "8" **müssen dagegen ausgeschaltet werden.**  Stellen Sie im "PAN"-Feld die Stereoposi**tion der Monitorsignale ein.** 

Tipp: Die "Pan<sup>"</sup>-, [ON]-Taster- und Fadereinstellun*gen der Eingangskanäle 17–32 beeinflussen nur das Abhörsignal. Sie haben keinen Einfluss auf die Aufnahme der DAW.* 

- **9. Drücken Sie den DISPLAY ACCESS [HOME]-Taster und anschließend [F1], damit die "Meter | CH1-32"-Seite erscheint.**
- **10.Sorgen Sie dafür, dass die [ON]-Taster 1–8 leuchten und stellen Sie den [STE-**REO]-Fader auf "0dB".

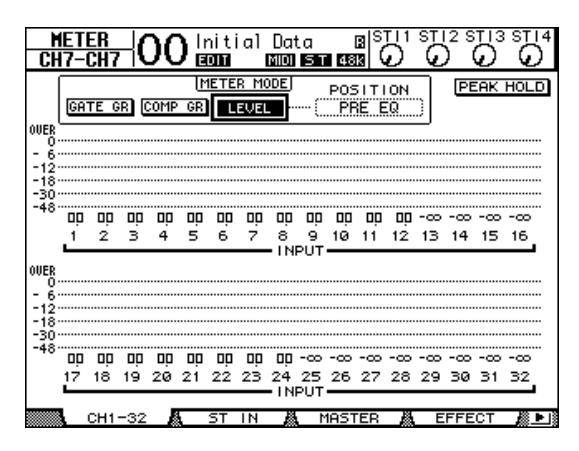

**11.Starten Sie die Wiedergabe der DAW und stellen Sie mit den Fadern 1–8, [MONI-TOR OUT] und [PHONES] den gewünschten Abhörpegel für die Spuren ein.** 

Die an den Eingangskanälen 17–24 anliegenden Signale werden zum Stereo-Bus und von dort zur Abhöre und/oder dem Kopfhörer übertragen.

*Tipp: Wenn beim L- oder R-Meter die "OVER"- Anzeige erscheint, müssen Sie den die Einstellung des [STEREO]-Faders etwas verringern.*

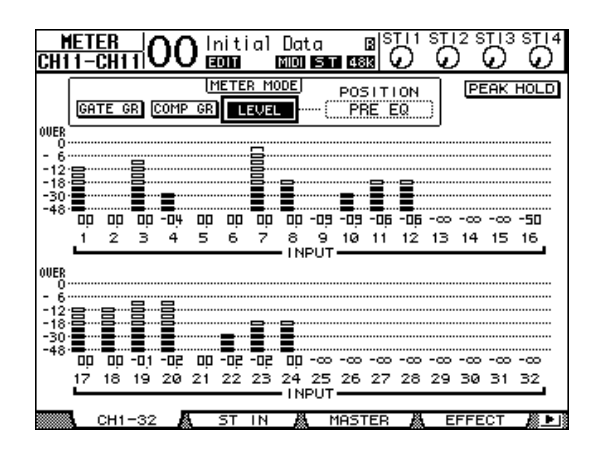

### <span id="page-41-3"></span><span id="page-41-2"></span><span id="page-41-0"></span>**Verwendung von Szenenspeichern**

Die Szenenspeicher des 01V96i erlauben das Sichern von "Schnappschüssen" aller Mischparameter, der Einstellungen der internen Effektprozessoren, der "Remote"-Ebene sowie der Ein- und Ausgangszuordnungen.

Es stehen 99 Szenenspeicher zur Verfügung. Den jeweils benötigten Szenenspeicher kann man entweder über das Display oder über fest zugeordnete Bedienelemente aufrufen.

Hier wollen wir Ihnen zeigen, wie man Szenenspeicher über das Bedienfeld aufruft.

#### **1. Stellen Sie alle Mischparameter des 01V96i wunschgemäß ein.**

#### **2.** Wählen Sie mit SCENE MEMORY [1] **oder [ ] den benötigten Szenenspeicher.**

Da Sie nun wahrscheinlich eine andere Speichernummer wählen, blinkt diese im SCENE MEMORY-Display.

Die Szenenspeicher "U" ("Ud") und "0" ("00") können nur geladen werden. Man kann dort also keine Einstellungen sichern. Außerdem kann man keine Einstellungen in schreibgeschützten Szenenspeichern ablegen.

### <span id="page-41-1"></span>**3. Drücken Sie den SCENE MEMORY [STORE]-Taster.**

Nun erscheint das "Title Edit"-Fenster, in dem Sie der Szene einen Namen verpassen können.

#### **4. Geben Sie den Namen ein, führen Sie den Cursor zum OK-Button und drücken Sie [ENTER].**

Das "Title Edit"-Fenster verschwindet wieder und die Einstellungen werden im gewählten Szenenspeicher gesichert.

**5. Um eine zuvor gespeicherte Szene zu laden, müssen Sie mit SCENE MEMORY [ ] und [ ] den Speicher wählen und anschließend den SCENE MEMORY [RECALL]-Taster drücken.**

# <span id="page-42-1"></span><span id="page-42-0"></span>**Ändern der Kanalnamen**

Den Eingangskanälen (Eingangskanäle 1–32 und ST IN-Kanäle 1–4) sowie den Ausgangskanälen (AUX-Wege 1–8, Busse 1–8, Stereo-Bus) kann man bei Bedarf aussagekräftige Namen geben.

### **Benennen der Eingangskanäle**

**1. Drücken Sie den DISPLAY ACCESS**  [PATCH]-Taster so oft, bis die "Patch | In **Name"-Seite erscheint.**

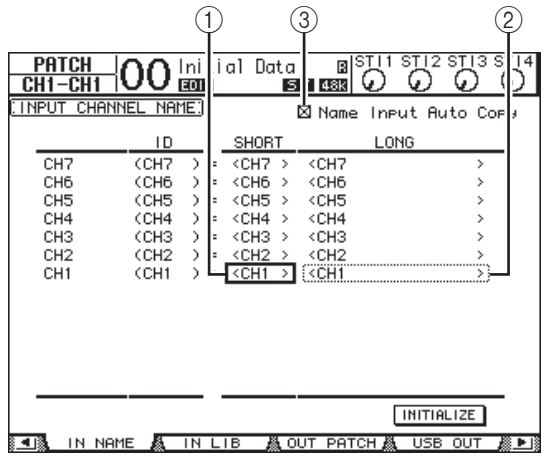

Von links nach rechts erscheinen hier die Kanal-ID, der Kurz- und der Vollname. In der mittleren Spalte kann ein Kurzname (1) eingegeben werden; die rechte Spalte (2) erlaubt die Eingabe eines Vollnamens.

**2. Führen Sie den Cursor mit den Cursortasten zum benötigten Parameterfeld und wählen Sie mit dem Parameterrad oder den Tastern [INC]/[DEC] den Port, dessen Namen Sie ändern möchten.**

### **3. Drücken Sie [ENTER].**

Nun erscheint das "Title Edit"-Fenster, in dem Sie einen Namen eingeben können.

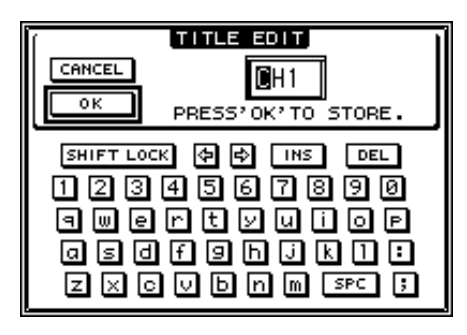

### **4. Geben Sie die zutreffenden Zeichen ein, führen Sie den Cursor zum OK-Button und drücken Sie [ENTER].**

Der neue Name wird nun angezeigt.

*Tipp: Der editierte Name wird in der Input Patch-Bibliothek gespeichert.*

<span id="page-42-6"></span><span id="page-42-5"></span><span id="page-42-4"></span>Wenn die "Name Input Auto Copy"-Option  $(3)$ aktiv ist, werden die ersten vier Zeichen des Vollnamens automatisch als Kurzname übernommen. Umgekehrt wird der Kurzname automatisch als Beginn des Vollnamens eingesetzt.

<span id="page-42-3"></span><span id="page-42-2"></span>Bei Bedarf können Sie für alle Ports wieder die vorgegebenen Namen aufrufen, indem Sie den Cursor zum INITIALIZE-Button führen und [ENTER] drücken.

### **Benennen der Ausgangskanäle**

Um die Namen der Ausgangskanäle zu ändern, müssen Sie den DISPLAY ACCESS [PATCH]-Taster so oft drücken, bis die "Patch | Out Name"-Seite erscheint.

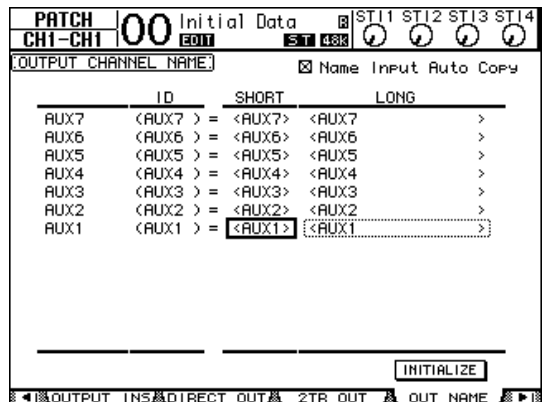

Das Verfahren für die Eingabe der Zeichen sowie die Verwendung des "Name Output Auto Copy"-Kästchens und INITIALIZE-Buttons entsprechen jenen der "In Name"-Seite.

## <span id="page-43-2"></span><span id="page-43-0"></span>**Anlegen eigener Mischebenen (User Assignable Layer)**

Wenn Sie als "Remote"-Mischebene "USER ASSIG-NABLE" wählen, können Sie eine Mischebene anlegen, welche die 01V96i-Kanäle (mit Ausnahme des Stereo-Busses) frei miteinander kombiniert. Daher nennen wir diese Ebene auch "User Assignable Layer".

- **1. Drücken Sie den DISPLAY ACCESS [DIO/SETUP]-Taster so oft, bis die "DIO/Setup | Remote"- Seite erscheint.**
- **2. Stellen Sie den TARGET- Parameter mit**  dem Parameterrad auf "USER ASSIG-**NABLE" und drücken Sie [ENTER].**

Es erscheint eine Rückfrage.

#### **3. Führen Sie den Cursor zum YES-Button und drücken Sie [ENTER].**

Im Display des 01V96i erscheint folgende Seite.

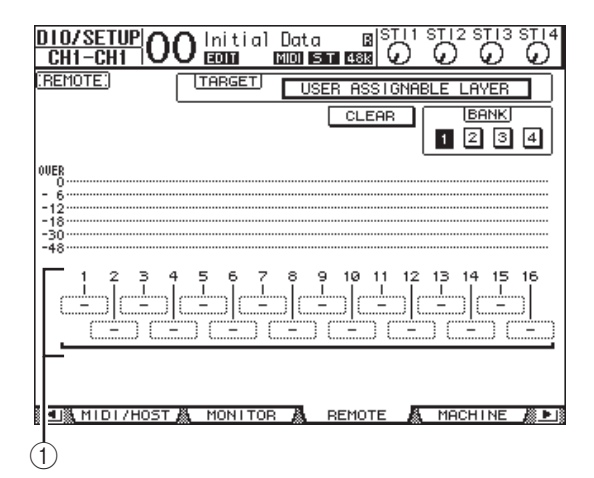

**4. Wählen Sie über die Parameterfelder 1–16 (**1**) die Kanäle, die auf der "User Assignable"-Ebene verfügbar sein sollen.**

<span id="page-43-1"></span>Es stehen vier Bänke zur Verfügung, denen man jeweils 16 Kanäle zuordnen kann. Die Bank muss mit den Buttons BANK 1–4 gewählt werden. Wenn Sie [ENTER] bereits vor der Zuordnung der Kanäle drücken, können Sie die Kanalzuordnung im "User CH Select"-Fenster nachholen.

*Tipp: Bei Bedarf können Sie für alle Zuordnungen wieder die Vorgaben wählen, indem Sie den Cursor zum CLEAR-Button führen und [ENTER] drücken.*

#### **5.** Wählen Sie die "User Assignable"-**Mischebene, indem Sie den LAYER [REMOTE]-Taster drücken.**

Hier sind die Fader und [ON]-Taster der zugeordneten Kanäle belegt.

## <span id="page-44-5"></span><span id="page-44-1"></span><span id="page-44-0"></span>**Verwendung des Oszillators**

Das 01V96i enthält einen Oszillator, den man zum Testen der Abhöre usw. verwenden kann. Arbeiten Sie wie folgt mit dem Oszillator:

**1. Drücken Sie den DISPLAY ACCESS [UTI-**LITY]-Taster so oft, bis die "Utility | Oscil**lator"-Seite erscheint.**

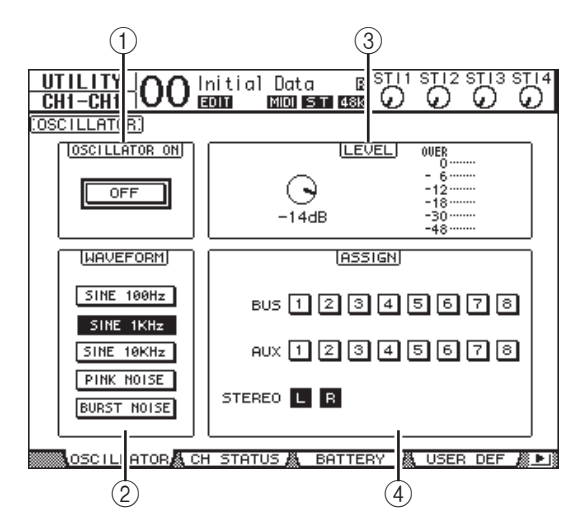

Die einzelnen Funktionen auf dieser Seite sind:

#### 1 **OSCILLATOR ON**

<span id="page-44-6"></span>Hiermit schalten Sie den Oszillator ein und aus.

#### 2 **WAVEFORM**

Mit diesen Buttons wählen Sie die Wellenform des Oszillators.

#### <span id="page-44-3"></span>3 **LEVEL-Feld**

Mit dem Reglersymbol kann die Lautstärke des Oszillators eingestellt werden.

#### <span id="page-44-2"></span>4 **ASSIGN-Feld**

Mit den Buttons in diesem Feld ordnen Sie dem Oszillator einen Ausgang zu.

**2. Führen Sie den Cursor zum Button des gewünschten Ausgangs (ASSIGN-Feld) und drücken Sie [ENTER] (es können auch mehrere Kanäle gewählt werden).**

### **3. Führen Sie den Cursor zu einem WAVE-FORM-Button und drücken Sie [ENTER].**

Hier stehen folgende Wellenformen zur Verfügung.

- **SINE 100Hz** ........100 Hz-Sinuswelle
- **SINE 1kHz**...........1 kHz-Sinuswelle
- **SINE 10kHz** ........10 kHz-Sinuswelle
- **PINK NOISE** ......Rosa Rauschen
- **BURST NOISE**... Rauschimpulse (Rosa Rauschen im 4 Sekunden-Takt mit einer Länge von 200 msec je Impuls)
- **4. Führen Sie den Cursor zum Reglersymbol im LEVEL-Feld und stellen Sie den Oszillatorpegel mit dem Parameterrad auf den Mindestwert.**

<span id="page-44-4"></span>*Achtung: Der Schalldruck einer Sinuswelle bzw. von rosa Rauschen liegt viel höher als man subjektiv glaubt. Wenn der Oszillatorpegel zu hoch ist, könnten Ihre Boxen beschädigt werden. Daher stellen Sie den Oszillatorpegel anfangs am besten auf den Mindestwert und erhöhen ihn dann allmählich.*

**5. Führen Sie den Cursor zum OSCILLATOR ON/OFF-Button und drücken Sie [ENTER] oder [INC]/[DEC], um den Oszillator zu aktivieren.**

Das Oszillatorsignal wird nun an die im ASSIGN-Feld gewählten Kanäle ausgegeben.

#### **6. Führen Sie den Cursor zum Reglersymbol im LEVEL-Feld und stellen Sie mit dem Parameterrad den gewünschten Oszillatorpegel ein.**

Der aktuelle Pegel des Oszillators wird vom LEVEL-Meter angezeigt.

## <span id="page-45-3"></span><span id="page-45-0"></span>**Arbeiten mit den definierbaren Tastern (User Defined Keys)**

<span id="page-45-5"></span>Den USER DEFINED KEYS-Tastern [1]–[8] kann man jeweils eine von über 160 Funktionen zuordnen. Wenn Sie den Tastern z.B. eine Funktion zuordnen, die man sonst nur über das Display erreicht, können Sie jene Taster als "Kurzbefehle" verwenden. Die Funktionen der USER DEFINED-Taster werden in Bänken gespeichert. Jede Bank enthält Zuordnungen für alle acht Taster. Das 01V96i bietet acht Bänke (A–H). Durch Anwahl einer anderen Bank lassen sich die Taster also blitzschnell anders konfigurieren. Verfahren Sie folgendermaßen, um den USER DEFI-NED KEYS die gewünschten Funktionen zuzuordnen.

#### **1. Drücken Sie den USER ACCESS [UTILITY]-** Taster, um die "Utility| User Def"-Seite **aufzurufen.**

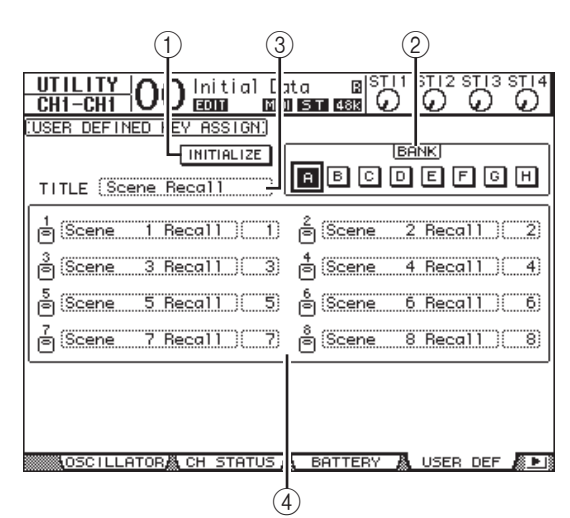

<span id="page-45-4"></span>Die einzelnen Funktionen auf dieser Seite sind:

### 1 **INITIALIZE**

Mit diesem Button wählen Sie für alle Bänke wieder die Werksvorgaben.

#### <span id="page-45-2"></span>2 **BANK**

<span id="page-45-6"></span>Hiermit wählen Sie die benötigte Bank.

#### 3 **TITLE**

Hier wird der Name der mit dem BANK-Button gewählten Bank angezeigt. Führen Sie den Cursor zum TITLE-Button und drücken Sie [ENTER]. Nun erscheint das "Title Edit"-Fenster, in dem Sie einen Namen eingeben können.

#### <span id="page-45-1"></span>4 **1–8**

Hier können Sie den Tastern USER DEFINED KEYS [1]–[8] die gewünschten Funktionen zuordnen.

#### **2. Führen Sie den Cursor zum BANK-Button der gewünschten Bank und drücken Sie [ENTER].**

Diese Bank wird aufgerufen und die Zuordnungen der USER DEFINED-Taster innerhalb dieser Bank erscheinen in den Parameterfeldern 1–8.

*Tipp: Wenn Sie eine Funktion wählen, für die auch ein Wert eingegeben werden muss (z.B. um einen bestimmten Szenenspeicher aufzurufen oder einen MIDI-Befehl zu senden), erscheint außerdem ein Parameterfeld, in dem Sie den zu verwendenden Wert eingeben müssen.*

#### **3. Führen Sie den Cursor zum 1–8-Parameterfeld und drücken Sie [ENTER].**

<span id="page-45-7"></span>Nun zeigt das 01V96i ein "User Define Select"-Fenster an, wo Sie die Funktionszuordnungen vornehmen können.

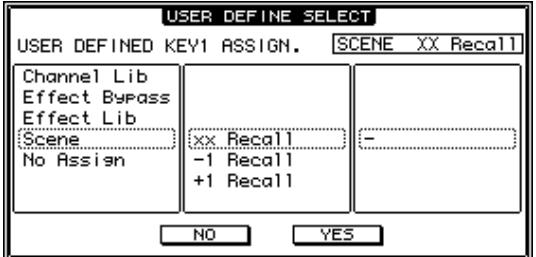

**4. Führen Sie den Cursor zur linken Spalte und wählen Sie mit dem Parameterrad oder den Tastern [INC]/[DEC] die Funktion, die Sie zuordnen möchten.**

Die gewählte Funktion ist an dem gestrichelten Kasten erkenntlich. Im Referenzhandbuch finden Sie eine Übersicht der zuweisbaren Parameter.

#### **5. Stellen Sie nun auch die Parameter der mittleren und rechten Spalte ein.**

Was genau in der mittleren und rechten Spalte erscheint, richtet sich nach der in Schritt 4 gewählten Funktion.

#### **6. Um das Fenster zu schließen, müssen Sie den Cursor zum YES-Button führen und [ENTER] drücken.**

Erst wenn das Fenster verschwindet, ist die gewählte Funktion dem USER DEFINE-Taster wirklich zugeordnet.

Wenn Sie die Zuordnung doch nicht übernehmen möchten, müssen Sie den Cursor zum CANCEL-Button führen und [ENTER] drücken.

**7. Wenn Sie eine Funktion wählen, für die auch ein Wert eingegeben werden muss (z.B. um einen bestimmten Szenenspeicher aufzurufen), müssen Sie den Cursor zum Parameterfeld rechts führen und den Wert eingeben.**

*Tipp: Mit dem "Studio Manager" Programm können Sie die Einstellungen des 01V96i auf der Festplatte Ihres Computers archivieren. Prinzipiell sollten Sie alle wichtigen Daten so schnell wie möglich archivieren. "Studio Manager" steht auf folgender Website zum Download bereit. http://www.yamahaproaudio.com/*

### <span id="page-46-1"></span><span id="page-46-0"></span>**Verriegeln der Bedienoberfläche**

Das 01V96i bietet eine Riegelfunktion ("Operation Lock"), mit der man versehentliche, unbefugte oder böswillige Änderungen vermeiden kann. Das Pult lässt sich mit einem Passwort sichern.

<span id="page-46-2"></span>Um die "Operation Lock"-Funktion einzustellen, müssen Sie [UTILITY] wiederholt drücken, damit die "Utility | Lock"-Seite erscheint.

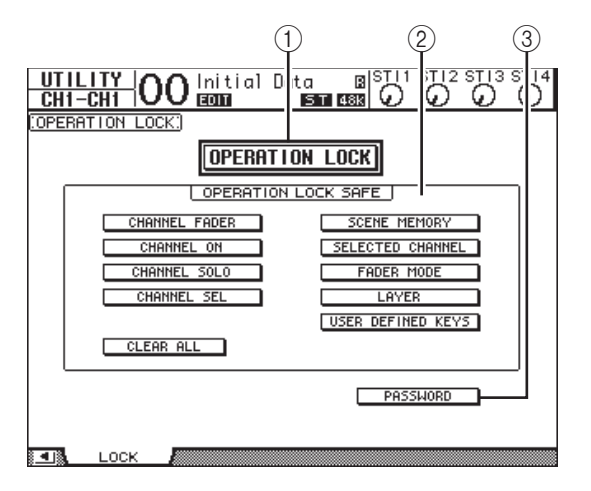

Die einzelnen Funktionen auf dieser Seite sind:

#### <span id="page-46-3"></span>1 **OPERATION LOCK**

<span id="page-46-4"></span>Hiermit schalten Sie die Verriegelung ein oder aus. Wenn Sie sie aktivieren, erscheint das "Password"-Fenster.

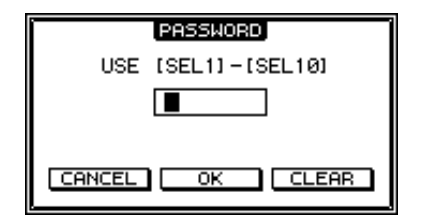

Geben Sie mit den [SEL]-Tastern der Kanalzüge 1–10 ein 4-stelliges Passwort ein ([SEL] von Kanal 10 fungiert hier als "0"). (Die Ziffern des Passworts werden als Sternchen angezeigt.) Führen Sie den Cursor zum OK-Button und drücken Sie [ENTER], um die Riegelfunktion zu aktivieren. Die Werksvorgabe für das Passwort lautet "1234".

<span id="page-46-5"></span>Um die Riegelfunktion wieder auszuschalten, müssen Sie [ENTER] drücken. Das "Password"-Fenster erscheint erneut. Geben Sie das Passwort ein und wählen Sie den OK-Button. Die Operation Lock-Funktion ist nun wieder aus.

*Achtung: Wenn Sie das Passwort vergessen haben, kann die Operation Lock-Funktion nicht mehr deaktiviert werden. Notieren Sie sich das Passwort also.*

#### <span id="page-47-2"></span>2 **OPERATION LOCK SAFE-Feld**

Hier können Sie die Funktionen wählen, die selbst bei aktiver Verriegelung noch belegt sein sollen. Um alle Buttons zu deaktivieren, müssen Sie den Cursor zum CLEAR ALL-Button führen und [ENTER] drücken.

#### <span id="page-47-3"></span>3 **PASSWORD**

Hier können Sie bei Bedarf ein neues Passwort eingeben. Führen Sie den Cursor zum PASSWORD-Button und drücken Sie [ENTER]. Nun erscheint das "Set Password"-Fenster, in dem Sie das Passwort ändern können.

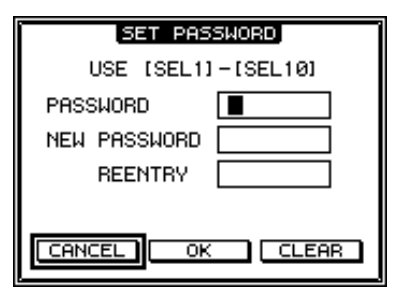

Geben Sie im PASSWORD-Feld das alte und im NEW PASSWORD-Feld das neue Passwort ein. Die Werksvorgabe für das Passwort lautet "1234". Geben Sie das neue Passwort noch einmal ein (REENTRY-Feld unter NEW PASSWORD). Führen Sie den Cursor zum OK-Button und drücken Sie den [ENTER]-Taster, um die Passwortänderung zu bestätigen.

*Tipp: Um das eingegebene Passwort zu löschen, müssen Sie den Cursor zum CLEAR-Button führen und [ENTER] drücken. Wenn Sie das Passwort vergessen haben, können Sie die Sperre aufheben, indem Sie das 01V96i initialisieren.* 

### <span id="page-47-1"></span><span id="page-47-0"></span>**Initialisieren des 01V96i**

Bei Bedarf können Sie für alle intern gespeicherten Einstellungen wieder die Werksvorgaben aufrufen. Dabei wird das Operation Lock-Passwort ebenfalls zurückgestellt. Verfahren Sie folgendermaßen.

#### *Achtung:*

- *• Wenn Sie das 01V96i initialisieren, werden die Einstellungen aller Szenen- und anderen Speicher durch die Werksvorgaben ersetzt. Denken Sie also gut nach, ob das in Ihrem Sinn ist.*
- *• Wenn Sie die intern gespeicherten Daten später noch einmal brauchen, sollten Sie sie zuerst mit "Studio Manager" (liegt bei) auf der Festplatte des Computers archivieren.*
- **1. Schalten Sie das 01V96i aus.**

#### **2. Halten Sie den SCENE MEMORY [STORE]- Taster gedrückt, während Sie das Pult wieder einschalten.**

Nach einer Weile zeigt das 01V96i folgende Rückfrage an.

#### CONFIRMATION

Initialize or Password Reset?

CANCEL [INITIALIZE] PASSWORD]

**3. Um tatsächlich die Werksvorgaben des 01V96i zu laden, müssen Sie den Cursor zum INITIALIZE-Button führen und [ENTER] drücken.**

Führen Sie den Cursor zum CANCEL-Button und drücken Sie den [ENTER]-Taster, wenn das Pult nicht initialisiert werden darf. Sobald alle Werksvorgaben ordnungsgemäß gela-

den sind, wird das 01V96i hoch gefahren.

**4. Wenn Sie in Schritt 2 die Vorgabe für das Operation Lock-Passwort laden möchten, müssen Sie den Cursor zum PASS-WORD-Button führen und [ENTER] drücken.**

Das werksseitig vorgegebene Passwort lautet  $.1234$ ".

Wenn Sie nach Erscheinen der Rückfrage nicht sofort reagieren, wird das Fenster wieder ausgeblendet. In dem Fall wird das 01V96i im nicht initialisierten Zustand hoch gefahren.

# <span id="page-48-0"></span>**Fehlersuche**

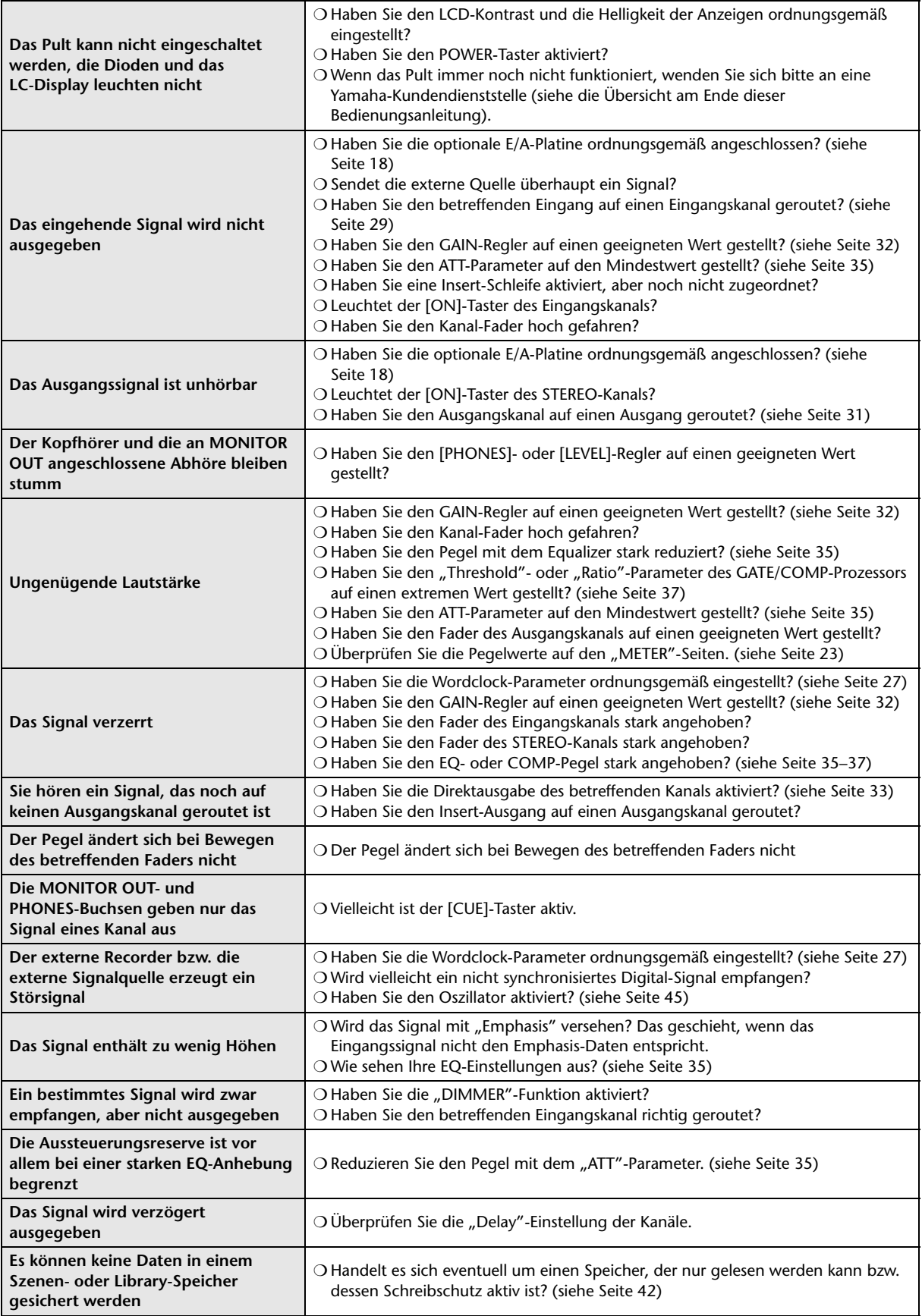

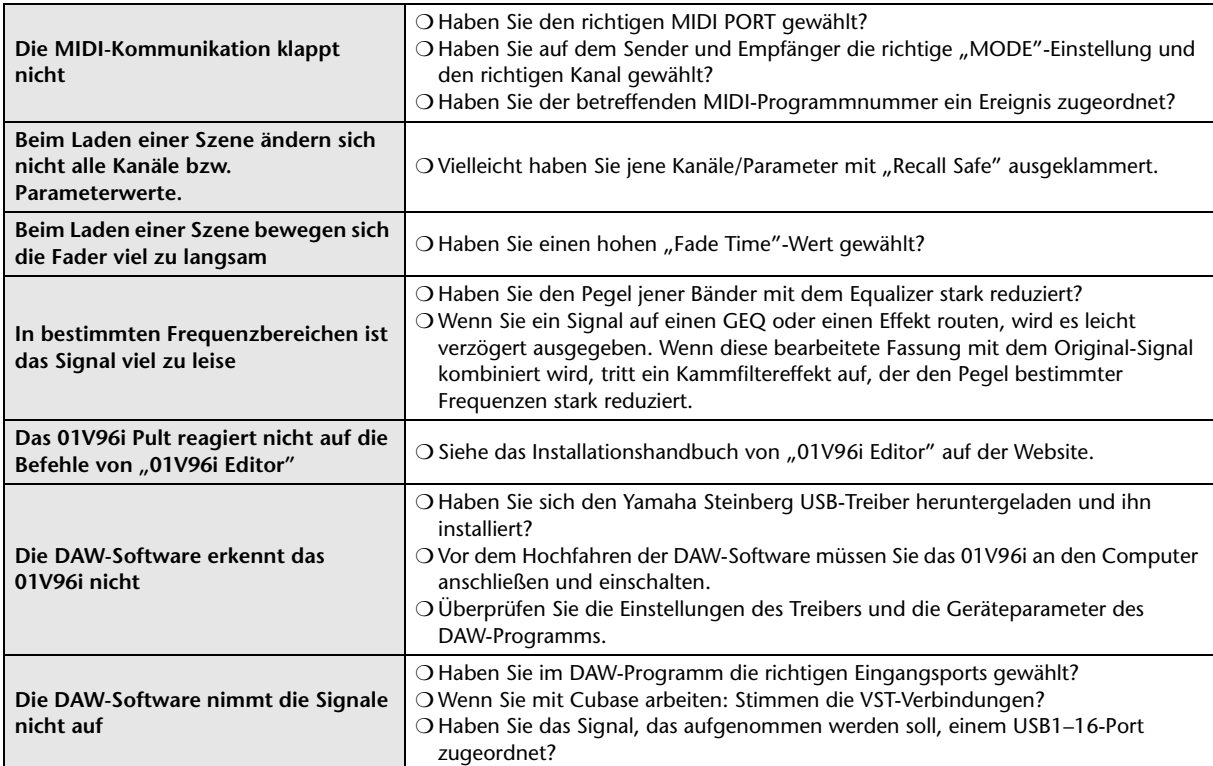

# <span id="page-50-0"></span>**Fehlermeldungen**

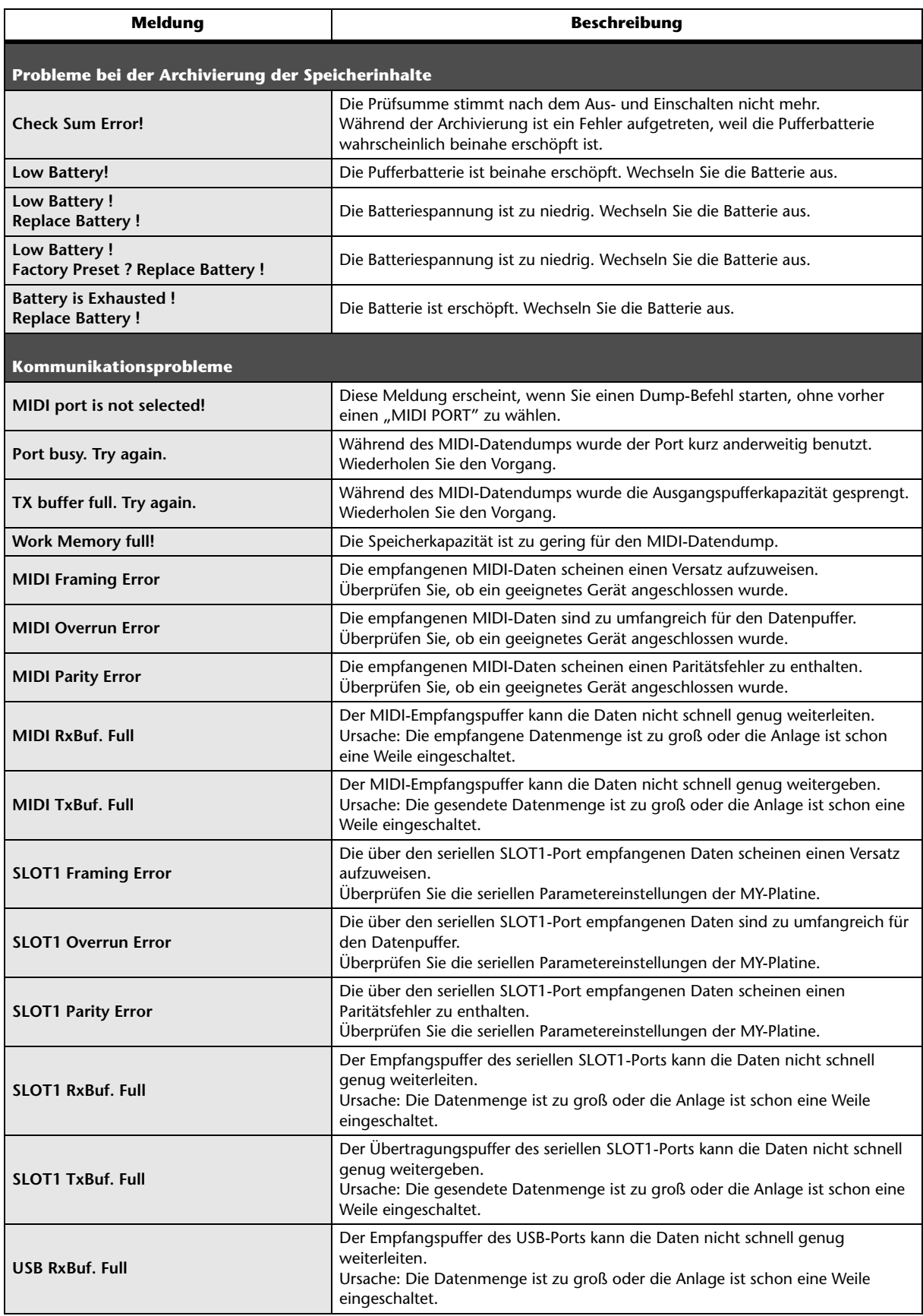

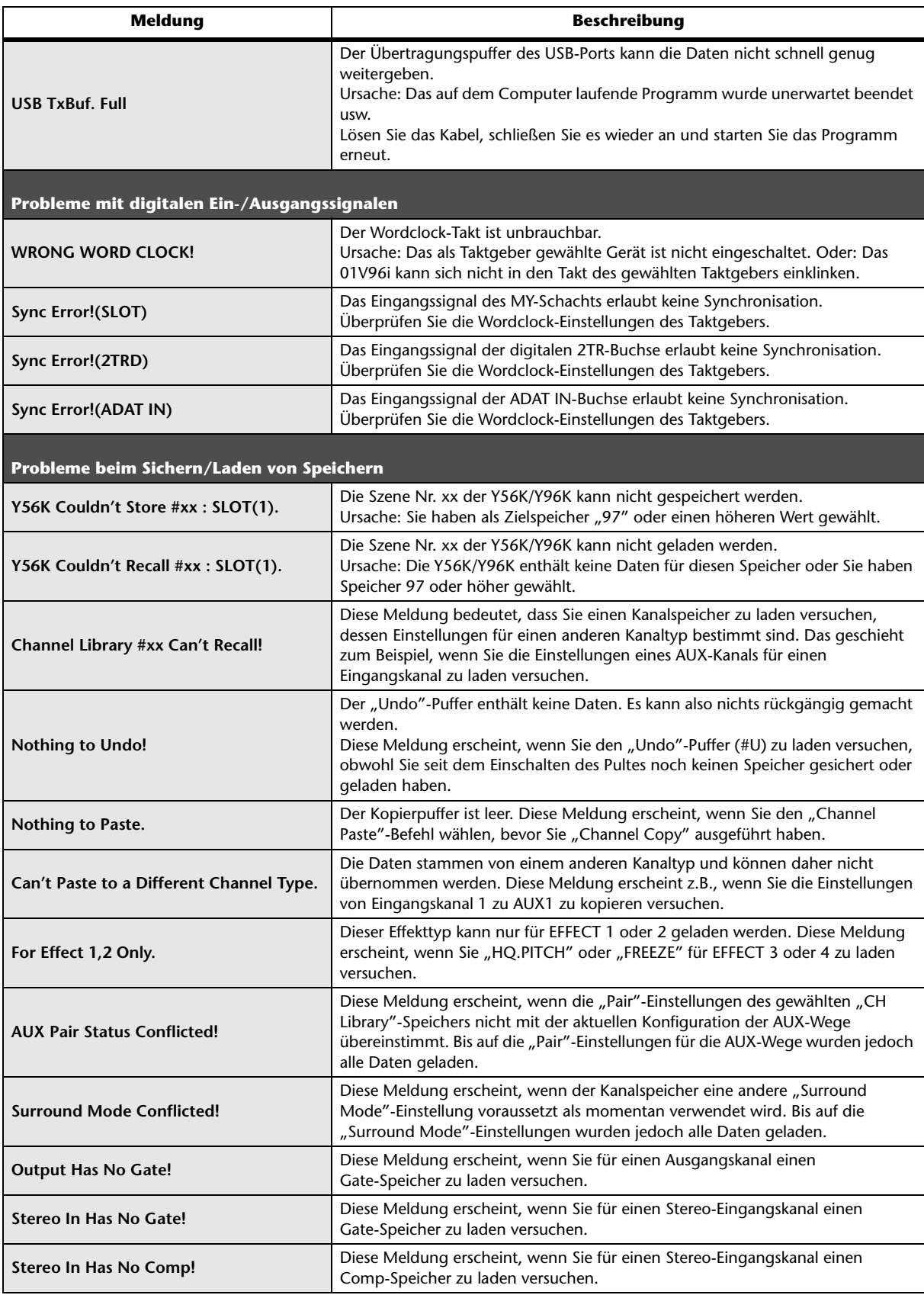

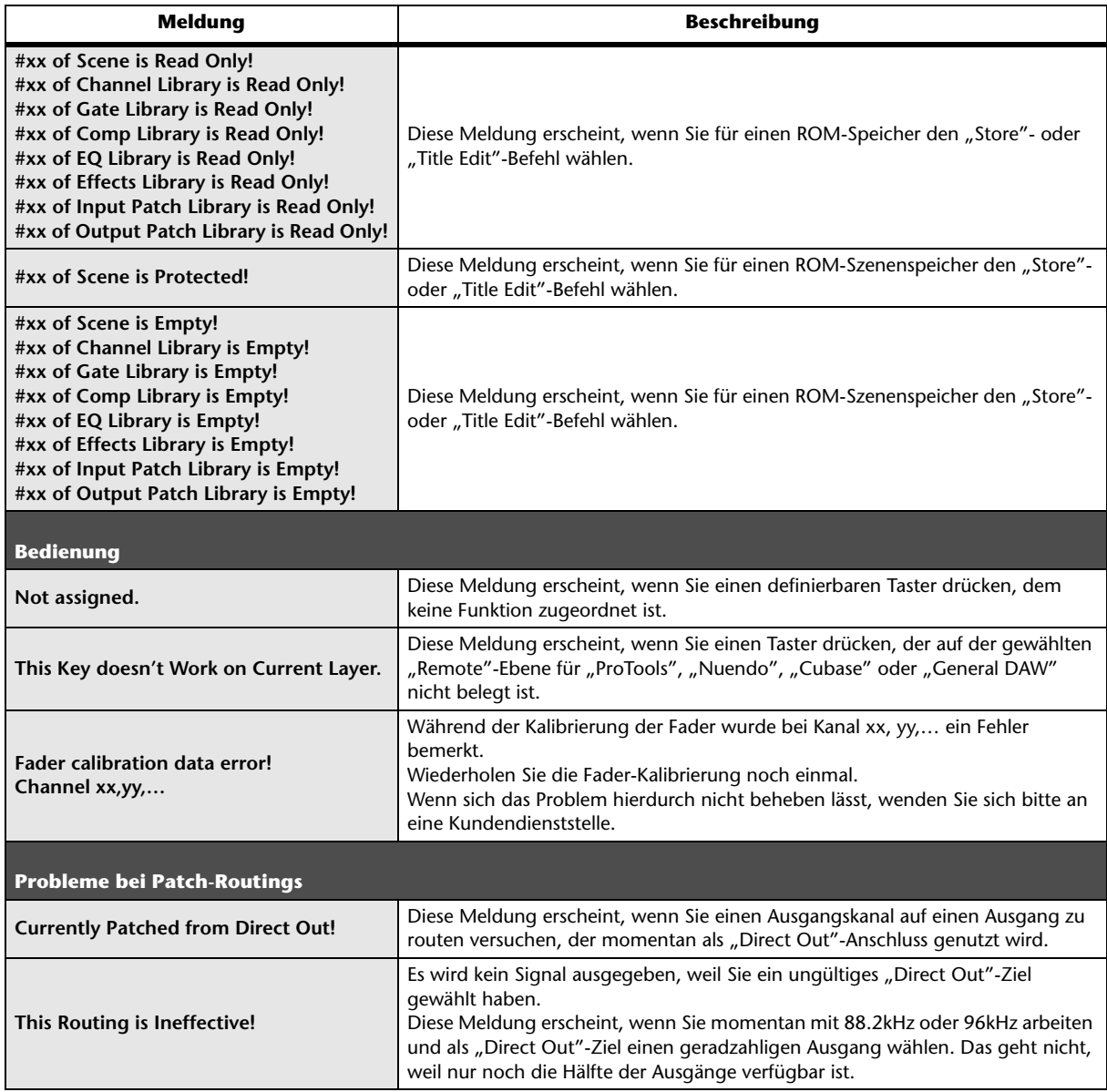

# <span id="page-53-0"></span>**Inhalt der Referenzhandbuch**

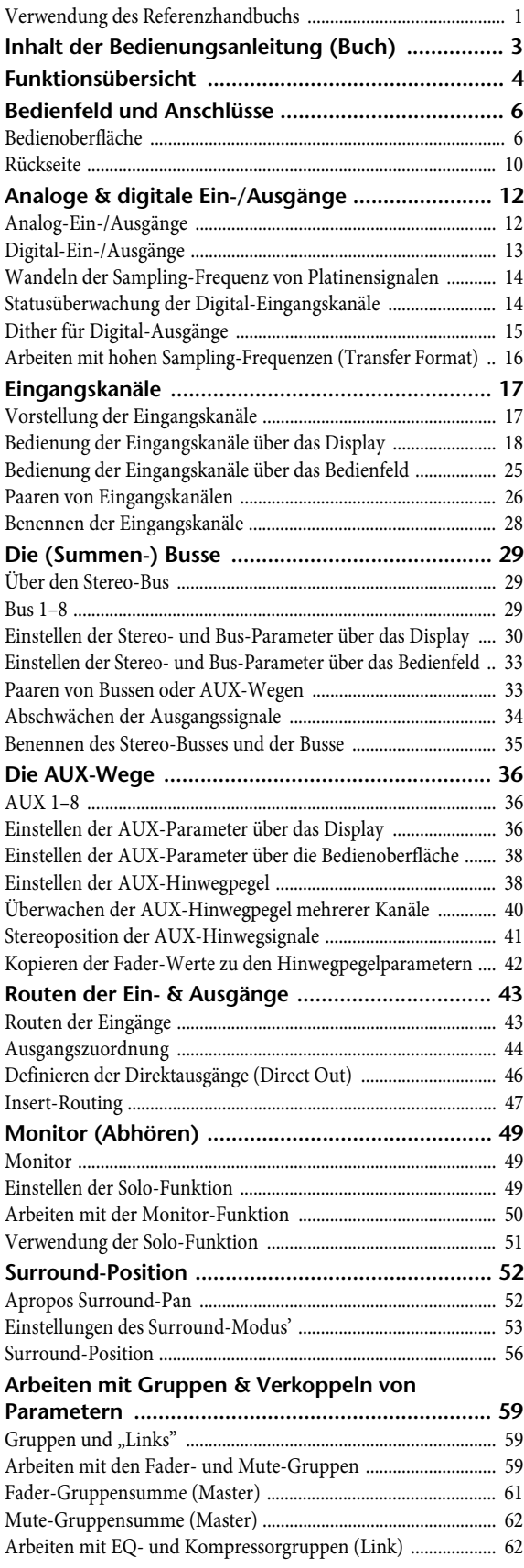

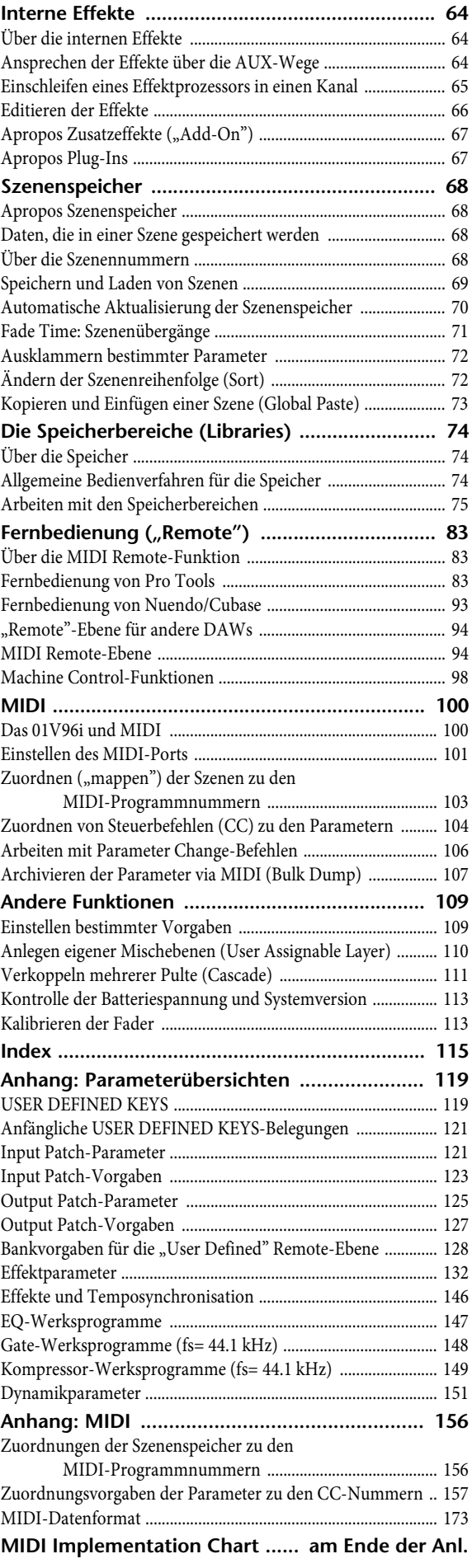

# <span id="page-54-0"></span>**Spezifikationen**

# <span id="page-54-1"></span>**Allgemeine Spezifikationen**

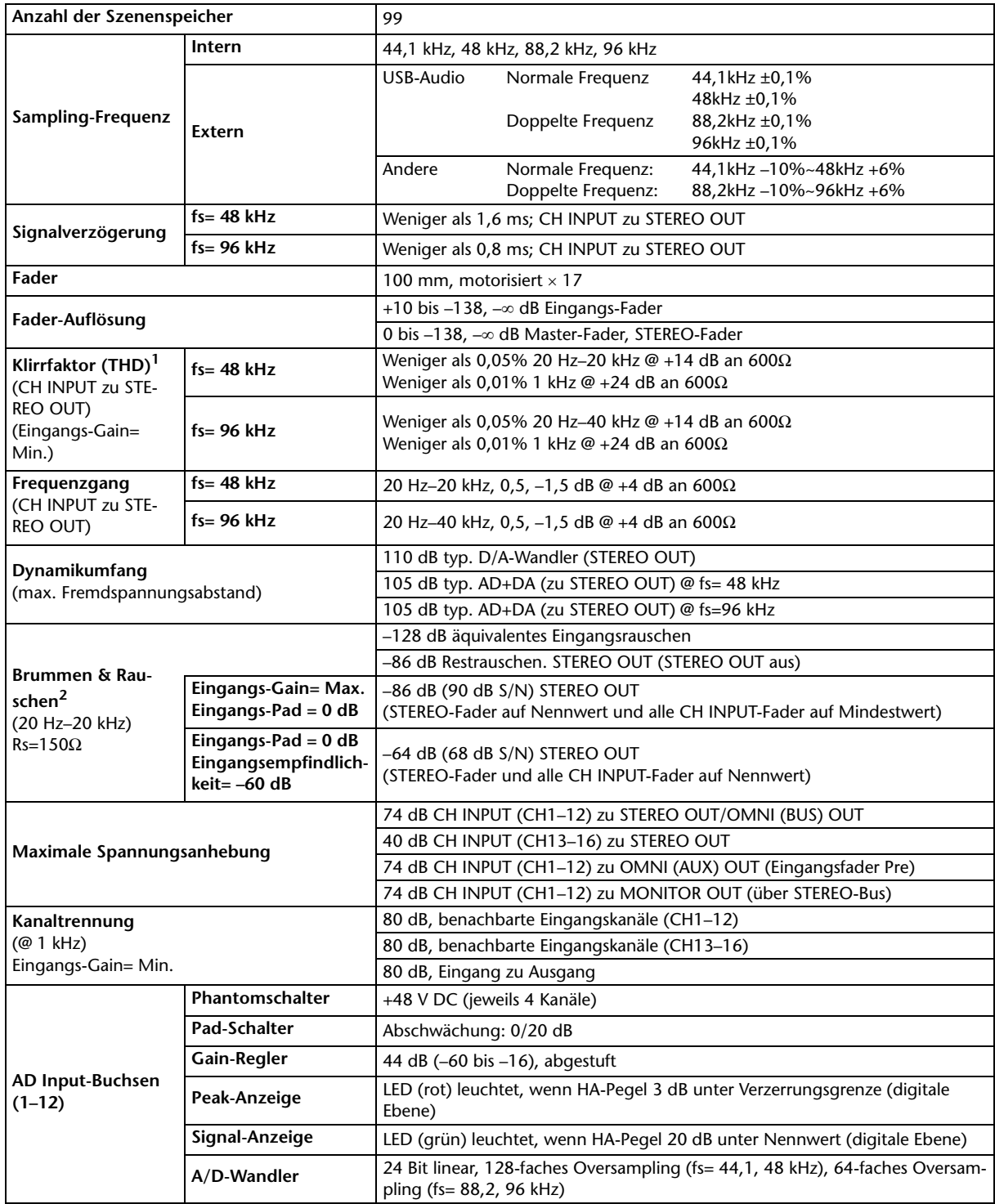

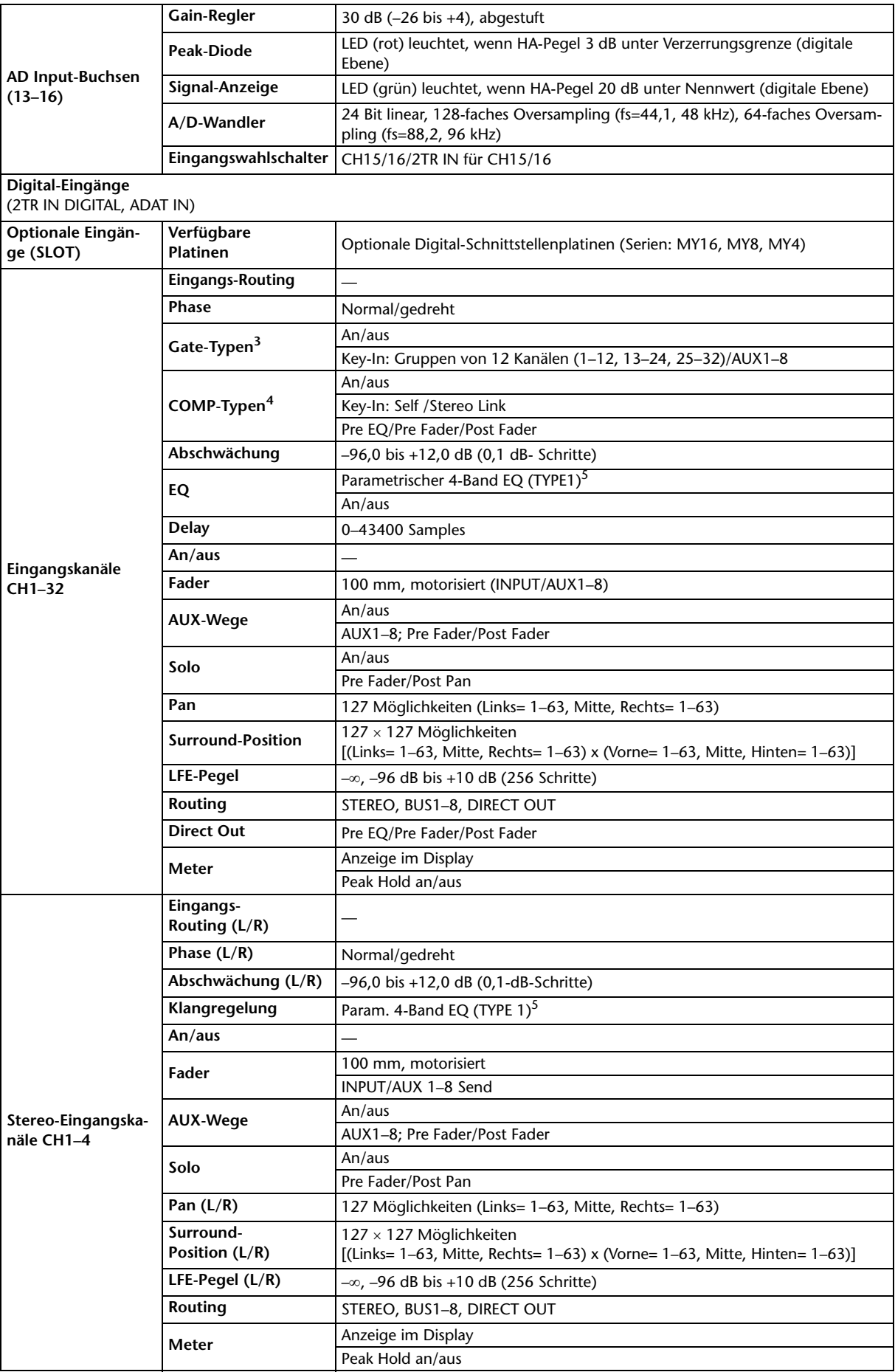

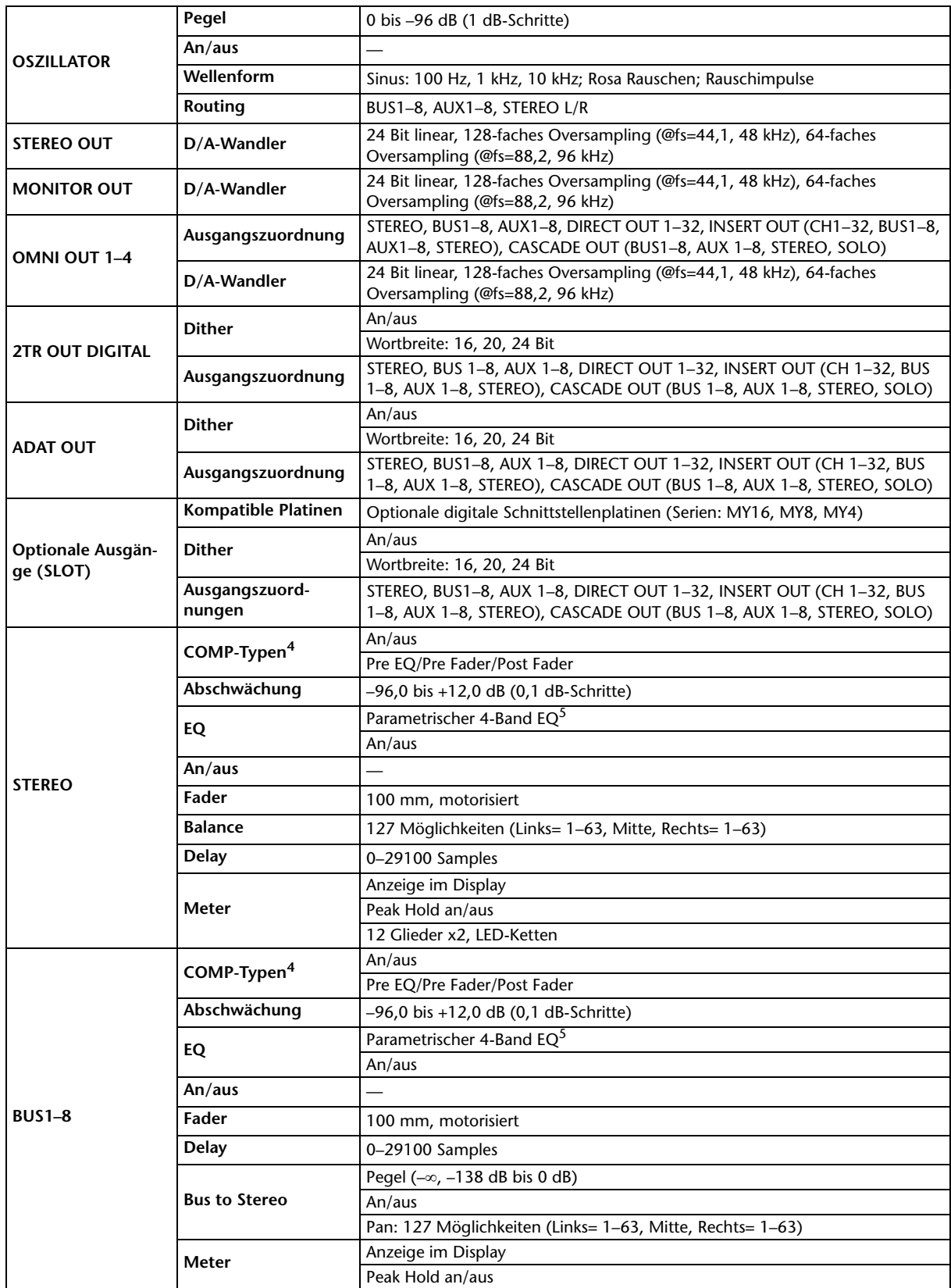

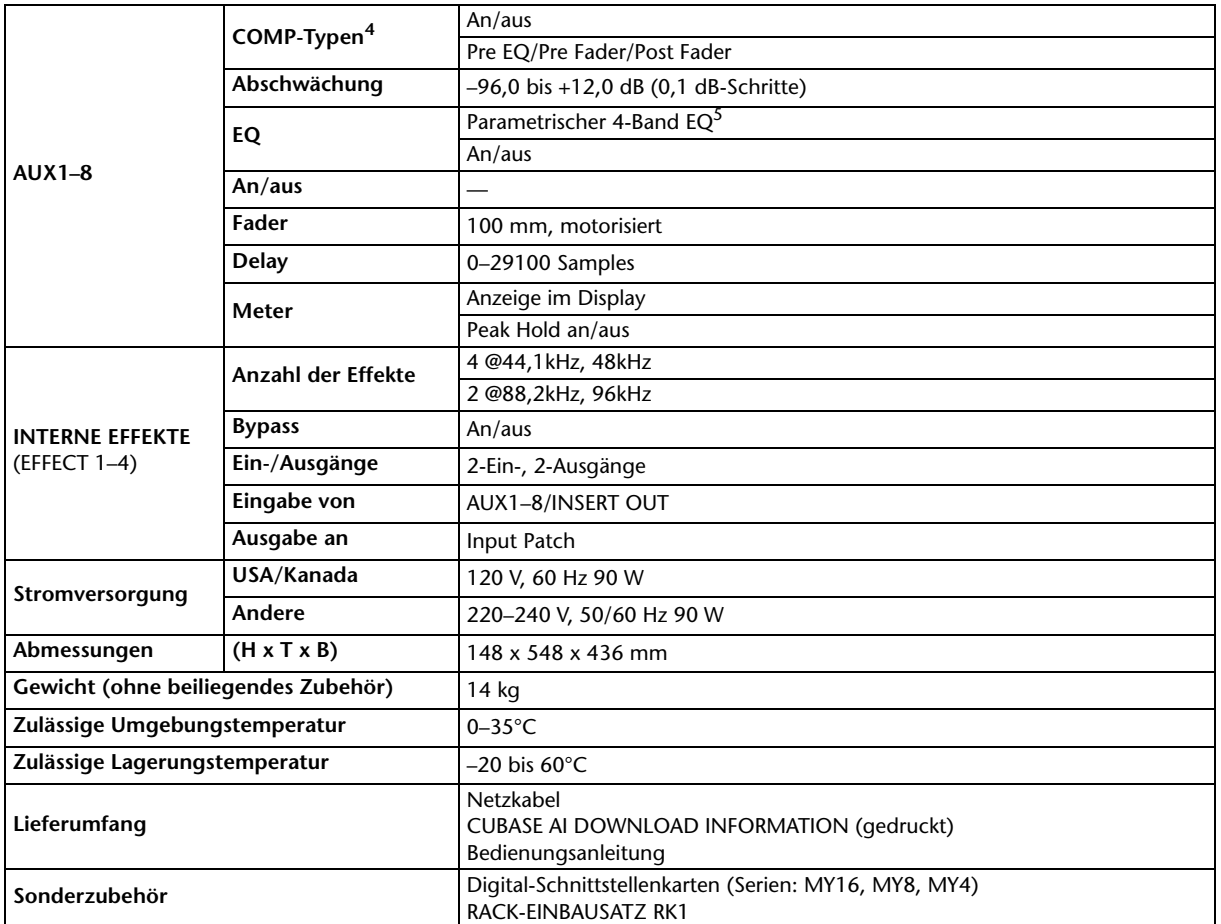

1. Klirrfaktor gemessen mit 6 dB/Oktave-Filter @ 80 kHz.

2. Brummen & Rauschen gemessen mit 6 dB/Oktave-Filter @12,7 kHz; das entspricht einem 20 kHz-Filter mit unendlicher dB/Oktave-Abschwächung.

<span id="page-57-1"></span>3. [Siehe "Gate-Parameter" auf Seite 59.](#page-58-0)

4. [Siehe "COMP-Parameter" auf Seite 60.](#page-59-1)

<span id="page-57-0"></span>5. [Siehe "EQ-Parameter" auf Seite 59.](#page-58-1)

### <span id="page-58-1"></span>**EQ-Parameter**

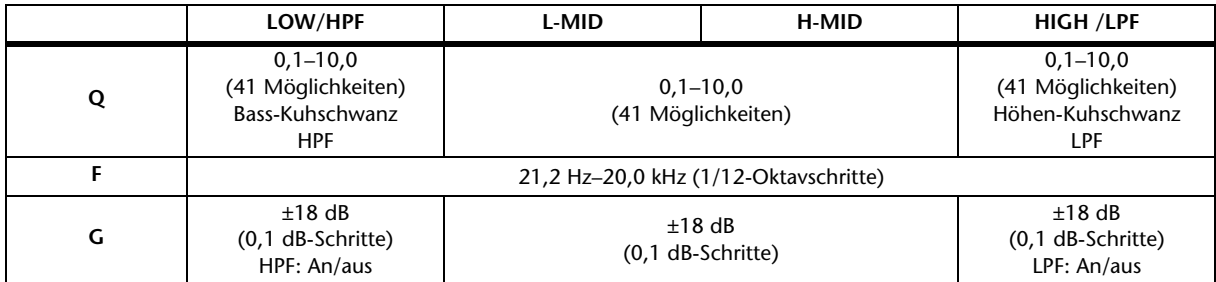

### <span id="page-58-0"></span>**Gate-Parameter**

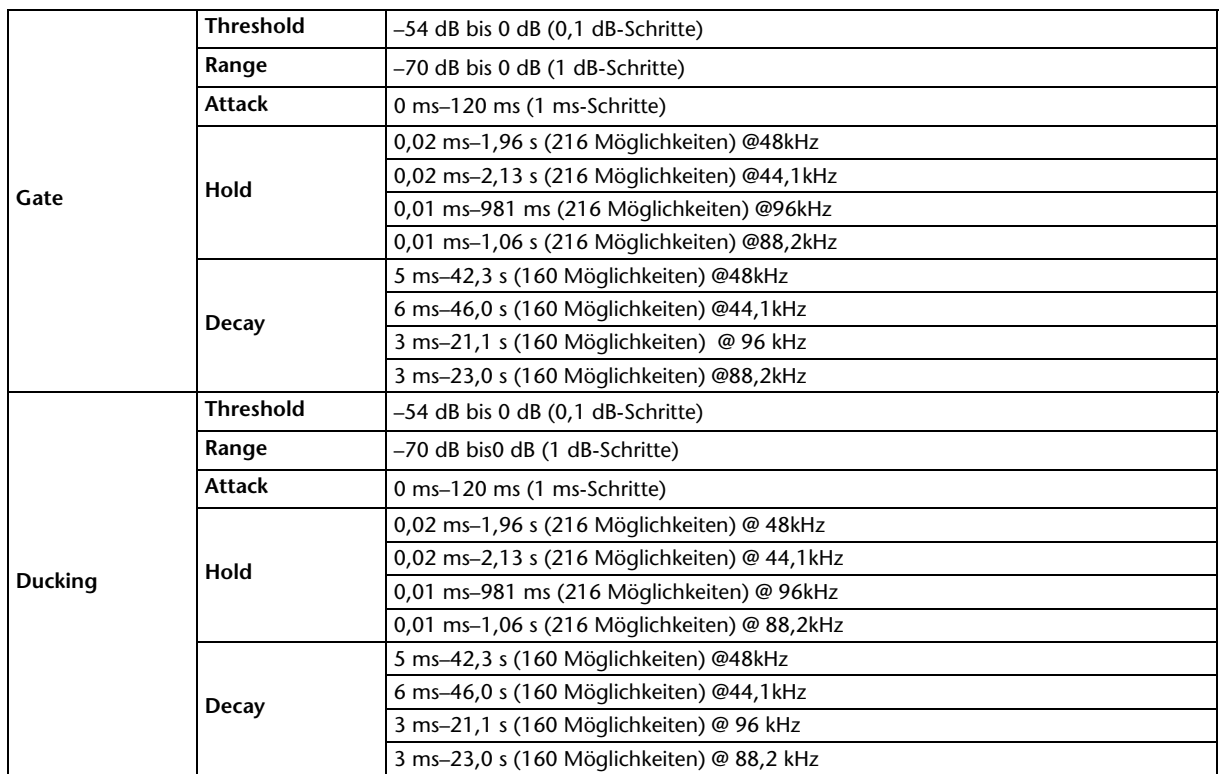

### <span id="page-59-1"></span>**COMP-Parameter**

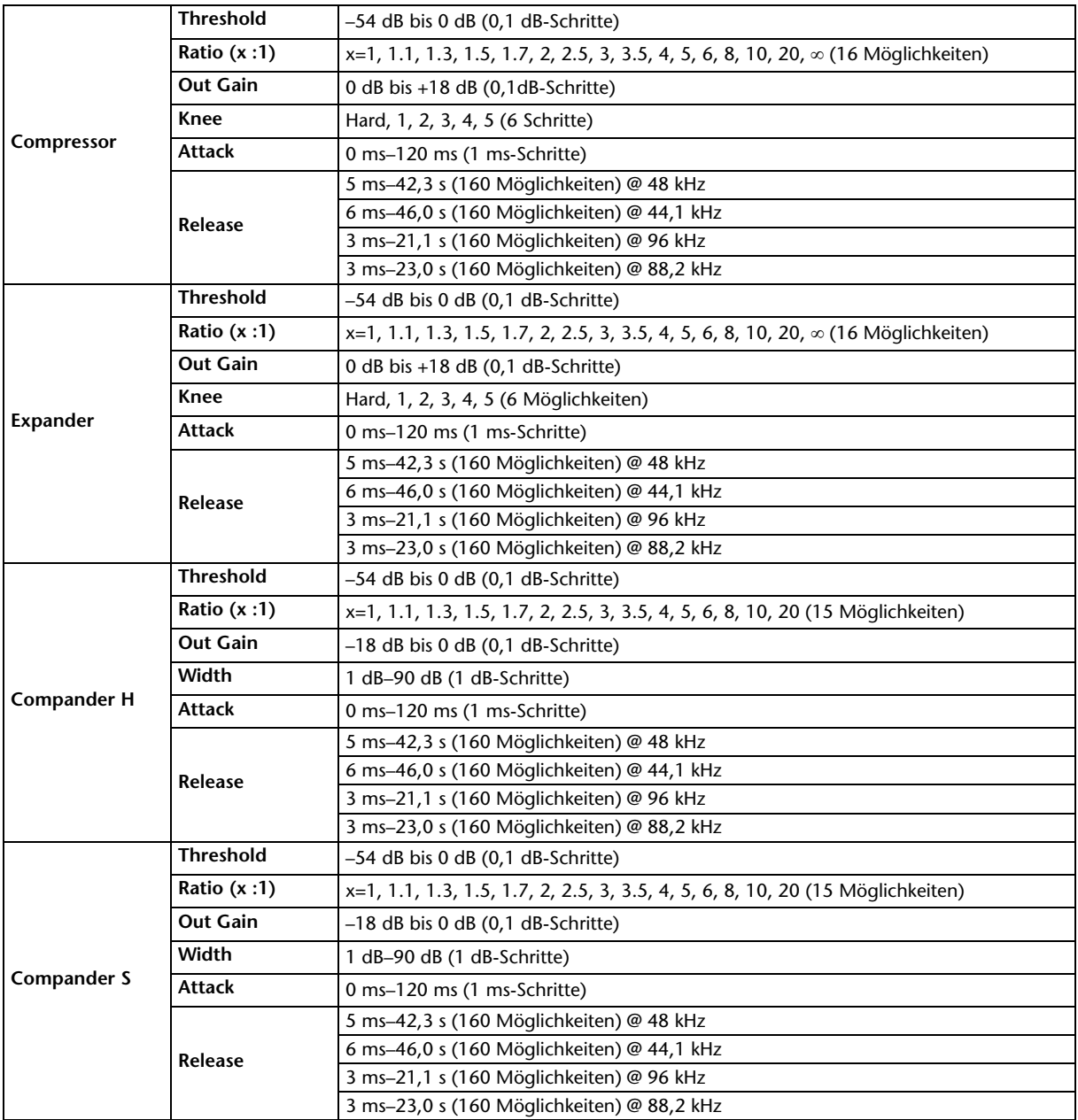

# <span id="page-59-0"></span>**Speicher (Libraries)**

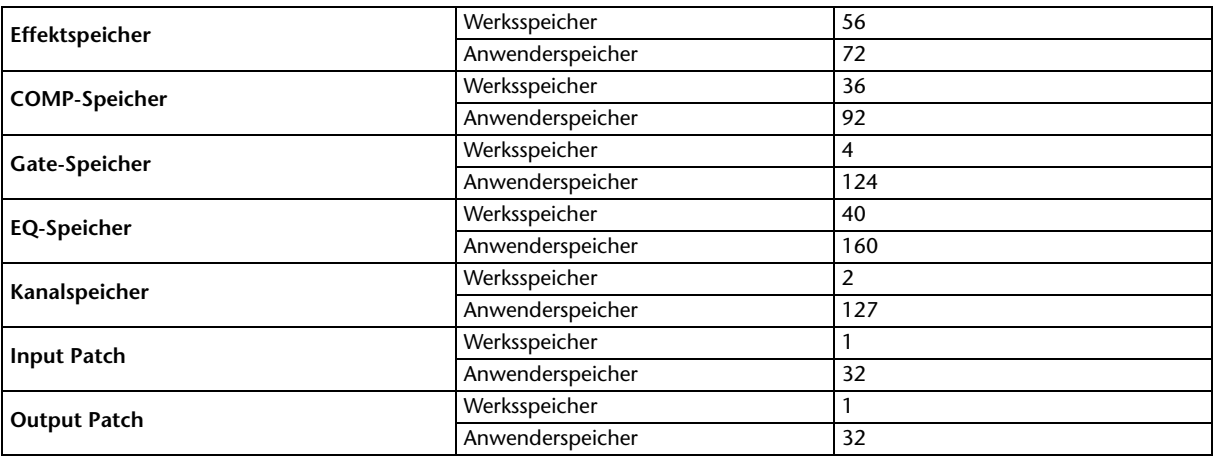

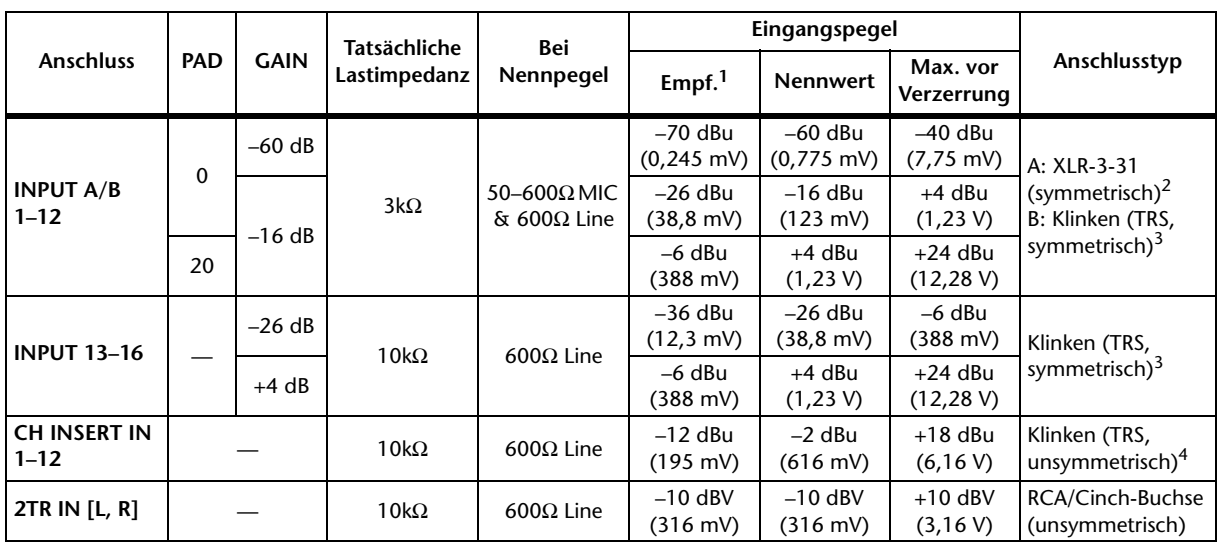

# <span id="page-60-0"></span>**Spezifikationen der Analog-Eingänge**

1. Die "Empfindlichkeit" ist der kleinste Werte, mit dem eine Ausgabe von +4 dB (1,23 V) oder der Nennausgangspegel erzielt wird, wenn die maximale Anhebung eingestellt ist. (Alle Fader und Pegelregler auf Höchstwert.)

2. XLR-3-31-Buchsen sind symmetrisch (1= Masse, 2= heiß, 3= kalt).

<span id="page-60-3"></span>3. Symmetrische Klinken (Spitze= heiß, Ring= kalt, Mantel= Masse).

4. Die CH INSERT IN/OUT-Klinkenbuchsen sind nicht symmetriert. (Spitze= Hinweg, Ring= Rückweg, Sleeve= Masse.)

Wenn "dB" einen Spannungswert vertritt, entspricht 0 dB dem Wert 0,775 Vrms.

Bei 2TR IN entspricht 0 dBV dem Wert 1,00 Vrms.

Alle AD-Wandler (CH INPUT 1–16) sind 24-Bit linear, mit 128-fachem Oversampling. (@fs=44,1, 48 kHz)

+48 V DC (Phantomspeisung) kann über drei Schalter an die XLR-Buchsen von CH INPUT (1–12) angelegt werden. Über drei PHANTOM +48V-Schalter (CH1–4, 5–8, 9–12) kann die Phantomspeisung für die Eingänge 1–4, 5–8, 9–12 separat ein-/ausgeschaltet werden.

# <span id="page-60-1"></span>**Spezifikationen der Analog-Ausgänge**

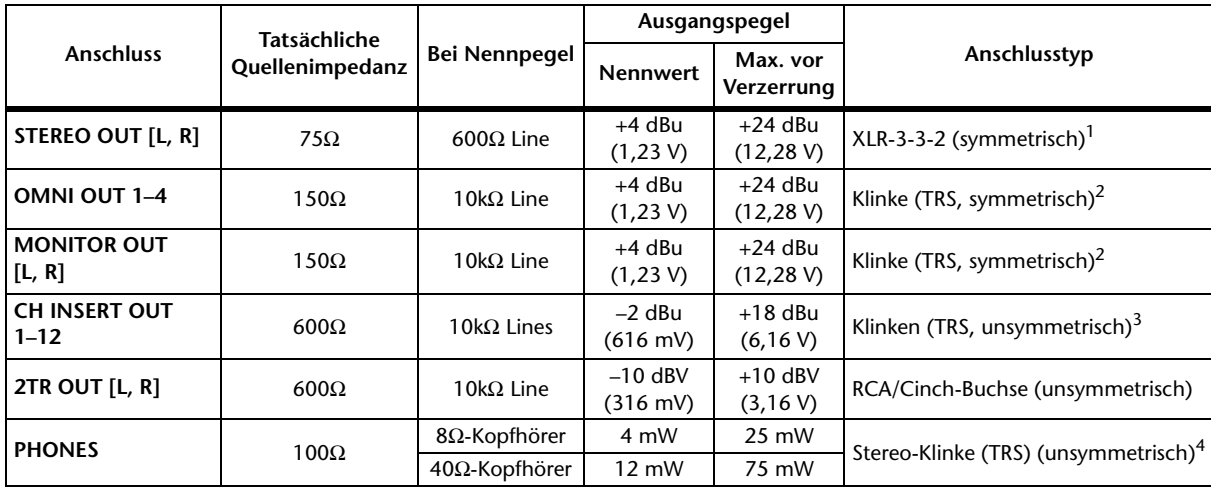

1. XLR-3-32-Buchsen sind symmetrisch (1= Masse, 2= heiß, 3= kalt).

<span id="page-60-2"></span>2. Symmetrische Klinken (Spitze= heiß, Ring= kalt, Mantel= Masse).

3. Die CH INSERT IN/OUT-Klinkenbuchsen sind nicht symmetriert. (Spitze= Hinweg, Ring= Rückweg, Sleeve= Masse.)

4. Die PHONES-Buchse ist stereo, aber unsymmetrisch (Spitze= links, Ring= rechts, Mantel= Masse).

Wenn "dB" einen Spannungswert vertritt, entspricht 0 dB dem Wert 0,775 Vrms. Bei 2TR IN [L, R] entspricht 0 dBV dem Wert 1,00 Vrms.

Alle D/A-Ausgangswandler sind 24-Bit mit 128-fachem Oversampling. (@fs=44,1, 48 kHz)

# <span id="page-61-0"></span>**Spezifikationen der Digital-Eingänge**

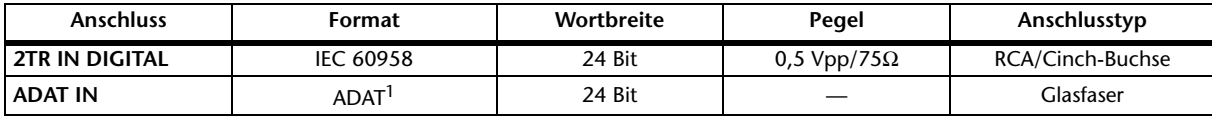

1. Mehrkanal-Digital-Schnittstelle von ALESIS (Glasfaser).

# <span id="page-61-1"></span>**Spezifikationen der Digital-Ausgänge**

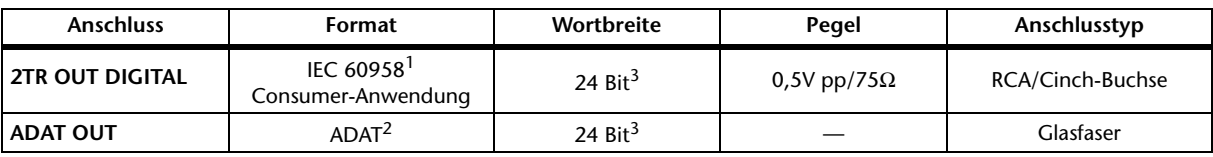

1. Kanalstatus von 2TR OUT DIGITAL Typ: PCM linear<br>Kategorie: Digitaler Sic Digitaler Signalmischer Kopierschutz: Nein Emphasis: Nein<br>Taktgenauigkeit: Level Level II (1000 ppm)

Sampling-Frequenz: Richtet sich nach der internen Einstellung.

2. Mehrkanal-Digital-Schnittstelle von ALESIS (Glasfaser).

<span id="page-61-2"></span>3. Dither: Wortbreite: 16, 20, 24 Bit

# <span id="page-62-0"></span>**Ein-/Ausgänge des Slots**

In dem SLOT-Schacht kann eine mini YGDAI-Platine installiert werden. Der Schacht ist mit einer seriellen Schnittstelle ausgestattet.

Aktuelle Informationen über die mini-YGDAI-Platinen finden Sie auf der Yamaha Pro Audio-Website.

http://www.yamahaproaudio.com/

### <span id="page-63-0"></span>**Spezifikationen der MIDI/USB/WORD CLOCK-Ein- und -Ausgänge**

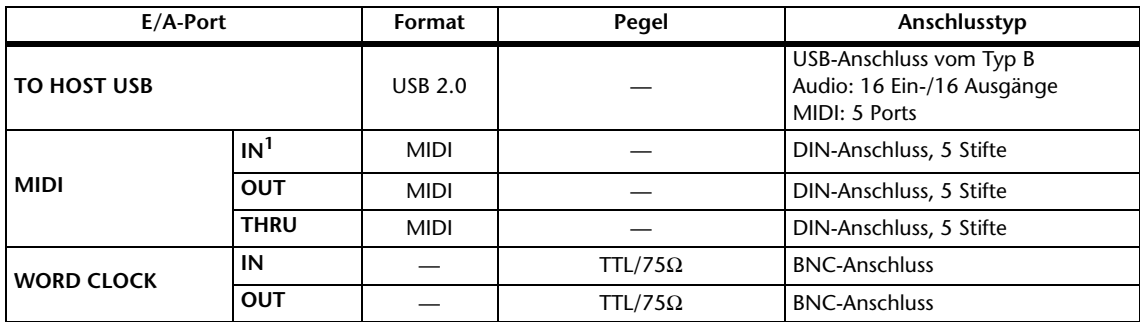

1. MIDI IN erlaubt den Empfang von TIME CODE (MTC).

## <span id="page-63-1"></span>**Abmessungen**

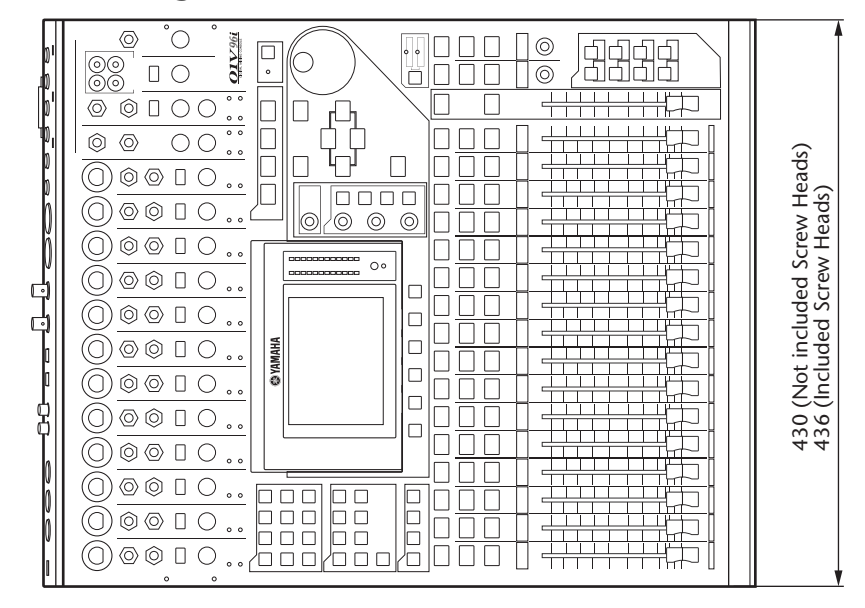

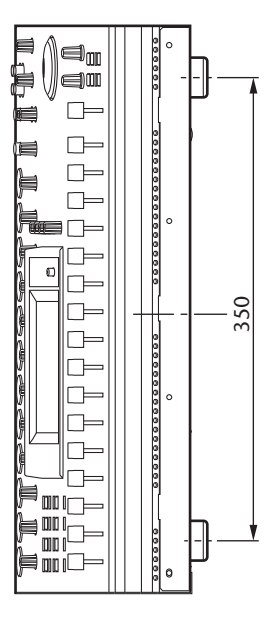

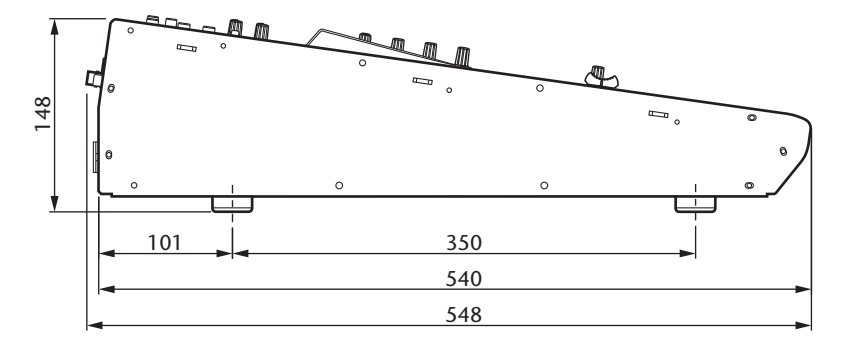

Einheit: mm

Die technischen Daten und Beschreibungen in dieser Bedienungsanleitung dienen nur der Information. Yamaha Corp. behält sich das Recht vor, Produkte oder deren technische Daten jederzeit ohne vorherige Ankündigung zu verändern oder zu modifizieren. Da die technischen Daten, das Gerät selbst oder Sonderzubehör nicht in jedem Land gleich sind, setzen Sie sich im Zweifel bitte mit Ihrem Yamaha-Händler in Verbindung.

Für das europäische Modell: Einschaltstrom gemäß EN 55103-1:2009 5A (beim ersten Einschalten) 5A (nach einer Unterbrechung von 5 Sekunden) Entspricht den Anwendungsbereichen E1, E2, E3 und E4

# <span id="page-64-0"></span>**Sonderzubehör**

# <span id="page-64-1"></span>**Rackeinbau des 01V96i mit dem RK1 Rack-Einbausatz**

Mit einem optionalen RK1 Rack-Einbausatz lässt sich das 01V96i auch in ein Rack schrauben.

- **1. Halten Sie einen Rackwinkel gegen eine Seite des 01V96i. Das Ohr des Rackwinkels muss seitlich ausgerichtet sein. Sorgen Sie dafür, dass drei Bohrungen des Rackwinkels mit denen an der Seite des 01V96i fluchten (siehe die Abbildung).**
- **2. Befestigen Sie den Rackwinkel mit drei zum Lieferumfang des RK1 gehörigen Schrauben.**
- **3. Bringen Sie den zweiten Rackwinkel an der anderen Seite des 01V96i an.**

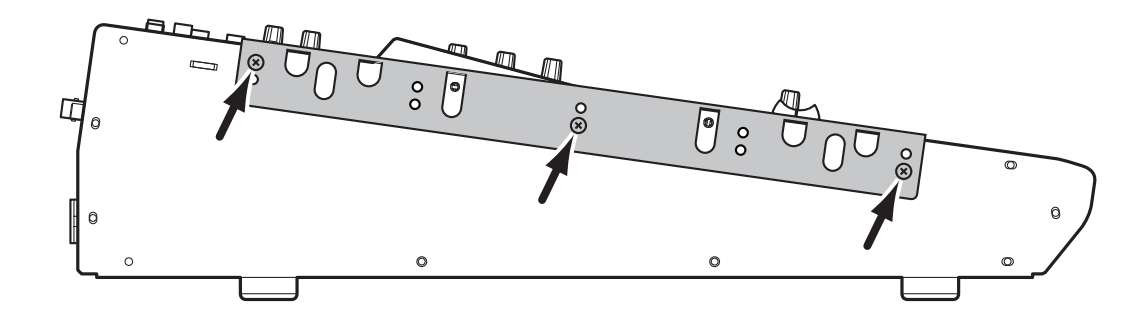

# <span id="page-65-0"></span>**Index**

### **Symbole**

/INSERT/DELAY-Taster [.............. 12](#page-11-3)

# **Ziffern**

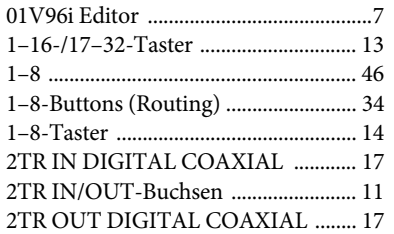

### **A**

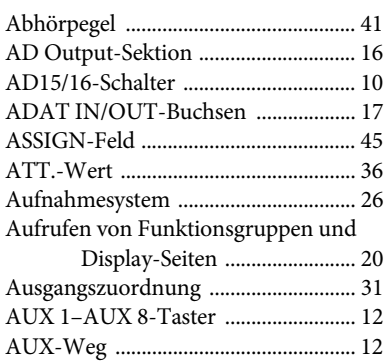

## **B**

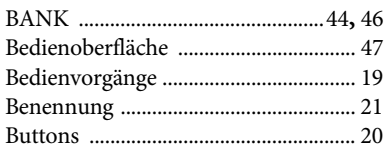

# **C**

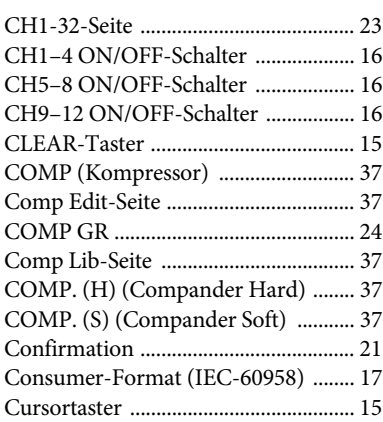

### **D**

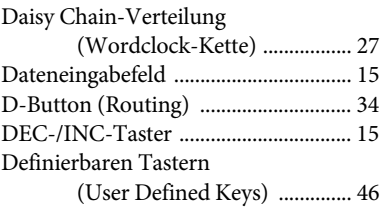

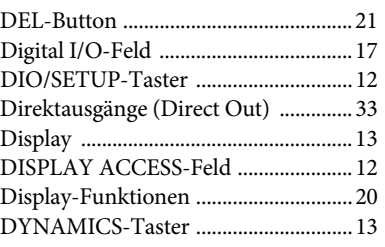

### **E**

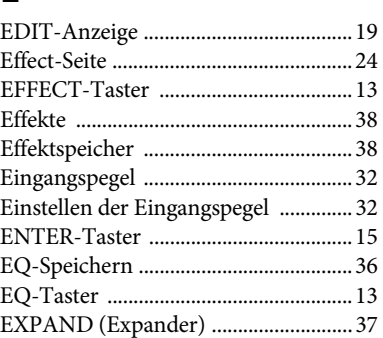

### **F**

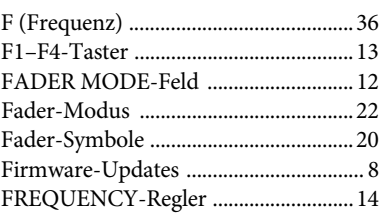

### **G**

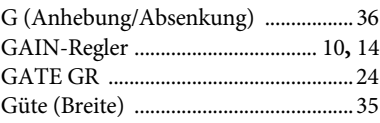

### **H**

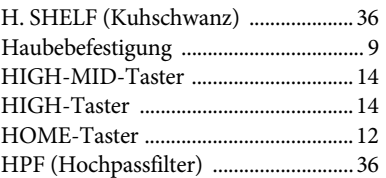

### **I**

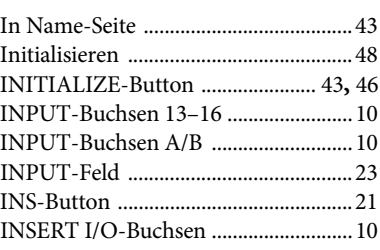

## **K**

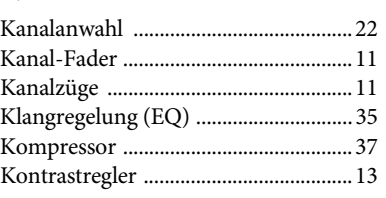

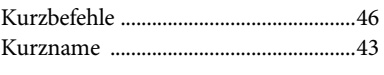

### **L**

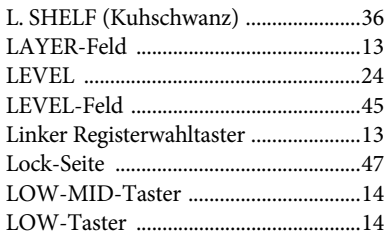

# **M**

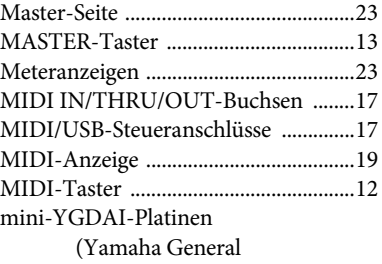

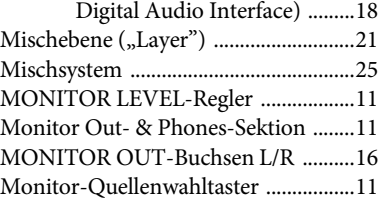

### **N**

Name Input Auto Copy-Option [.........43](#page-42-5)

### **O**

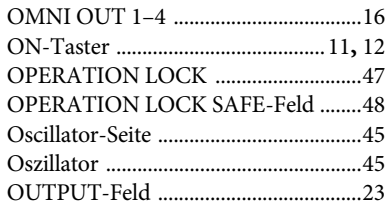

### **P**

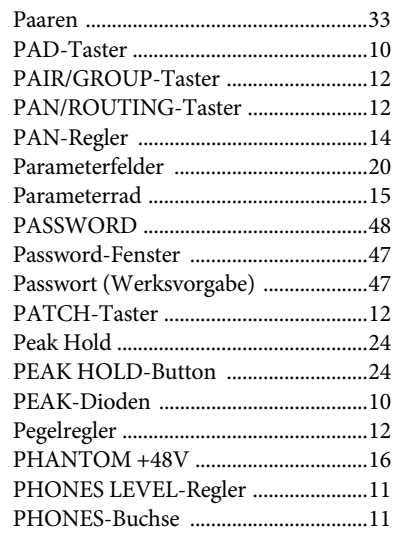

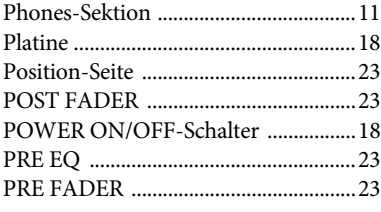

# **Q**

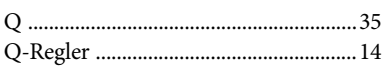

### **R**

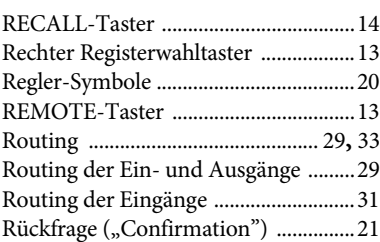

# **S**

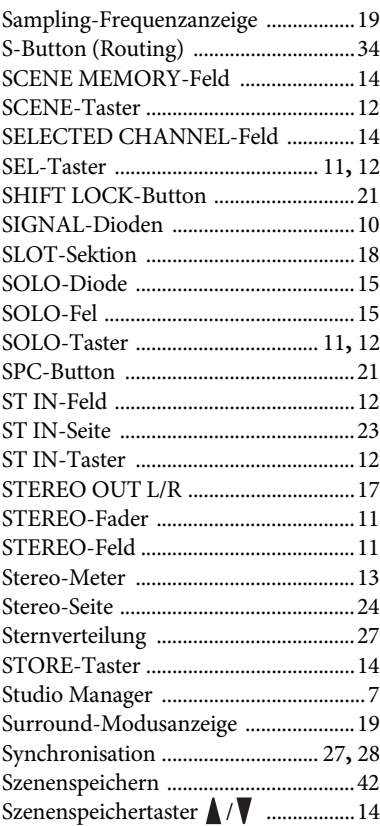

### **T**

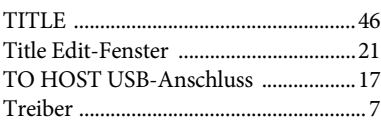

### **U**

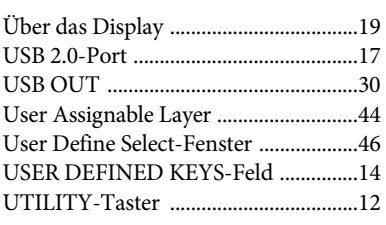

### **V**

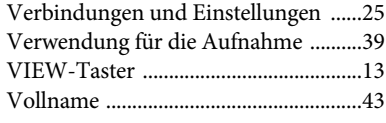

### **W**

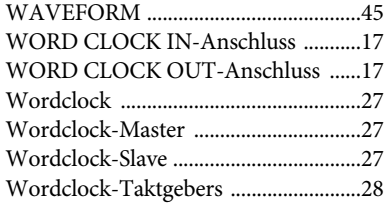

### **Y**

Yamaha Steinberg USB-Treiber [............7](#page-6-6)

# **Z**

Zusatzprogramme [...................................7](#page-6-7)

### **01V96i Blockschaltbild**

<span id="page-67-0"></span>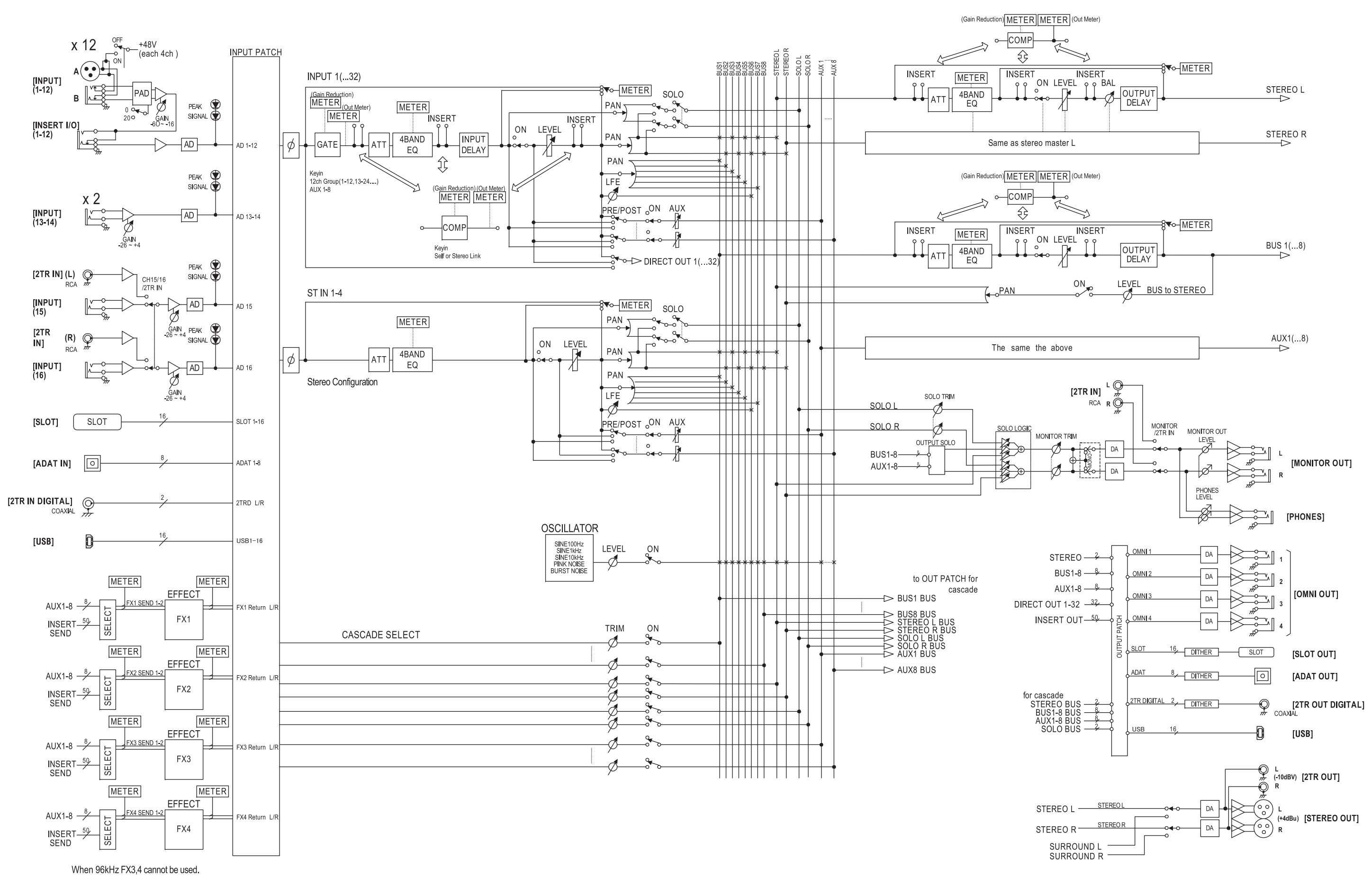

# **01V96i Pegelschaltbild**

<span id="page-68-0"></span>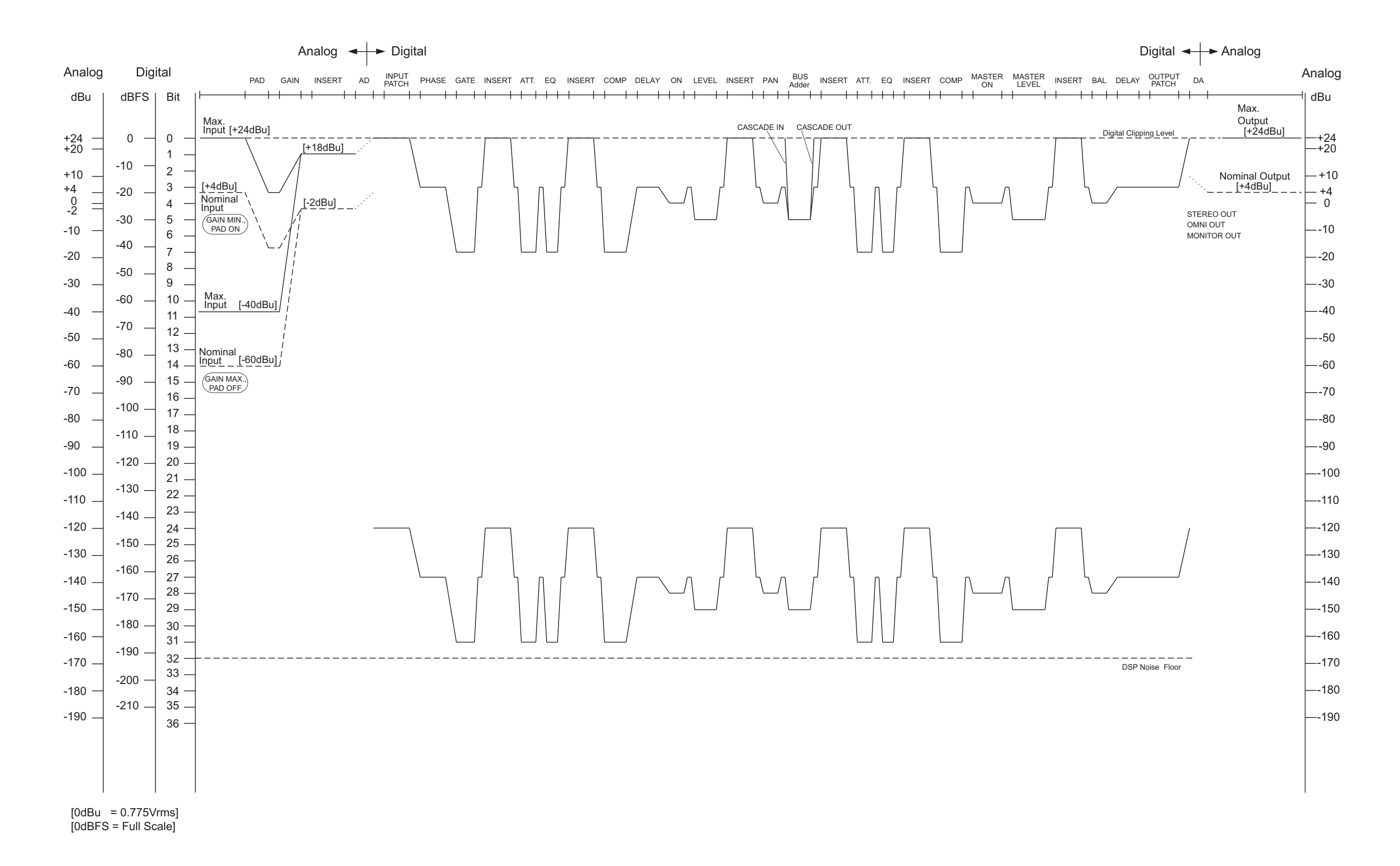

### **ADDRESS LIST**

#### **NORTH AMERICA**

#### **CANADA**

**Yamaha Canada Music Ltd.** 135 Milner Avenue, Toronto, Ontario, M1S 3R1, Canada Tel: +1-416-298-1311

#### **U.S.A.**

**Yamaha Corporation of America**  6600 Orangethorpe Avenue, Buena Park, CA 90620, U.S.A.

Tel: +1-714-522-9011

### **CENTRAL & SOUTH AMERICA**

#### **MEXICO**

**Yamaha de México, S.A. de C.V.** Av. Insurgentes Sur 1647 Piso 9, Col. San José Insurgentes, Delegación Benito Juárez, México, D.F., C.P. 03900, México Tel: +52-55-5804-0600

#### **BRAZIL**

**Yamaha Musical do Brasil Ltda.** Rua Fidêncio Ramos, 302 – Cj 52 e 54 – Torre B – Vila Olímpia – CEP 04551-010 – São Paulo/SP, Brazil Tel: +55-11-3704-1377

#### **ARGENTINA**

**Yamaha Music Latin America, S.A., Sucursal Argentina** Olga Cossettini 1553, Piso 4 Norte, Madero Este-C1107CEK, Buenos Aires, Argentina Tel: +54-11-4119-7000

#### **PANAMA AND OTHER LATIN AMERICAN COUNTRIES/ CARIBBEAN COUNTRIES**

**Yamaha Music Latin America, S.A.** Edif. Torre Banco General, Piso 7, Urbanización Marbella, Calle 47 y Aquilino de la Guardia, Ciudad de Panamá, República de Panamá Tel: +507-269-5311

#### **EUROPE**

#### **THE UNITED KINGDOM/IRELAND Yamaha Music Europe GmbH (UK)** Sherbourne Drive, Tilbrook, Milton Keynes, MK7 8BL, U.K.  $Tel: +44-1908-366700$

**GERMANY**

**Yamaha Music Europe GmbH** Siemensstrasse 22-34, 25462 Rellingen, Germany Tel: +49-4101-303-0

**SWITZERLAND/LIECHTENSTEIN Yamaha Music Europe GmbH, Branch Switzerland in Thalwil**  Seestrasse 18a, 8800 Thalwil, Switzerland Tel: +41-44-3878080

#### **AUSTRIA/BULGARIA/**

**CZECH REPUBLIC/HUNGARY/ ROMANIA/SLOVAKIA/SLOVENIA Yamaha Music Europe GmbH Branch Austria**

Schleiergasse 20, 1100 Wien, Austria Tel: +43-1-60203900

#### **POLAND**

**Yamaha Music Europe GmbH** 

**Sp.z o.o. Oddział w Polsce** ul. Wielicka 52, 02-657 Warszawa, Poland Tel: +48-22-880-08-88

#### **MALTA**

**Olimpus Music Ltd.** Valletta Road, Mosta MST9010, Malta Tel: +356-2133-2093

#### **NETHERLANDS/BELGIUM/ LUXEMBOURG Yamaha Music Europe Branch Benelux** Clarissenhof 5b, 4133 AB Vianen, The Netherlands Tel:  $+31-347-358040$ **FRANCE Yamaha Music Europe**  7 rue Ambroise Croizat, Zone d'activités de Pariest, 77183 Croissy-Beaubourg, France Tel: +33-1-6461-4000

#### **ITALY**

**Yamaha Music Europe GmbH, Branch Italy** Via Tinelli N.67/69 20855 Gerno di Lesmo (MB), Italy  $Tel: +39-039-9065-1$ 

### **SPAIN/PORTUGAL**

**Yamaha Music Europe GmbH Ibérica, Sucursal en España**

Ctra. de la Coruna km. 17,200, 28231 Las Rozas de Madrid, Spain Tel: +34-91-639-88-88

#### **GREECE**

**Philippos Nakas S.A. The Music House** 19th klm. Leof. Lavriou 190 02 Peania – Attiki, **Greece** Tel: +30-210-6686168

**SWEDEN/FINLAND/ICELAND Yamaha Music Europe GmbH Germany filial Scandinavia**

JA Wettergrensgata 1, 400 43 Göteborg, Sweden Tel: +46-31-89-34-00

#### **DENMARK**

**Yamaha Music Denmark, Fillial of Yamaha Music Europe GmbH, Tyskland** Generatorvej 8C, ST. TH. , 2860 Søborg, Denmark Tel: +45-44-92-49-00

**NORWAY Yamaha Music Europe GmbH Germany - Norwegian Branch** Grini Næringspark 1, 1332 Østerås, Norway

Tel: +47-6716-7800 **RUSSIA**

#### **Yamaha Music (Russia) LLC.**

Room 37, entrance 7, bld. 7, Kievskaya street, Moscow, 121059, Russia Tel: +7-495-626-5005

#### **OTHER EUROPEAN COUNTRIES Yamaha Music Europe GmbH**

Siemensstrasse 22-34, 25462 Rellingen, Germany Tel: +49-4101-3030

#### **AFRICA**

**Yamaha Music Gulf FZE** JAFZA-16, Office 512, P.O.Box 17328, Jebel Ali FZE, Dubai, UAE Tel: +971-4-801-1500

#### **MIDDLE EAST**

### **TURKEY**

**Yamaha Music Europe GmbH Merkezi Almanya Türkiye İstanbul Şubesi** Maslak Meydan Sodak, Spring Giz Plaza Bagimsiz Böl. No:3, Sariyer Istanbul, Turkey Tel: +90-212-999-8010

#### **CYPRUS**

**Yamaha Music Europe GmbH** Siemensstrasse 22-34, 25462 Rellingen, Germany Tel: +49-4101-303-0

#### **OTHER COUNTRIES Yamaha Music Gulf FZE**

JAFZA-16, Office 512, P.O.Box 17328, Jebel Ali FZE, Dubai, UAE Tel: +971-4-801-1500

#### **ASIA**

**THE PEOPLE'S REPUBLIC OF CHINA**

**Yamaha Music & Electronics (China) Co.,Ltd.** 2F, Yunhedasha, 1818 Xinzha-lu, Jingan-qu, Shanghai, China

Tel: +86-400-051-7700

#### **INDIA**

**Yamaha Music India Private Limited** P-401, JMD Megapolis, Sector-48, Sohna Road, Gurgaon-122018, Haryana, India Tel: +91-124-485-3300

#### **INDONESIA**

**PT. Yamaha Musik Indonesia (Distributor)**  Yamaha Music Center Bldg. Jalan Jend. Gatot Subroto Kav. 4, Jakarta 12930, Indonesia Tel: +62-21-520-2577

#### **KOREA**

**Yamaha Music Korea Ltd.** 8F, Dongsung Bldg. 21, Teheran-ro 87-gil, Gangnam-gu, Seoul, 06169, Korea Tel: +82-2-3467-3300

#### **MALAYSIA**

**Yamaha Music (Malaysia) Sdn. Bhd.** No.8, Jalan Perbandaran, Kelana Jaya, 47301 Petaling Jaya, Selangor, Malaysia Tel: +60-3-78030900

#### **SINGAPORE**

**Yamaha Music (Asia) Private Limited** Block 202 Hougang Street 21, #02-00, Singapore 530202, Singapore

Tel:  $+65-6740-9200$ 

#### **TAIWAN**

**Yamaha Music & Electronics Taiwan Co.,Ltd.** 2F., No.1, Yuandong Rd., Banqiao Dist., New Taipei City 22063, Taiwan (R.O.C.) Tel: +886-2-7741-8888

#### **THAILAND**

**Siam Music Yamaha Co., Ltd.** 3, 4, 15, 16th Fl., Siam Motors Building, 891/1 Rama 1 Road, Wangmai, Pathumwan, Bangkok 10330, Thailand Tel: +66-2215-2622

#### **VIETNAM**

**Yamaha Music Vietnam Company Limited** 15th Floor, Nam A Bank Tower, 201-203 Cach Mang Thang Tam St., Ward 4, Dist.3, Ho Chi Minh City, Vietnam Tel: +84-8-3818-1122

#### **OTHER ASIAN COUNTRIES Yamaha Corporation**

**Sales & Marketing Division**

10-1, Nakazawa-cho, Naka-ku, Hamamatsu, Japan 430-8650 Tel: +81-53-460-2312

#### **OCEANIA**

#### **AUSTRALIA**

**Yamaha Music Australia Pty. Ltd.** Level 1, 80 Market Street, South Melbourne, VIC 3205, Australia Tel: +61-3-9693-5111

### **COUNTRIES AND TRUST**

**TERRITORIES IN PACIFIC OCEAN Yamaha Corporation Sales & Marketing Division** 10-1, Nakazawa-cho, Naka-ku, Hamamatsu, Japan 430-8650 Tel: +81-53-460-2312

Yamaha Pro Audio global website **http://www.yamahaproaudio.com/**

Yamaha Downloads **http://download.yamaha.com/**

> © 2011 Yamaha Corporation Manual Development Group

Published 05/2017 IPTO-C0 Printed in Japan

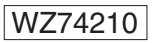